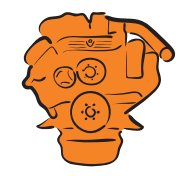

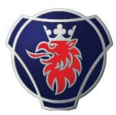

# **Instrumentation 2.0**

**Installation and configuration**

**Marine engines DI09, DI13, DI16**

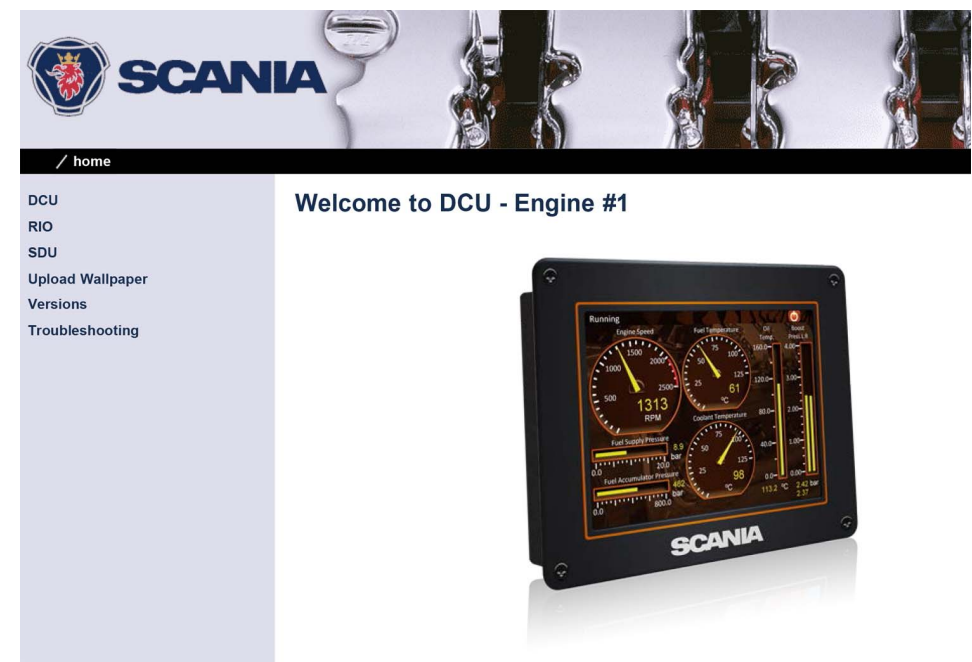

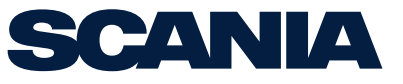

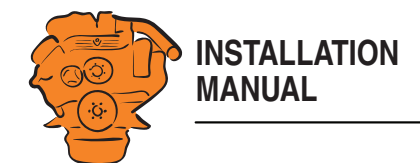

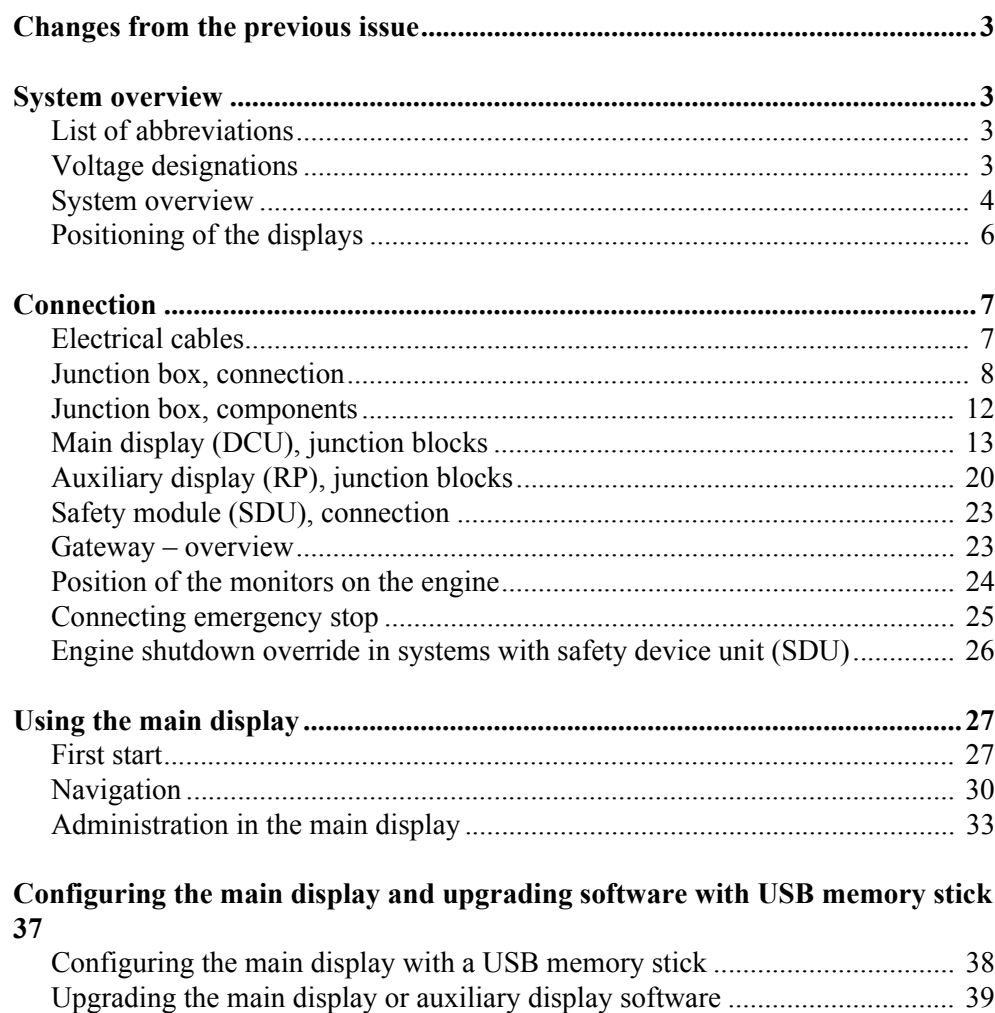

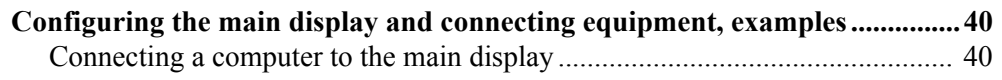

[Copying one configuration file in the main display.......................................... 39](#page-38-1)

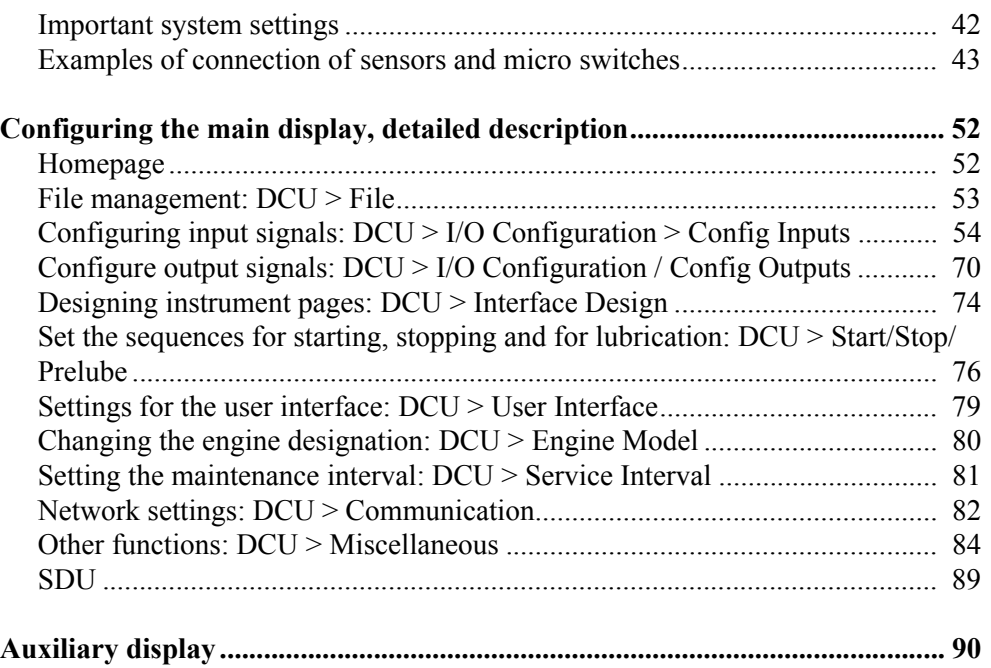

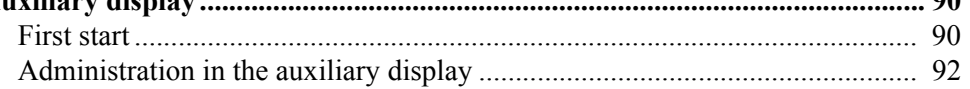

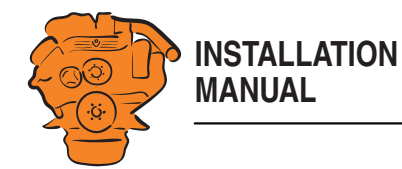

## <span id="page-2-0"></span>**Changes from the previous issue**

The changes made in this document compared with the previous issue are marked with a black line in the left-hand margin. The changes are also described below.

• Information about [Active throttle control](#page-7-1) has been added to the [Junction box, con](#page-7-0)[nection](#page-7-0) section.

## <span id="page-2-1"></span>**System overview**

## <span id="page-2-2"></span>**List of abbreviations**

This manuals uses the abbreviations in the list below. DCU, RP and SDU occur in the display interfaces and in the configuration interface.

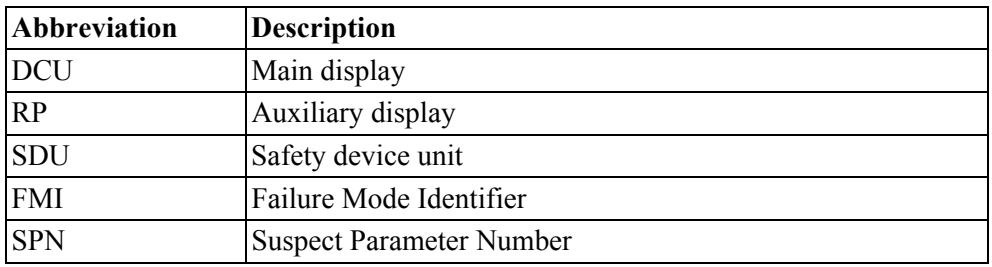

## <span id="page-2-3"></span>**Voltage designations**

The following voltage designations are used in this document. Unless otherwise specified, always  $+24$  V.

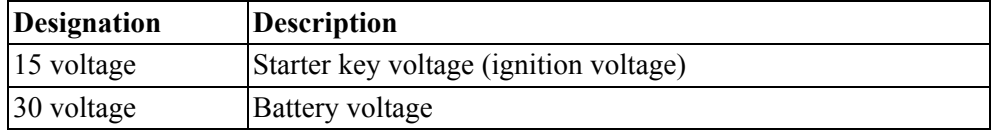

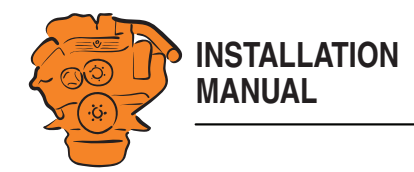

System overview

## <span id="page-3-0"></span>**System overview**

The illustration shows an overview of component parts in a marine engine management system prepared for classification.

## **Main display (DCU)**

The main display is the basic unit of the engine management system. Different sensor values are displayed on the main display touch screen, and different commands are also carried out there.

The main display is configured using a computer with a web browser via the built in web server of the main display. This is described in the Configuring the main display [and connecting equipment, examples](#page-39-0) section.

## **Auxiliary display (RP)**

The auxiliary display is an option and has the same user interface as the main display. The auxiliary display reads the configuration from the main display. This makes it easy to retrofit.

## **Control panel**

The engine can be started and stopped through the control panel. It can also be used to activate and adjust engine speed settings 1 or 2. The engine installation can be carried out with or without a control panel.

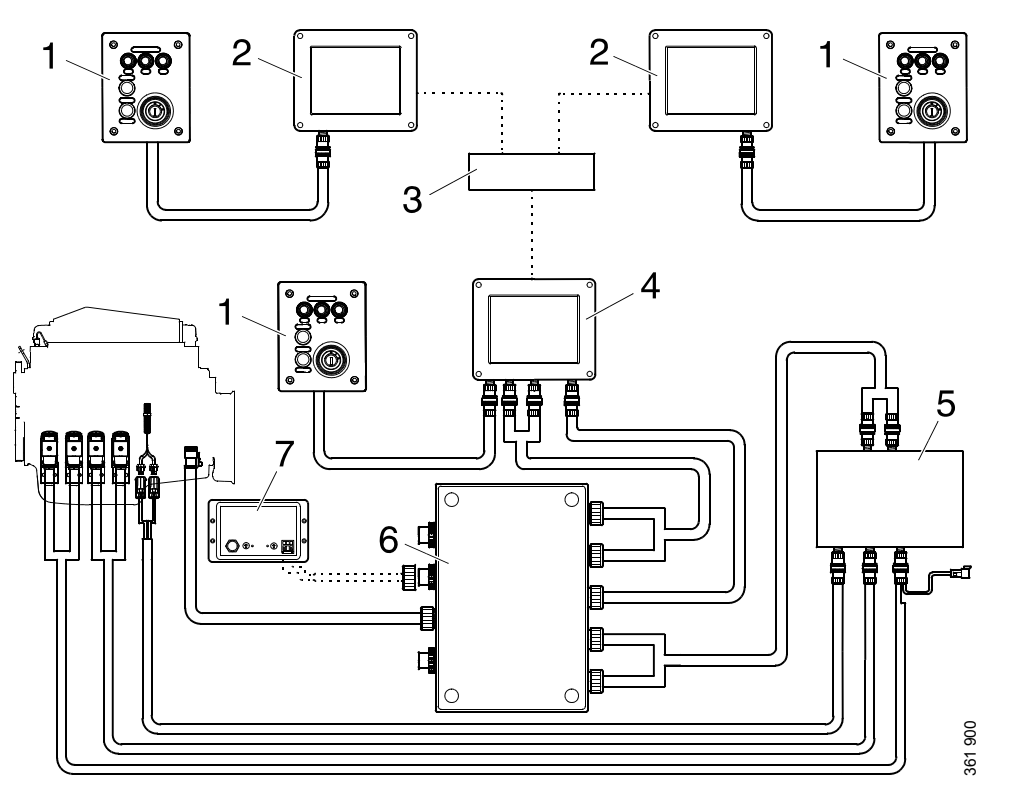

*Example of the layout of a type approved control system.*

- *1. Control panel (option).*
- *2. Auxiliary display (RP, option).*
- *3. Network switch.*
- *4. Main display (DCU).*
- *5. Safety module (SDU).*
- *6. Junction box.*
- *7. Gateway (option).*

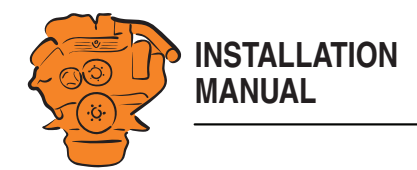

## **Network switch**

A network switch is only required if more than one auxiliary display is connected to the engine management system. If the system only contains one auxiliary display, it is connected directly to the main display via a crossover network cable.

## **Safety module (SDU)**

The safety device unit has monitoring and shutdown functions and is a requirement for classified engine management systems. It should be easily accessible so that alarms can be acknowledged in an easy way.

## **Junction box**

The junction box is used to connect all the parts of the engine management system to the engine. The junction box also contains fuses. It should be easily accessible.

### **Gateway**

The gateway, which is an option, reads specific messages about position and speed via NMEA 2000, so that the instrumentation can calculate fuel consumption per nautical mile. The gateway cannot process messages other than these. The gateway requires software version 2.11 or later to be installed in the displays.

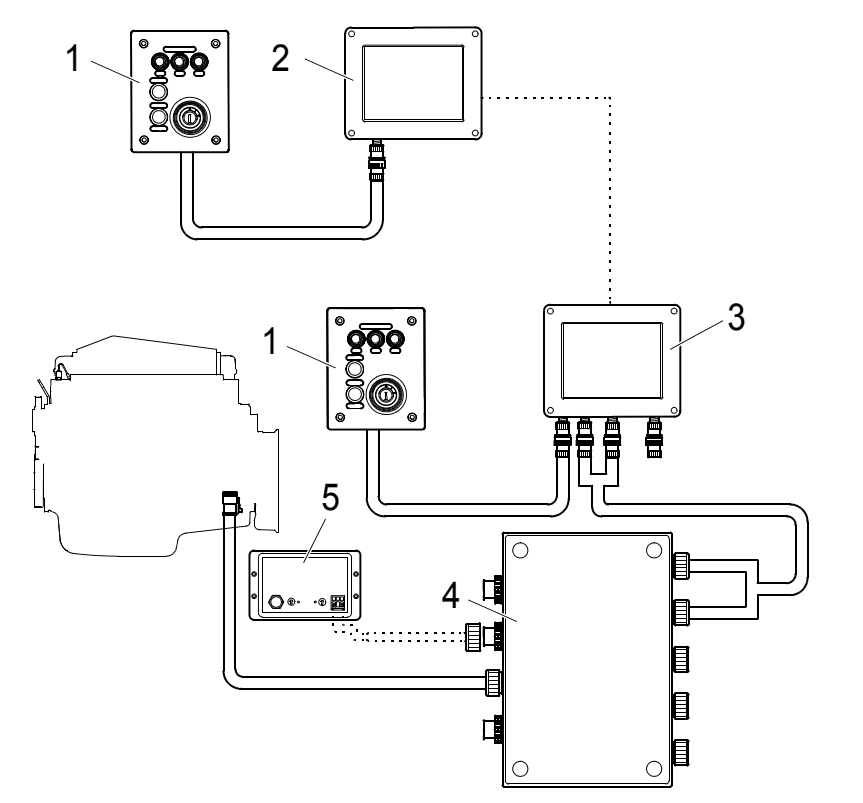

*Example of the layout of a control system which is not prepared for classification, i.e. a system without safety device units.*

- *1. Control panel (option).*
- *2. Auxiliary display (RP, option).*
- *3. Main display (DCU).*
- *4. Junction box.*
- *5. Gateway (option)*

386 002

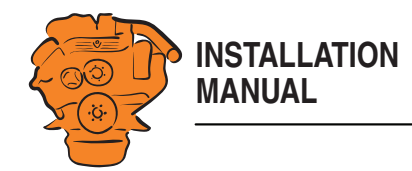

#### System overview

## <span id="page-5-0"></span>**Positioning of the displays**

Do not position the displays so that they are exposed to direct sunlight. This impairs the readability of the displays. The user should have full access to the displays. It must also be easy to access the connections on the rear of the displays.

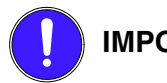

**IMPORTANT!**

The displays must not be fitted on vibrating equipment. They may only be positioned next to the engine bed if either the engine or the display housing has vibration damping.

### **Installation dimensions**

Provide a 150 x 120 mm rectangle where the display is to be positioned. There must be at least 70 mm free space behind the display.

## **Main display**

Scania recommends positioning the main display in the engine compartment for the following reasons:

- To ensure that operation and monitoring are close to the engine.
- To minimise the lengths of the electrical cables between the sensors and main display.
- To reduce the risk of electrical interference caused by long electrical cables.

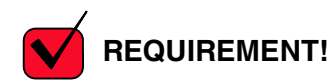

On a type approved installation, the main display must be located in the engine compartment.

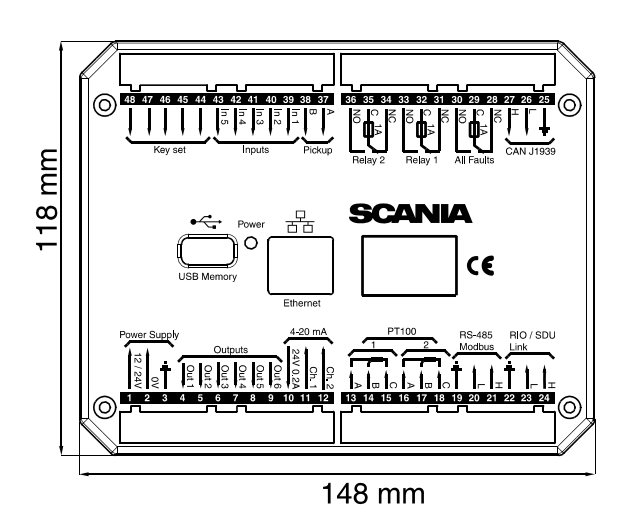

*Installation dimensions for the main display and auxiliary display.*

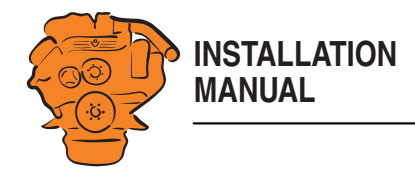

## **Auxiliary display**

The auxiliary display is normally positioned outside the engine compartment, but can also be positioned in the engine compartment.

## <span id="page-6-0"></span>**Connection**

## <span id="page-6-1"></span>**Electrical cables**

To protect against electromagnetic interference, Scania recommends that all electrical cables within the system are twisted in pairs with 35-40 turns/m. This only applies to external signal cables connected to the system.

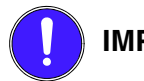

**IMPORTANT!**

If a shielded electrical cable is used, the shielding should be connected to ground, not to 0 V. Connect junction block 3 of the main display to ground. See [Main display](#page-12-0)  [\(DCU\), junction blocks.](#page-12-0) Only connect the shielding to one end of the electrical cable.

To provide good separation of the electromagnetic interference that can occur, some of the electrical cables can be routed separately from the others, e.g. the signal cable from a magnetic pulse sensor. Electrical cables for power supply must be connected via a fuse of their own which is powered directly from the battery. Electrical cables to the main display must have a minimum cross section of 2.5  $\text{mm}^2$ . For the auxiliary display, the cable cross-sectional area must be at least 1.5 mm<sup>2</sup>.

## **Ground**

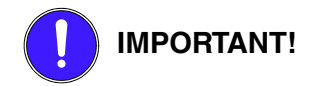

Separate ground and 0 V. In marine installations, ground and 0 V must not be connected. The hull is ground and the battery negative terminal is 0 V.

24 V and 0 V are filtered in the main display in order to reduce electromagnetic interference. If ground and 0 V are connected together, the filters in the main display will not function

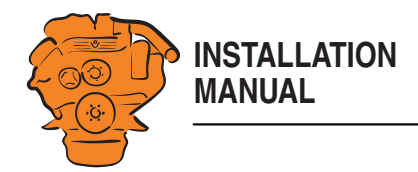

## <span id="page-7-0"></span>**Junction box, connection**

### **Minimum connection**

The minimum connection required for the system to function is for the pins on harness-to-harness connector C4066 to be connected.

### **Connecting the throttle control**

Please refer to *03:01 Electrical system* for information on how to connect the throttle control to the engine control unit. If the throttle control is connected to the engine control unit, secondary throttle control cannot be used.

If the throttle control is to be controlled via the main display, the following must be connected:

#### **Passive throttle control**

Connect pins 1 and 2 in harness-to-harness connector C4068, according to [C4068](#page-10-0).

#### <span id="page-7-1"></span>**Active throttle control**

If active throttle control is to be connected, the throttle control must be grounded. Bridge C4066 pin 2 and C4068 pin 3, and connect C4068 pin 3 to the electrical ground point of the throttle control. -

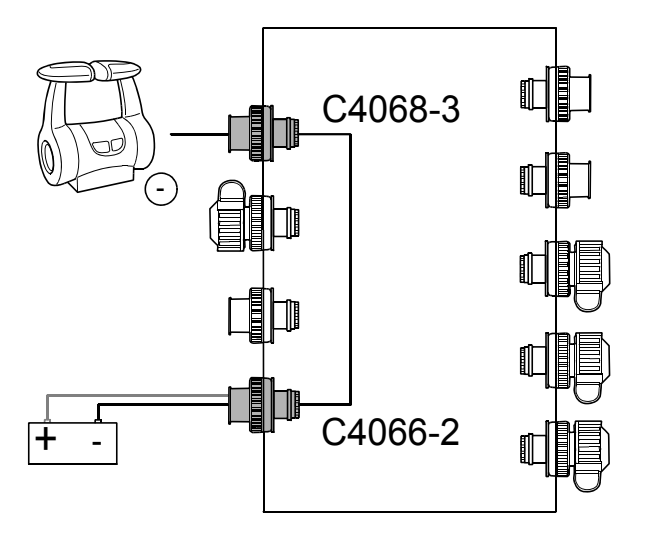

*Connecting active throttle control.*

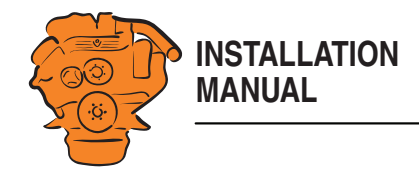

## **C4066**

Connection of power supply to the engine management system and instrumentation 2.0 (battery).

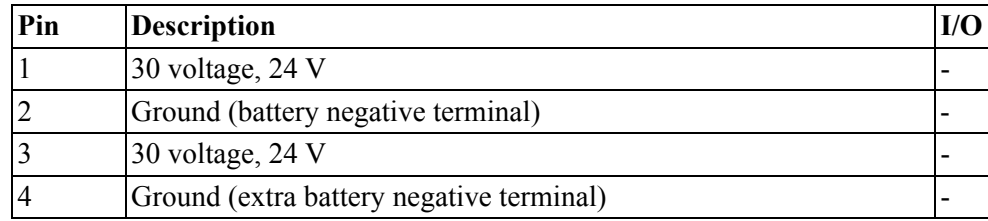

#### **Note:**

Connect the junction box directly to the battery and not to the starter motor. Use twisted pair electrical cables and do not make the electrical cable longer than necessary. The cable cross-sectional area must be at least 2.5 mm².

If the system has a safety device unit (SDU), 2 separate groups of batteries must be used. If the system does not have a safety device unit, pins 1-4 must be connected to the same group of batteries.

## **C4062**

Connection to engine harness-to-harness connector C4001.

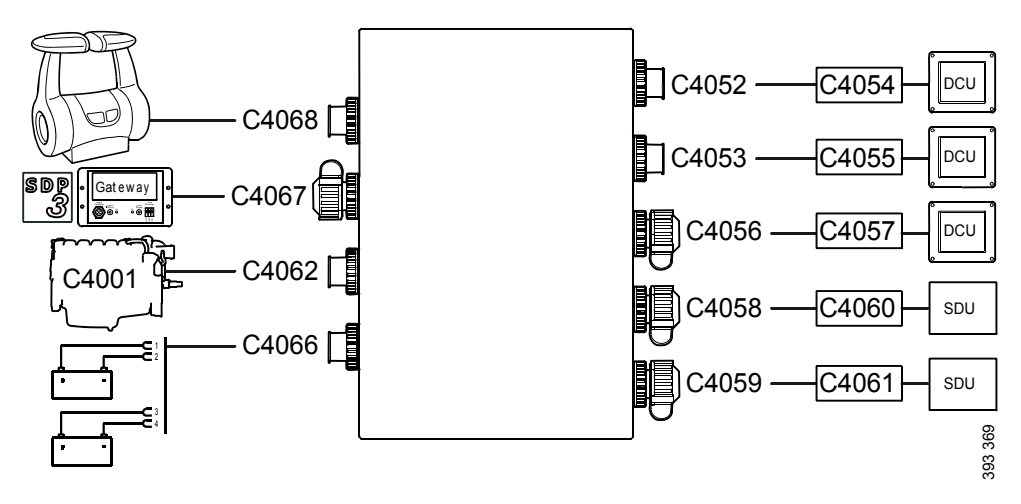

*Connecting the junction box.*

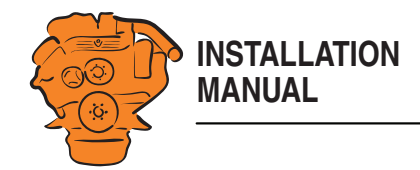

## <span id="page-9-0"></span>**C4067**

Diagnostic socket for connecting e.g. SDP3 and CAN communication. Use harnessto-harness connector 1 508 055 and hand crimping tool 99 494.

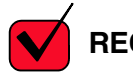

## **REQUIREMENT!**

Any equipment connected to the harness-to-harness connector must comply with the CAN specification. 15 voltage must only be used for SDP3 and CAN communication.

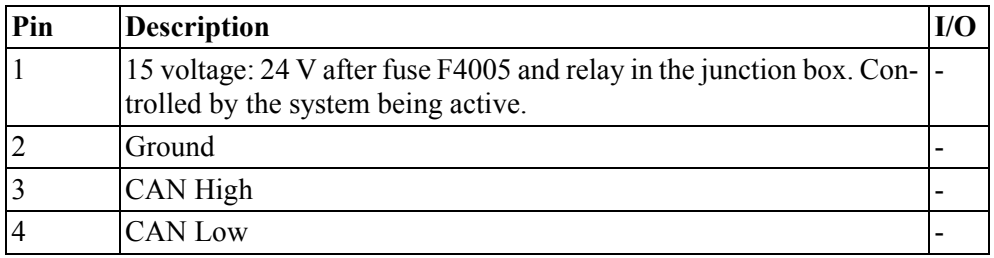

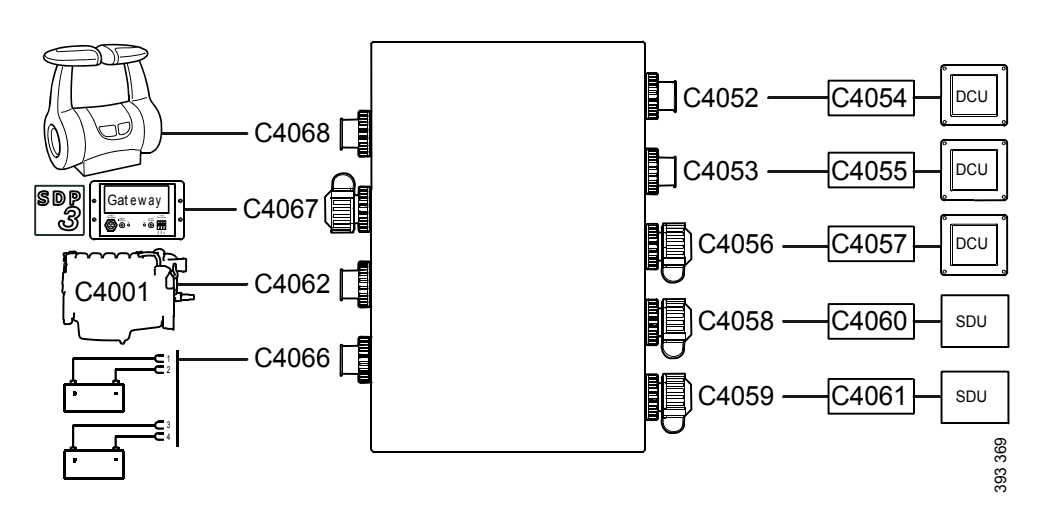

*Connecting the junction box.*

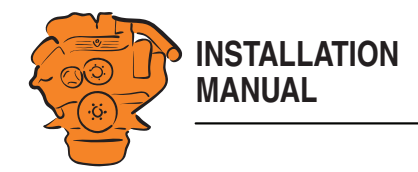

## <span id="page-10-0"></span>**C4068**

Connecting the incoming throttle actuation signal. The update frequency is 100 Hz, with a median filter on 3 readings.

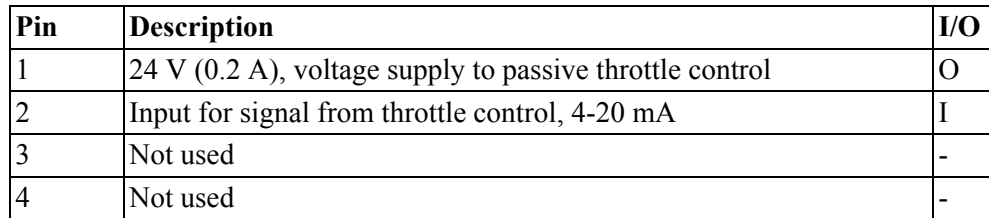

## **C4052**

Connection to main display via C4054.

## **C4053**

Connection to main display via C4055.

## **C4056**

Connection to main display via C4057.

## **C4058**

Connection to safety device unit (SDU) via C4060.

## **C4059**

Connection to safety device unit (SDU) via C4061.

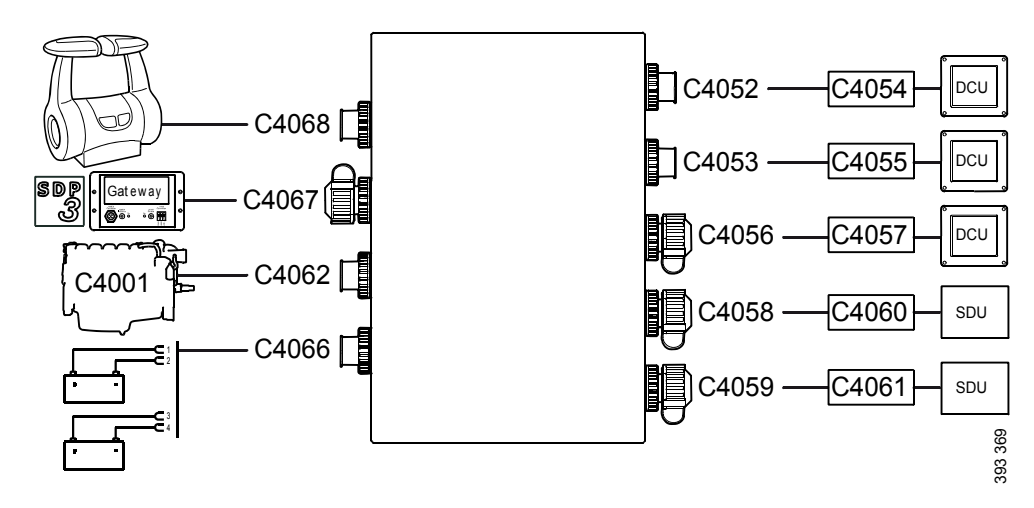

*Connecting the junction box.*

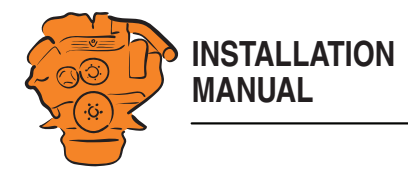

## <span id="page-11-0"></span>**Junction box, components**

There are two 20 A miniature circuit breakers in the junction box, one for each battery connection. Depending on the cable length, it may be necessary to fit extra fuses for the electrical cable. The junction box also has a number of blade fuses, diodes and relays as described below.

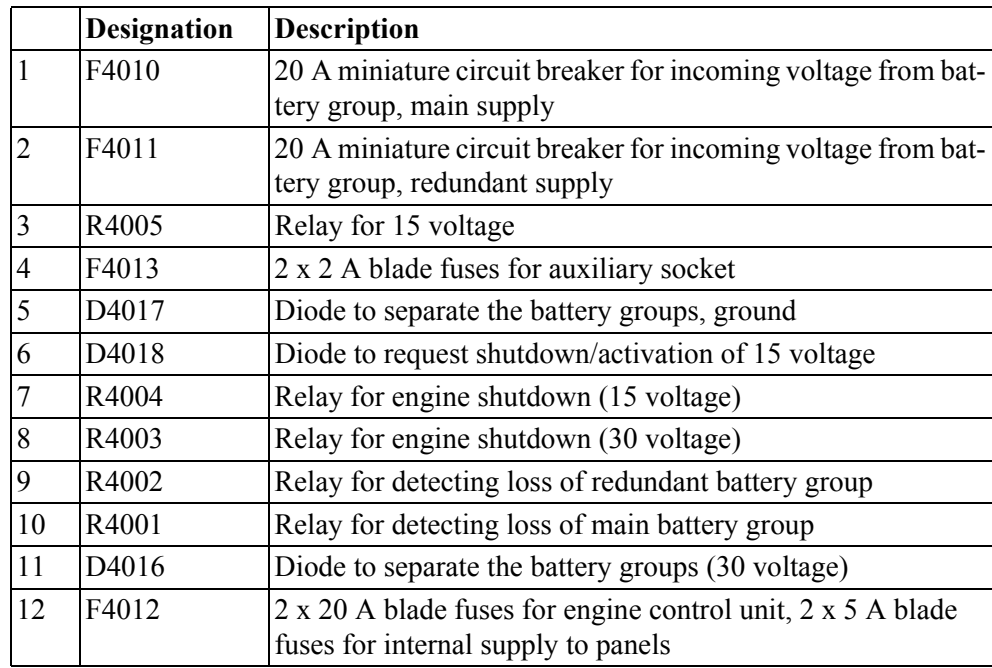

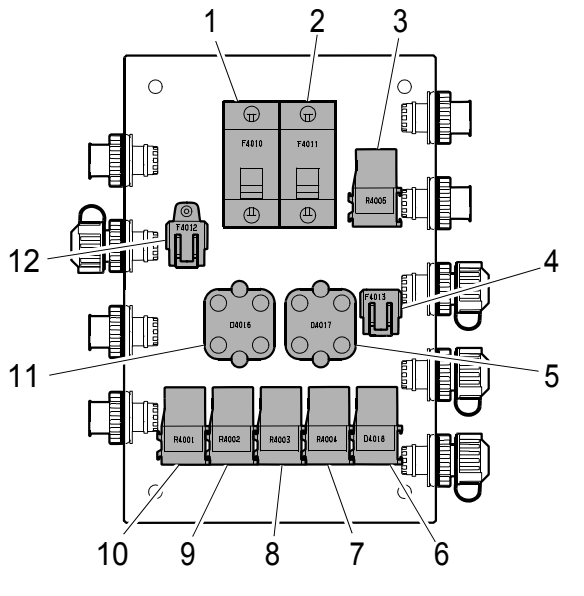

*Components in the junction box.*

347 887

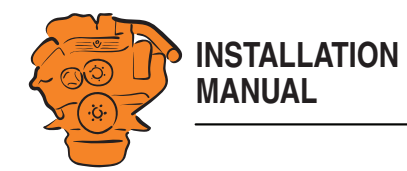

## <span id="page-12-0"></span>**Main display (DCU), junction blocks**

The only connection needed for the system to work is for the main display harnessto-harness connector to be connected and the main display to be connected to the junction box via junction box harness-to-harness connectors C4052, C4053 and C4056. See [System overview.](#page-3-0)

The connections on the main display are listed on the following pages.

## **Electric power supply, junction blocks 1-3**

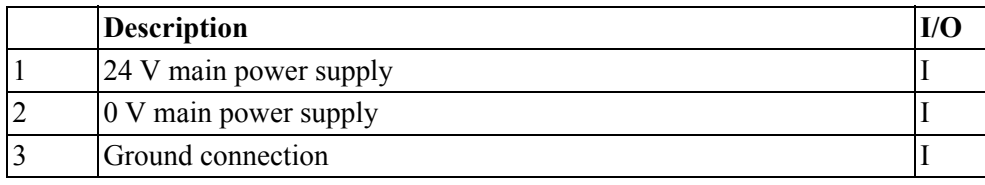

The system is designed for a voltage of 24 V.

#### **Note:**

Connect the display directly to the battery and not to the starter motor. Use twisted pair electrical cables and do not make the electrical cable longer than necessary. The cable cross-sectional area must be at least 2.5 mm².

#### **Alarm at low voltage**

Warning  $\leq 21 \text{ V}$ Alarm  $<$  18 V

There is a 30 second delay before the alarm or warning is activated.

Information about voltage level can be found in *Menu* > *Help* > *Troubleshooting* > *Troubleshooting DCU > Supply.* The supply voltage shown there applies to the main display, not to the battery.

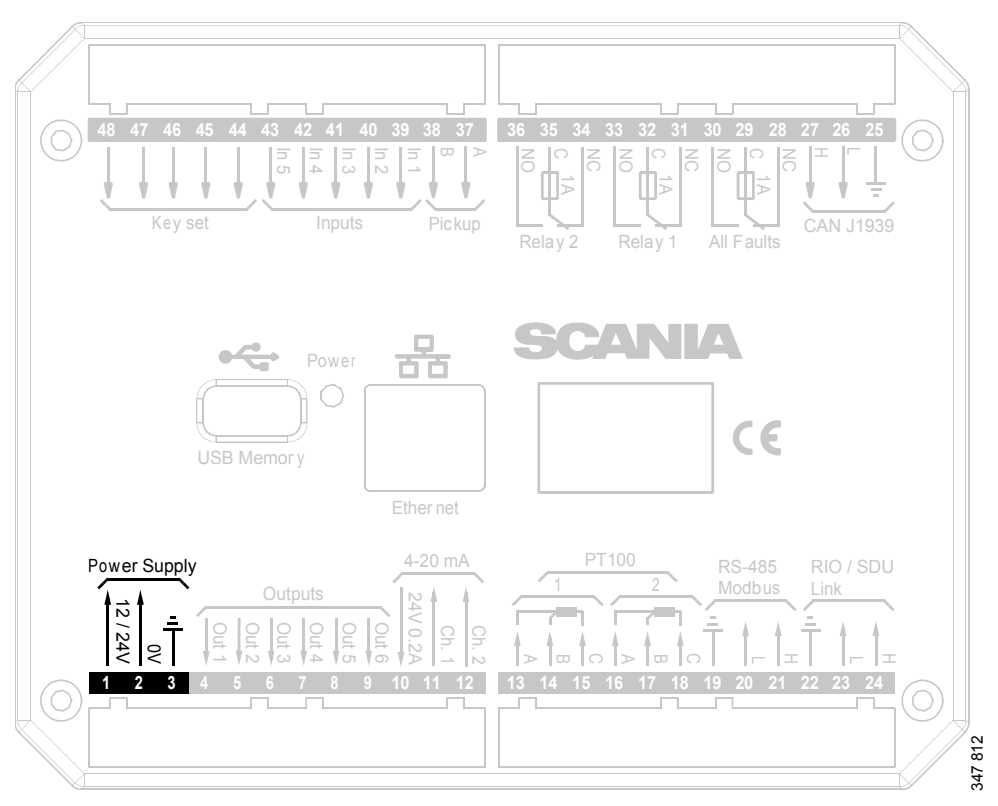

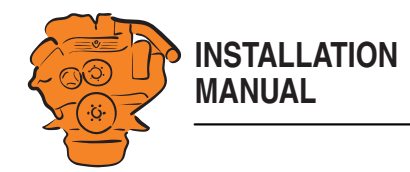

## **Change-over output, junction blocks 4-9**

The main display has six 24 V outputs that can be configured individually for optional functions or events. See the [12/24V Output Functions](#page-71-0) section.

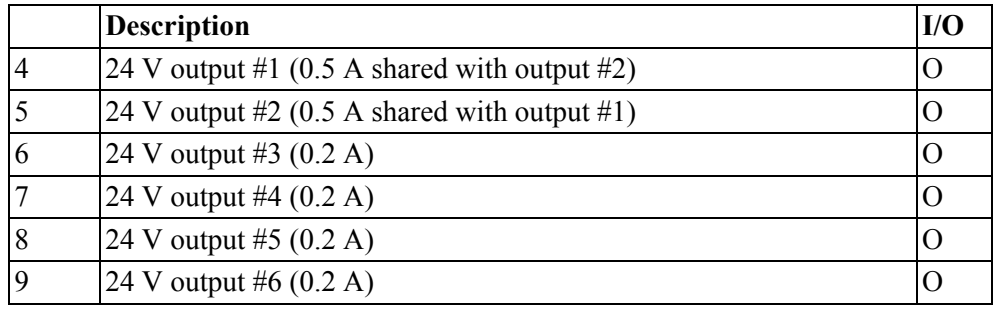

#### **4-20 mA input: junction blocks 10-12**

The main display has two configurable analogue inputs. Information on how to configure the inputs is in the [4-20 mA](#page-65-0) section.

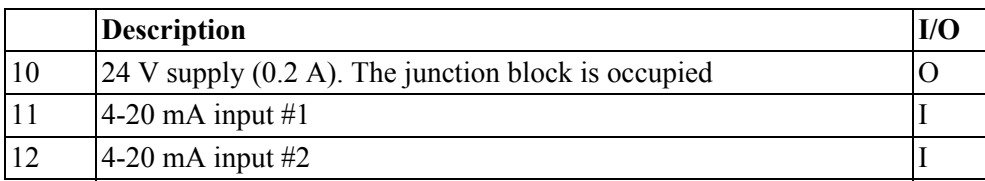

If the signal is outside the following limit values, a warning is displayed on the display:

- Less than 2 mA: defective
- Above 24 mA: short circuit.

2-4 mA is treated as 4 mA and 20-22 mA is treated as 20 mA. The updating frequency is 2 Hz.

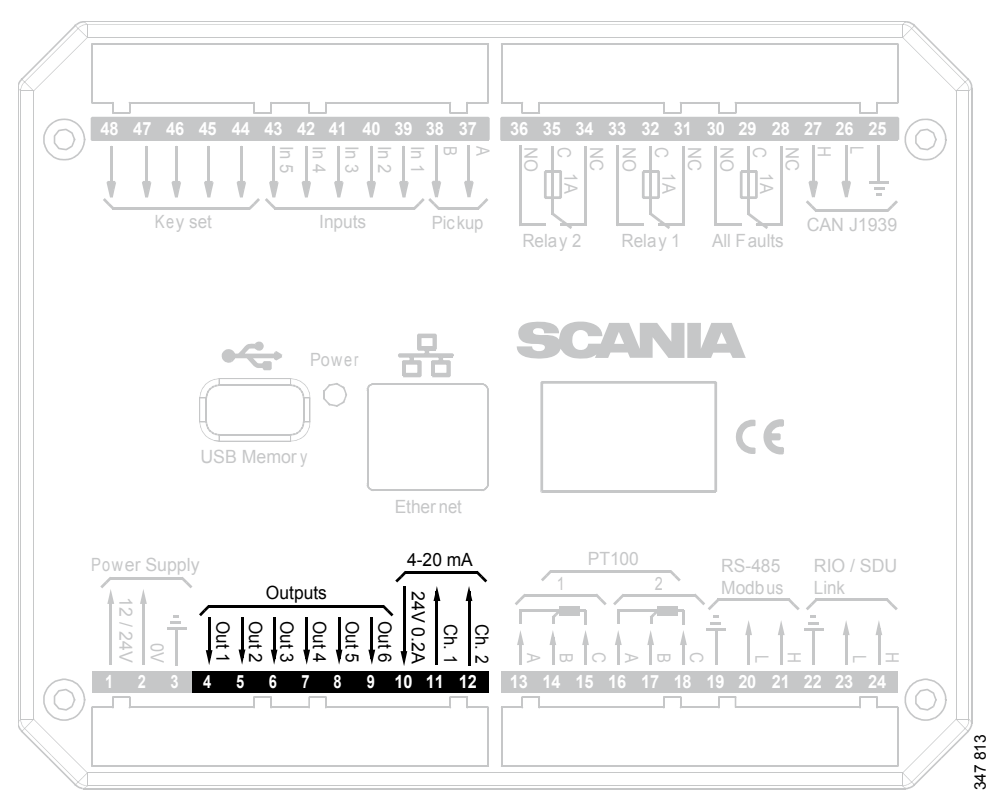

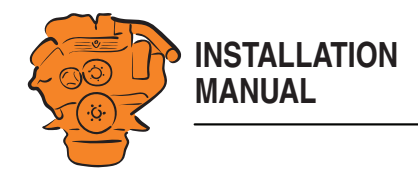

### **PT100 input: junction blocks 13-18**

There are two PT100 inputs in the main display. The inputs are adapted for PT100 sensors with 2 or 3 electrical cables. Connect the electrical cables as follows:

2 wire PT100: Bridge A and B. Connect one wire to AB and the other to C.

3 wire PT100: Connect A to A, B to B and C to C.

4 wire PT100: Connect in the same way as 3 filament PT100, but note that the fourth wire, D, should not be connected. It should hang loose or, if necessary, be cut off.

Information on how to configure the inputs is in the [PT100](#page-66-0) section.

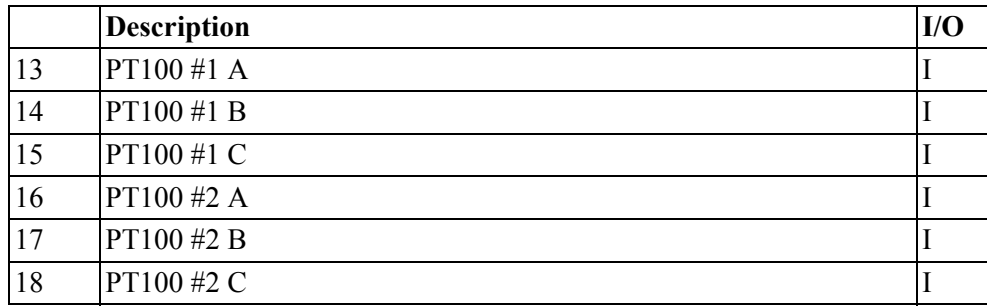

If the signal is outside the following limit values, a warning is displayed on the display:

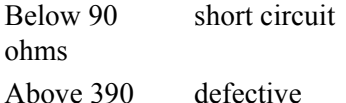

ohms

The updating frequency is 2 Hz.

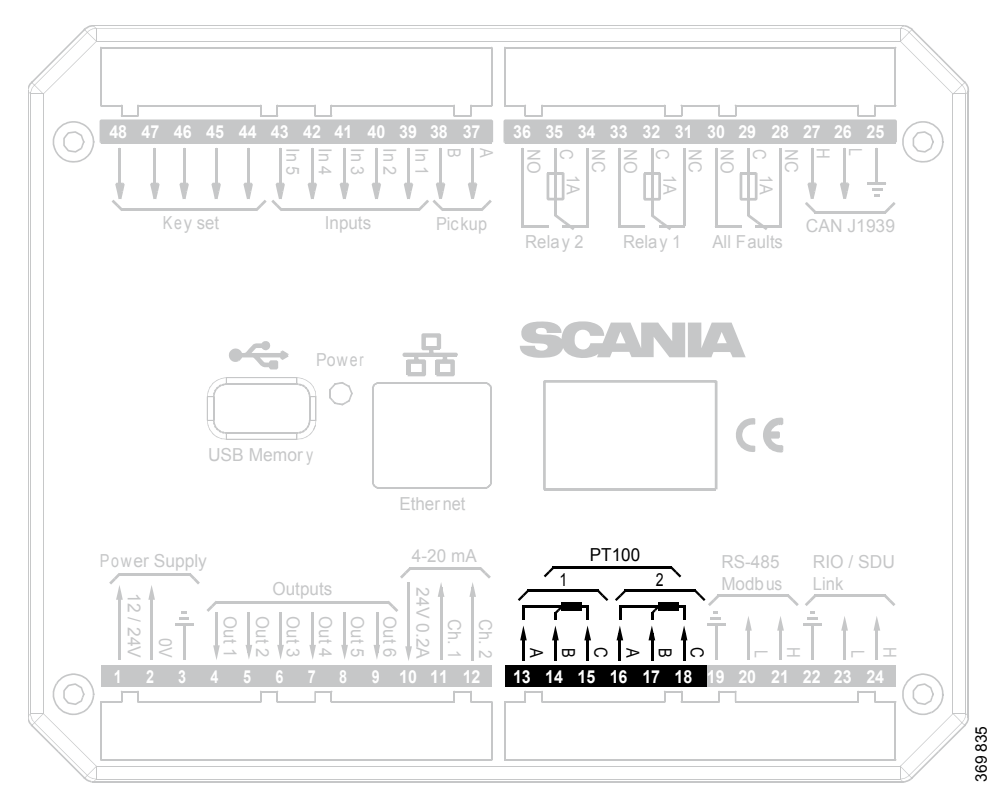

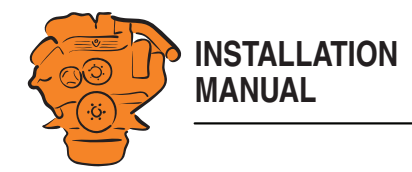

## **Modbus RTU, RS-485: junction block 19-21**

The main display has a built-in Modbus<sup>TM</sup> interface, on both RS-485 and Ethernet. The latter can also be designated Modbus TCP. Information on configuration is in the [Modbus RTU](#page-81-1) section.

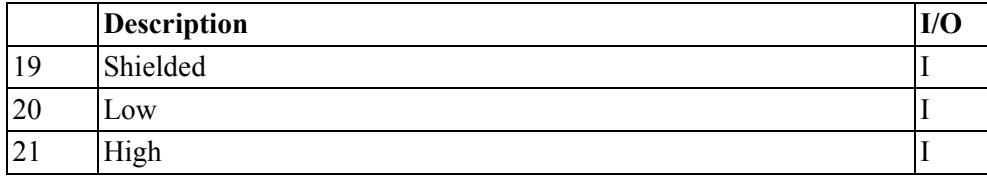

## **RIO link: junction blocks 22-24**

Not used.

## **J1939 CAN interface: junction blocks 25-27**

Connection to engine control unit via CAN. The connection is terminated.

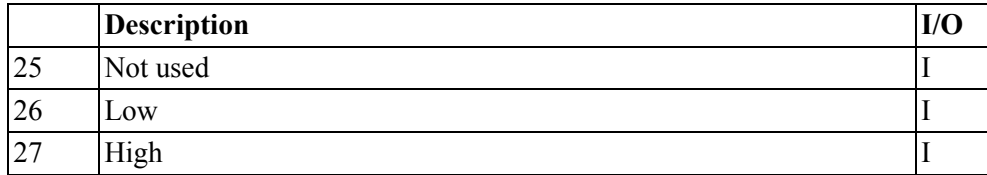

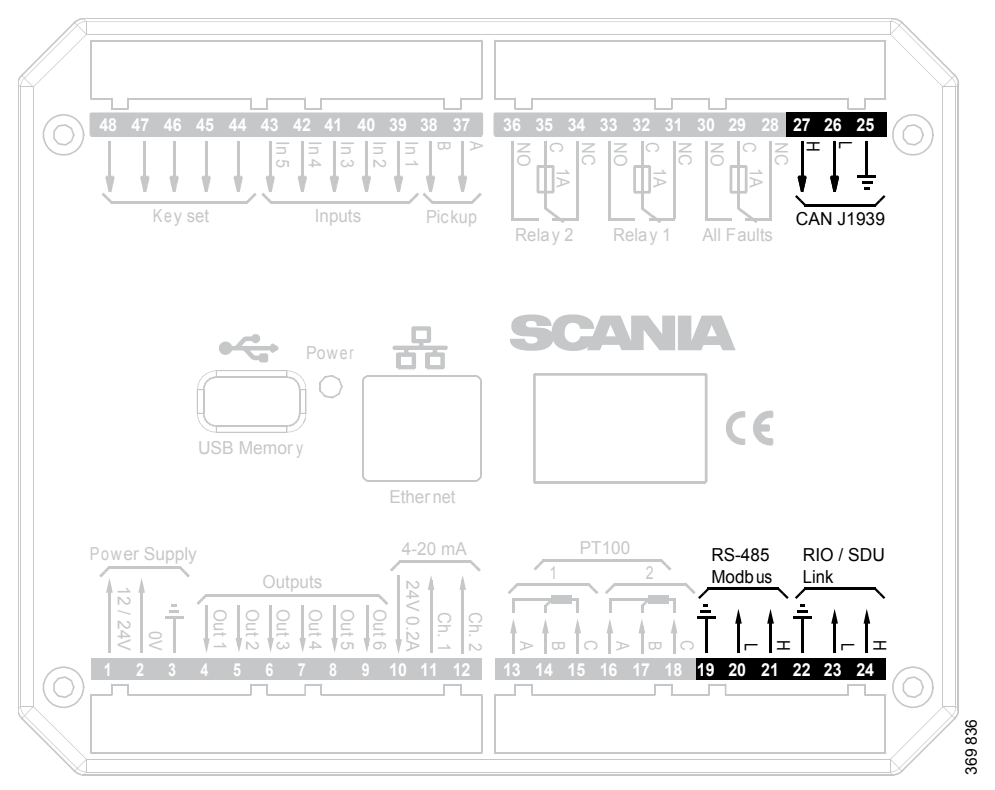

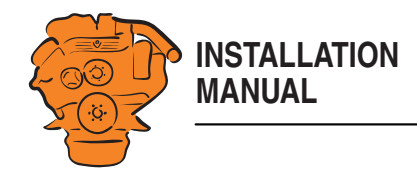

### **Relay for all faults: junction block 28-30**

Every new event is counted as a fault in the alarm list, except diagnostics messages with a white ranking. The relay can be used to switch on an external lamp or emit an acoustic signal, for example.

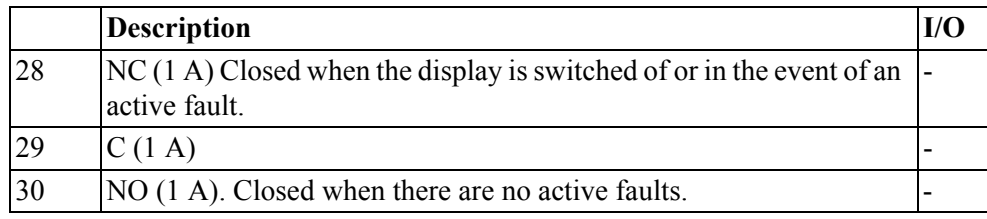

## **Relay #1: junction blocks 31-33**

The relay can be configured so that it is activated for any of the built in functions. See the [Relay Functions](#page-72-0) section.

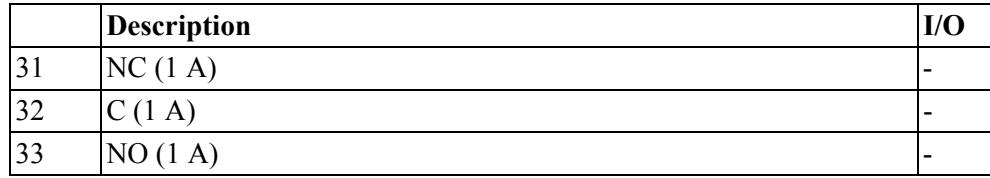

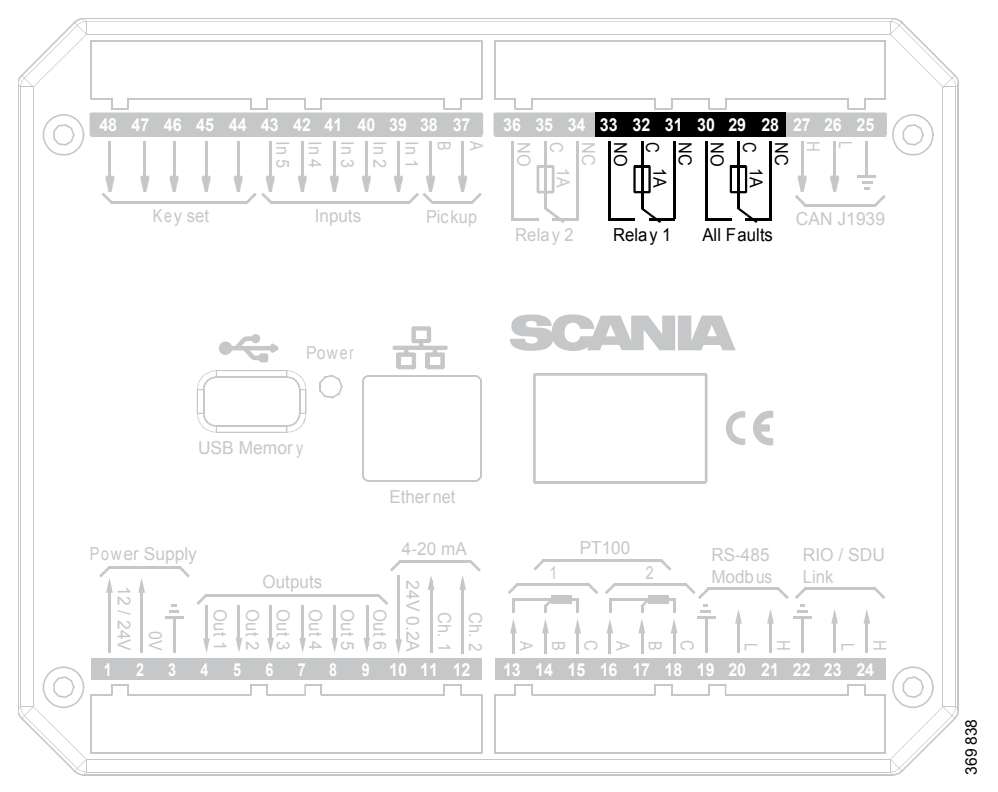

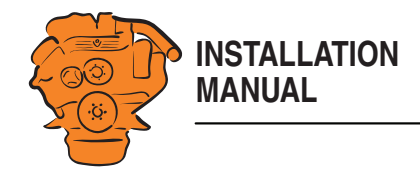

## **Relay #2: junction blocks 34-36**

The relay can be configured so that it is activated for any of the built in functions. See the [Relay Functions](#page-72-0) section.

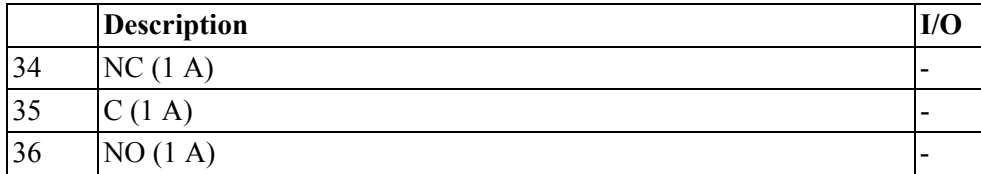

## **Input for magnetic pulse sensor: junction block 37-38**

An auxiliary rotational speed sensor is connected here. Only shield the electrical cable on the sensor side. Information on configuration is in the [Local Pickup](#page-54-0) section.

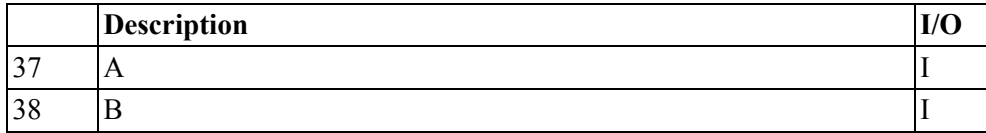

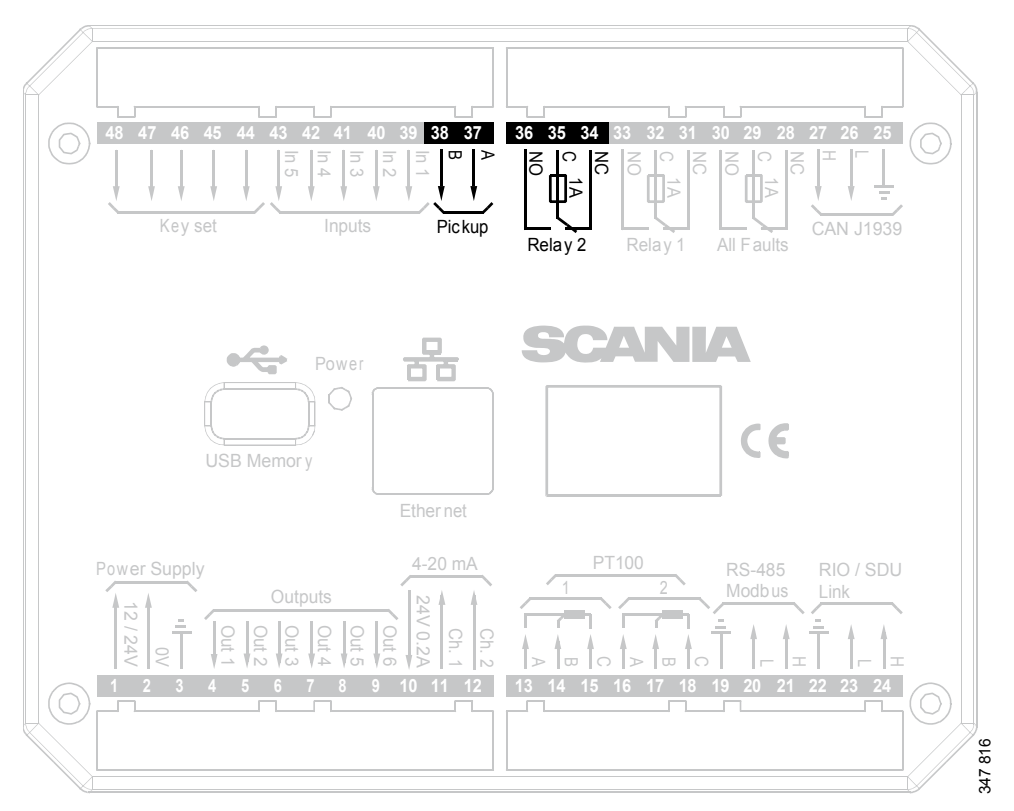

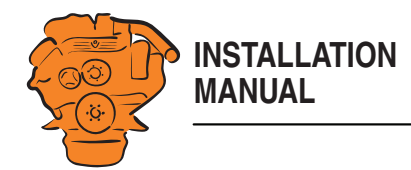

#### **Change-over input: junction blocks 39-43**

There are five 24 V inputs that can be configured individually for available functions. For example, a low oil pressure sensor can be connected, or the input can be configured to activate a built in function such as automatic start.

If there is a safety device unit (SDU) in the system, three of the inputs are reserved. Information on how to configure the inputs is in the [Switch](#page-58-0) section.

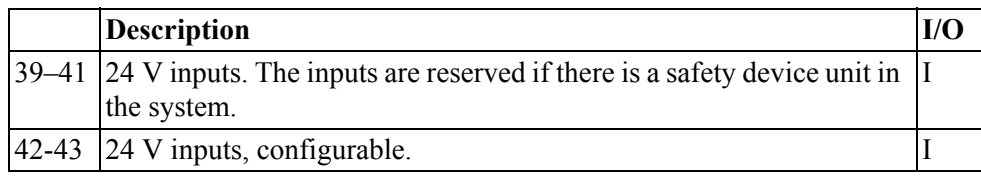

## **Connection of control panel: junction block 44-48**

If there is no control panel in the system, inputs 44-48 can also be configured. However, this only applies if the software version of the display is 2.12 or later. Information on how to configure the inputs is in the [Switch](#page-58-0) section.

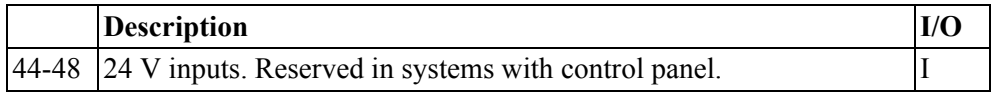

## **Ethernet (Modbus TCP)**

The main display is connected to the LAN or directly to a computer via a standard CAT-5 network. Connect to port RJ45 via a crossover network cable. The IP address in the main display or the computer may need to be changed in order to configure the main display via a web browser.

## **USB input**

See the [Configuring the main display and upgrading software with USB memory](#page-36-0)  [stick](#page-36-0) section.

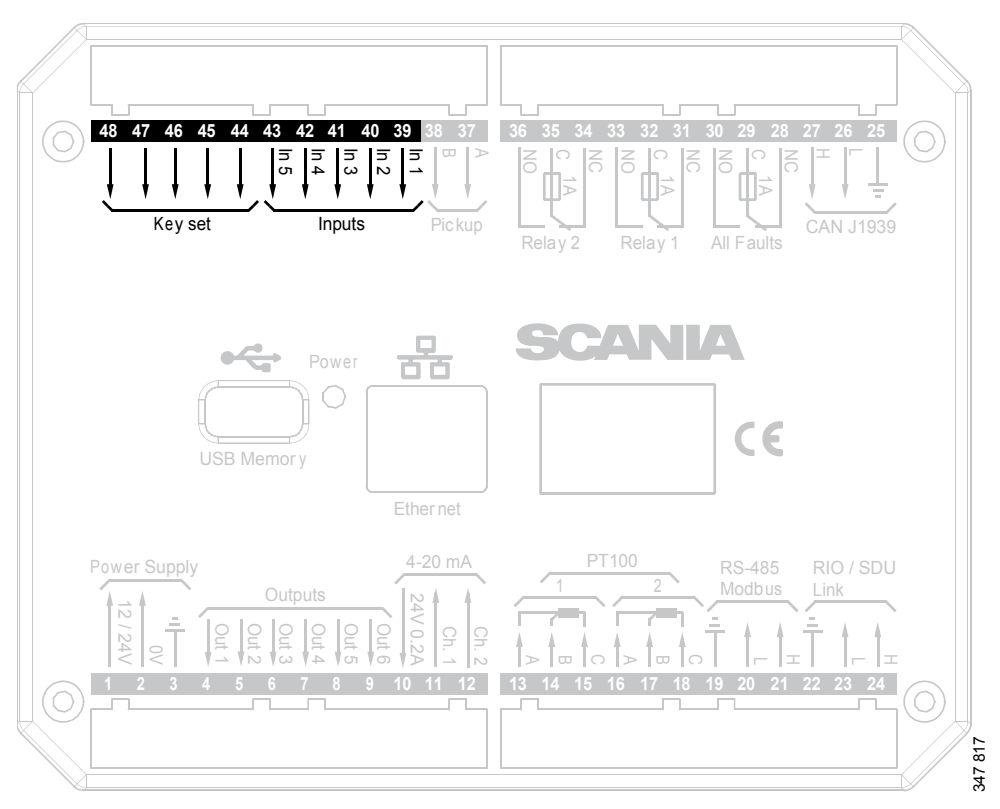

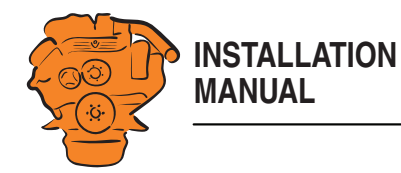

## <span id="page-19-0"></span>**Auxiliary display (RP), junction blocks**

## **Electric power supply, junction blocks 1-3**

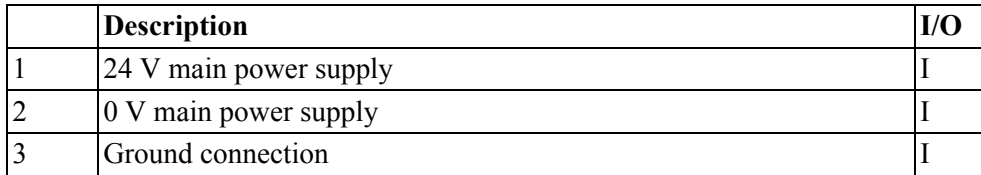

The auxiliary display must have a separate electric power supply. The system is designed for a voltage of 24 V.

#### **Note:**

Connect the display directly to the battery and not to the starter motor. Use twisted pair electrical cables and do not make the electrical cables longer than necessary. The cable cross-sectional area must be at least 1.5 mm².

Scania recommends connecting the auxiliary display to the same fuse group as the main display. Avoid connecting other electrical consumers to the same electrical cable, as it can interfere with the equipment.

#### **Alarm at low voltage**

Warning  $\leq 21 \text{ V}$ Alarm  $<$  18 V

There is a 30 second delay before an alarm or warning is activated.

Information about voltage level can be found in *Menu* > *Help* > *Troubleshooting* > *General* in the auxiliary display. The supply voltage shown there applies to the auxiliary display, not to the battery.

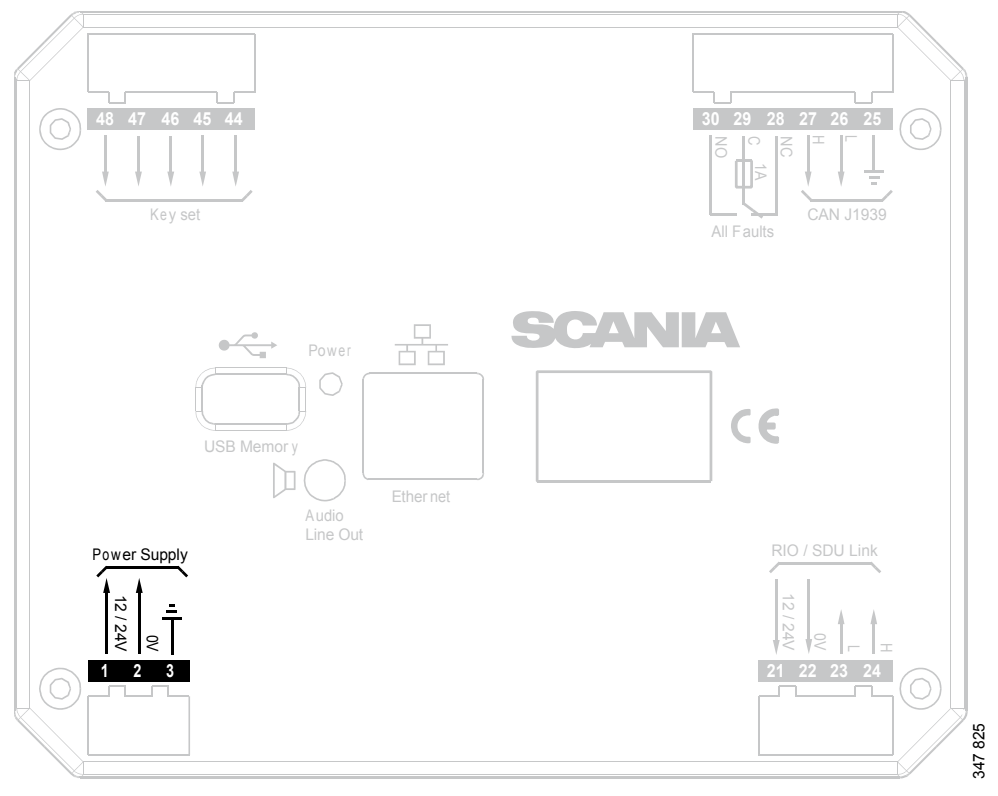

*Junction blocks on the auxiliary display.*

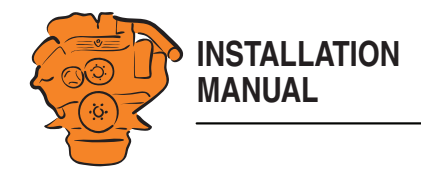

## **RIO link: junction blocks 21-24**

Not used.

## **J1939 CAN interface: junction blocks 25-27**

Not used. The connection is terminated.

## **Relay for all faults: junction block 28-30**

The relay is activated when there are no active faults and is deactivated when a fault occurs. Every new event is counted as a fault in the alarm list, except diagnostics messages with a white ranking.

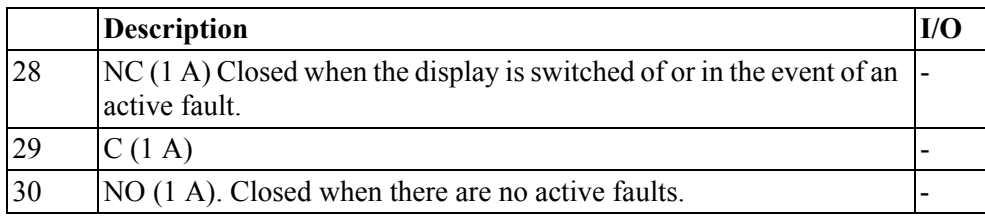

## **Connection of control panel: junction block 44-48**

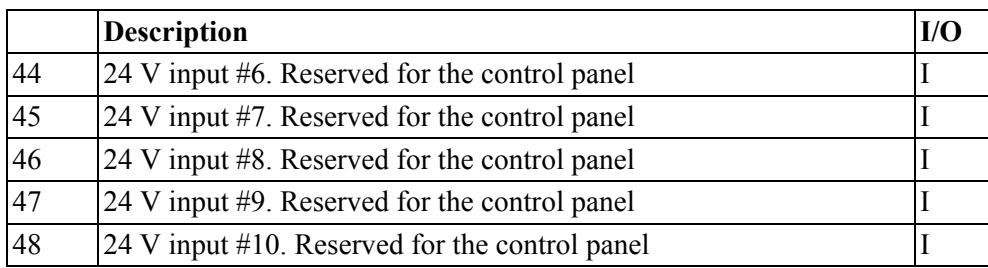

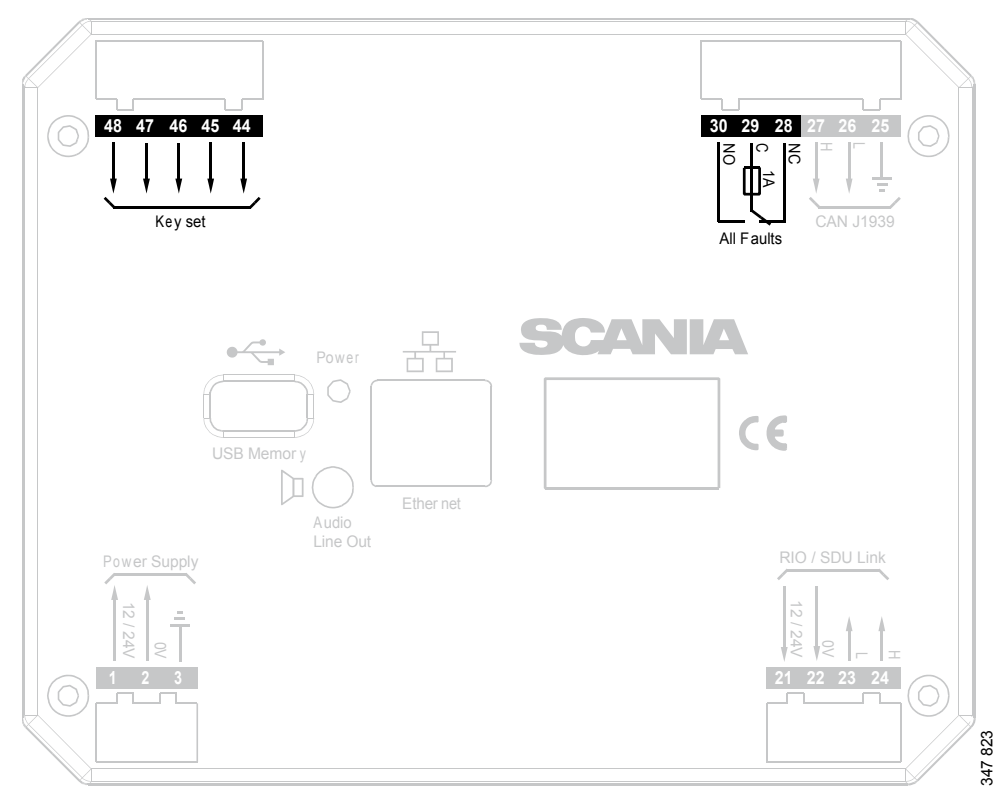

*Junction blocks on the auxiliary display.*

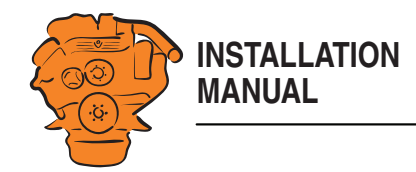

### **Ethernet (Modbus TCP)**

Connection to the LAN.

## **USB input**

See the [Configuring the main display and upgrading software with USB memory](#page-36-0)  [stick](#page-36-0) section.

## ್<br>1ಸ CAN J1939 Key set All Faults **SCANIL** 몲 Power  $c\epsilon$ USB Memor y I٦ Ether net Audio Line Out RIO / SDU Link Power Supply 12 / 24V  $\frac{00}{12/24V}$ **123 21 22 23 24** 347 824

## **Loudspeaker output**

The auxiliary display has a standard output of 3.5 mm for the connection of regular computer speakers. The installation will then have more sounds than just the built in buzzer, and different types of sound can be linked with different events. This is how to activate external speakers:

- In the auxiliary display, go to *Menu* > *Settings* > *Sound*.
- Activate the *Speakers* option with the *Sound Configuration* button.

*Junction blocks on the auxiliary display.*

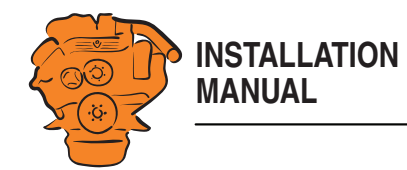

## <span id="page-22-0"></span>**Safety module (SDU), connection**

The illustration shows the safety device unit connections.

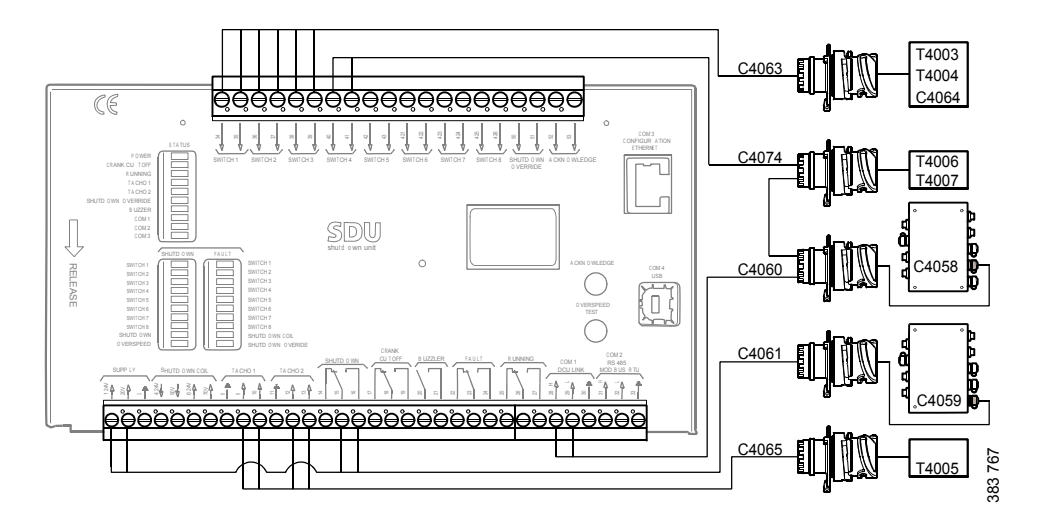

## <span id="page-22-1"></span>**Gateway – overview**

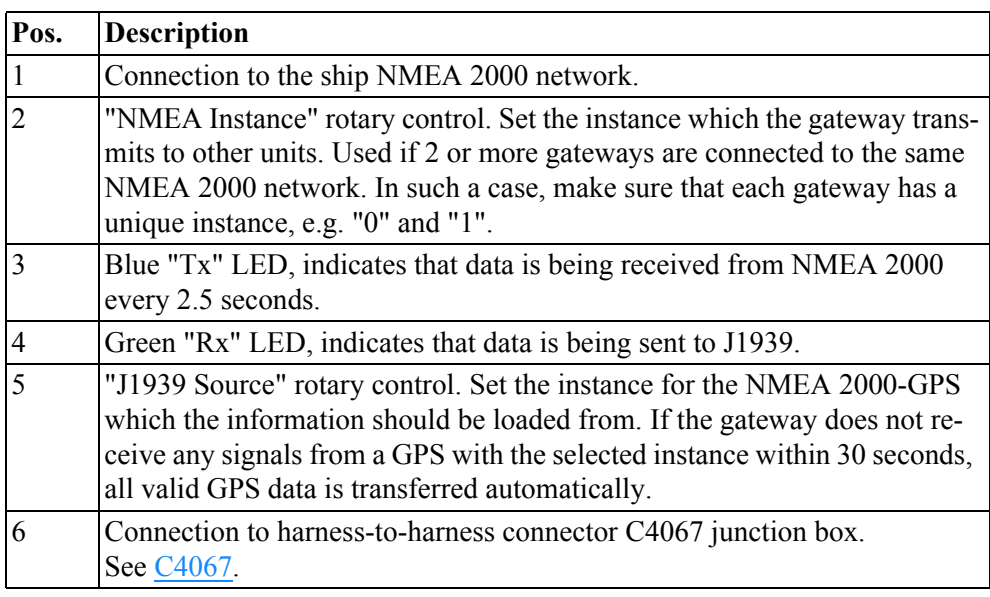

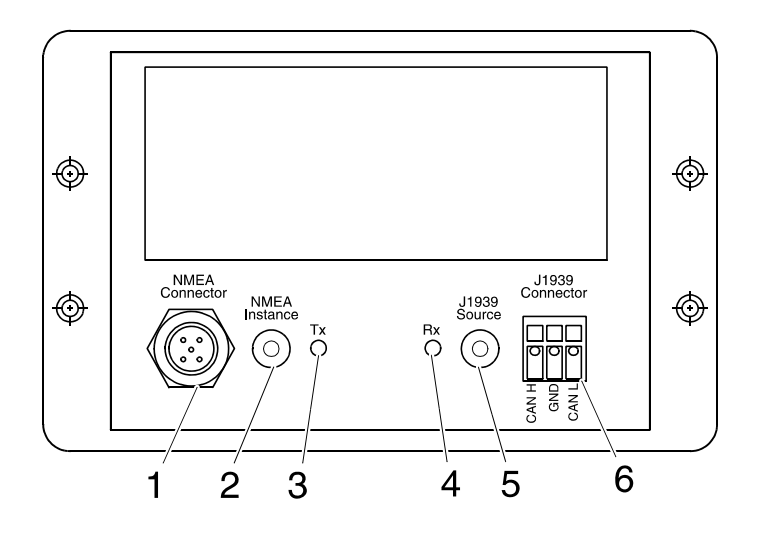

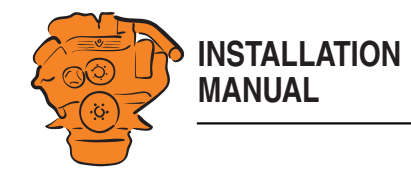

## <span id="page-23-0"></span>**Position of the monitors on the engine**

**DI13 DI16**

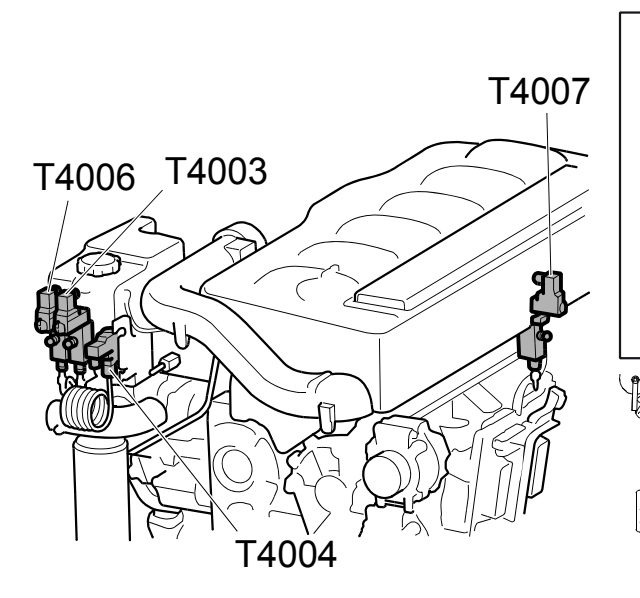

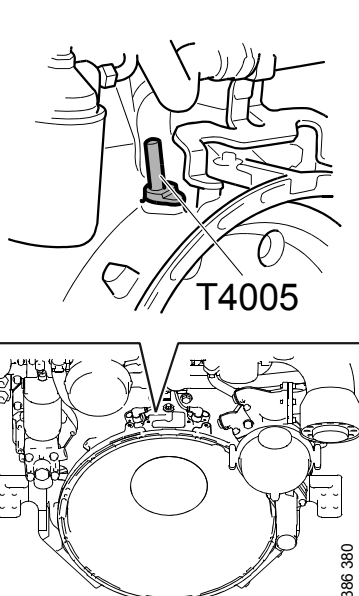

T4005 T4003 T4004 T4006 T4007

*T4003: Oil pressure monitor.*

*T4004: Coolant temperature monitor.*

*T4005: Engine speed monitor.*

*T4006: Coolant pressure monitor.*

*T4007: Fuel pressure monitor.*

See 02:01 Engine for information on where to connect external monitoring sensors.

386 381

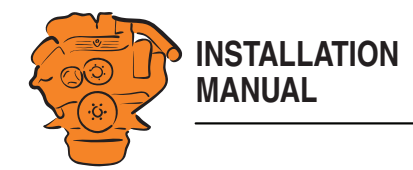

## <span id="page-24-0"></span>**Connecting emergency stop**

It is possible to connect an emergency stop which disconnects the voltage to the engine control unit. The connection is made in different ways, depending on whether the system has a safety device unit (SDU) or not.

## **System with safety device unit (SDU)**

Connect a switch with a 10 kohms resistor to harness-to-harness connector C4064 in cable harness connected to the safety device unit.

#### **Note:**

The resistor must be connected even when there is no emergency stop. Otherwise, a fault code is generated.

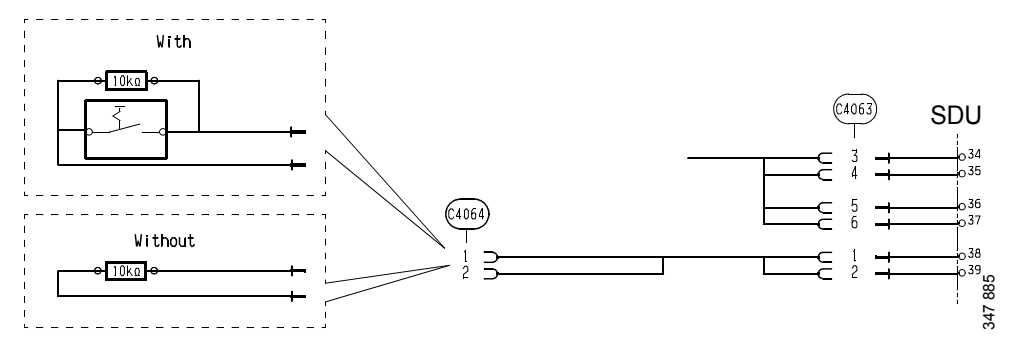

*System with safety device unit: connection of emergency stop to C4064.*

## **System without safety device unit (SDU)**

Connect a regular open switch to pin 3 in harness-to-harness connector C4059 in the junction box. The switch must be connected to 24 V from the same group of batteries as the junction box.

Use connector 2 131 199 and the following tools:

- Hand crimping tool 99 494
- Hand crimping tool 99 491

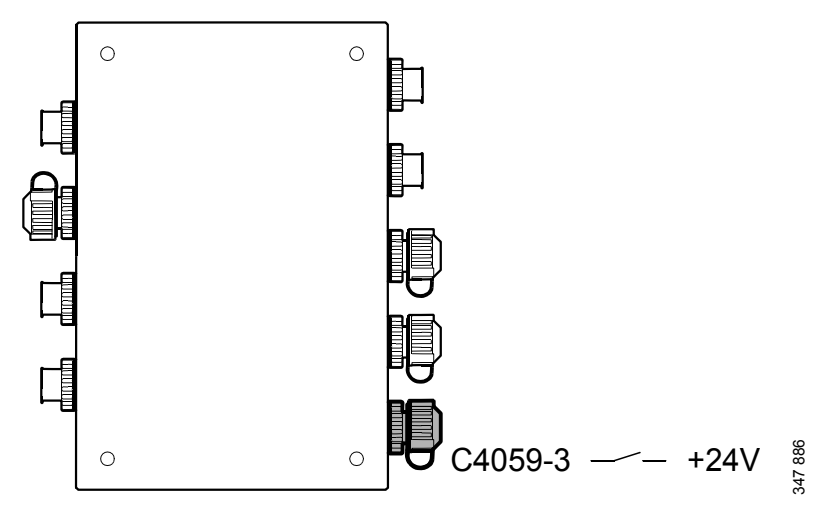

*System without safety device unit: connecting an emergency stop to the junction box.*

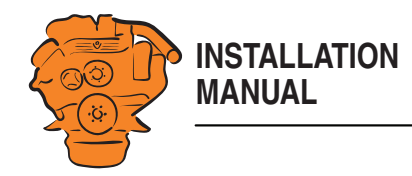

## <span id="page-25-0"></span>**Engine shutdown override in systems with safety device unit (SDU)**

It is possible to override engine shutdown requested by the safety device unit in systems prepared for classification. Proceed as follows:

- 1. Remove the existing 10 kohms resistor between junction blocks 50 and 51 in the safety device unit.
- 2. Connect a switch with a 10 kohms resistor between junction blocks 50 and 51.

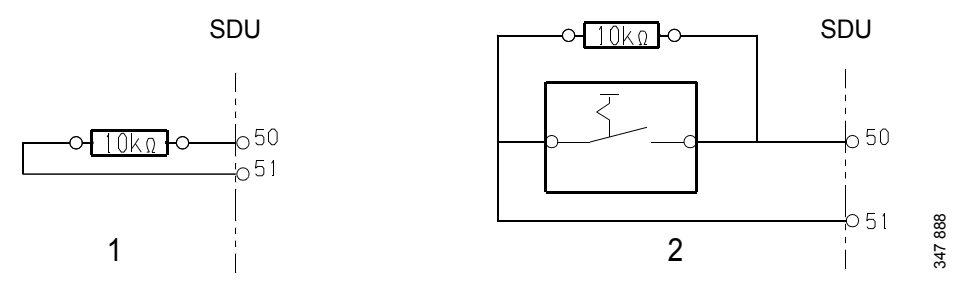

*Overriding engine shutdown requested by the safety device unit.*

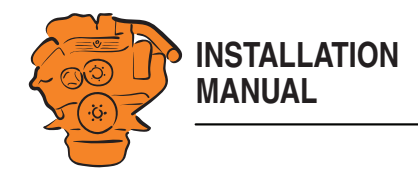

## <span id="page-26-0"></span>**Using the main display**

## <span id="page-26-1"></span>**First start**

When you start the main display for the first time or have performed a factory reset, a power-on wizard is displayed. All settings made in the wizard can also be made at a later stage. The first power-on wizard contains the following steps:

## **1. Calibrate Touch**

Calibrate the display by pressing the 5 marks which are displayed one after another. The calibration must be performed correctly in order to continue with the wizard.

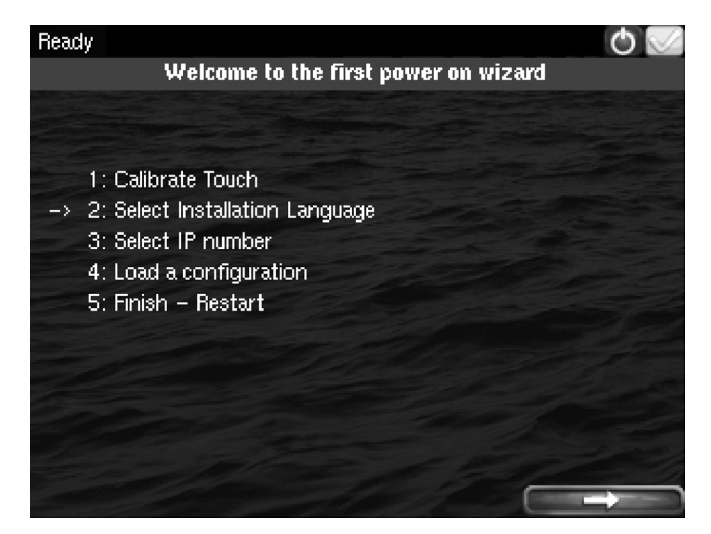

*Main display first power on wizard.*

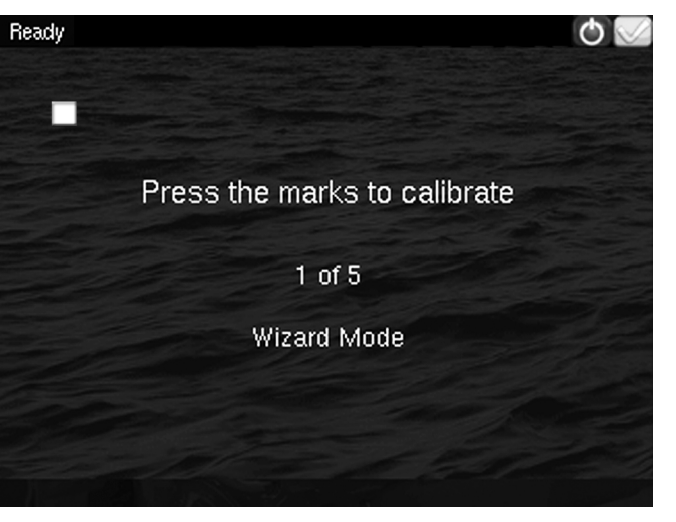

372 511

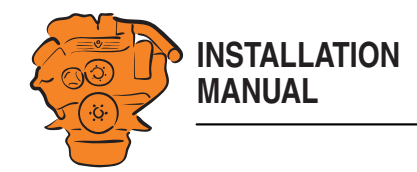

#### **2.Select Installation Language**

Select the language that should be used during the installation. There are 3 pages of language options.

#### **Note:**

In this installation manual, all buttons and options are in English.

## **3.Select IP number**

Enter an IP address. The IP address in the factory settings is 192.168.0.101.

The last 2 numbers in the main display's IP address are displayed as the engine number in the auxiliary display. Examples:

- 192.168.0.101 is displayed in the auxiliary display as *Engine #1*.
- 192.168.0.104 is displayed in the auxiliary display as *Engine #4*.

The main display IP address can be changed at a later stage. This is done via *Shortcuts* > *Menu* > *Settings* > *Administration* > *Network Configuration* in the main display.

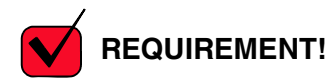

The last numeral in the IP address must always be unique to the network.

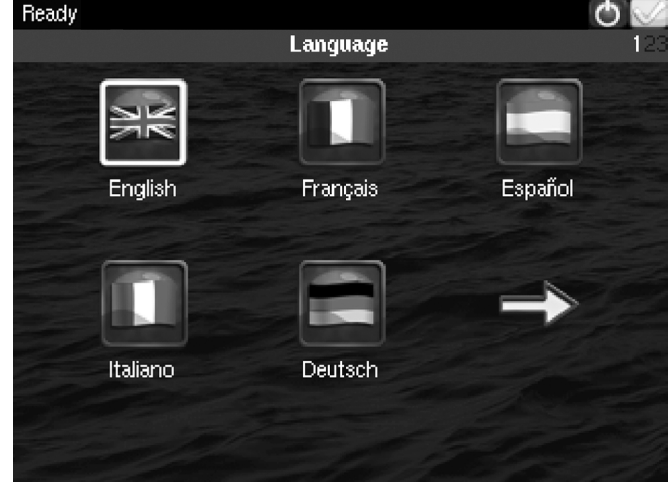

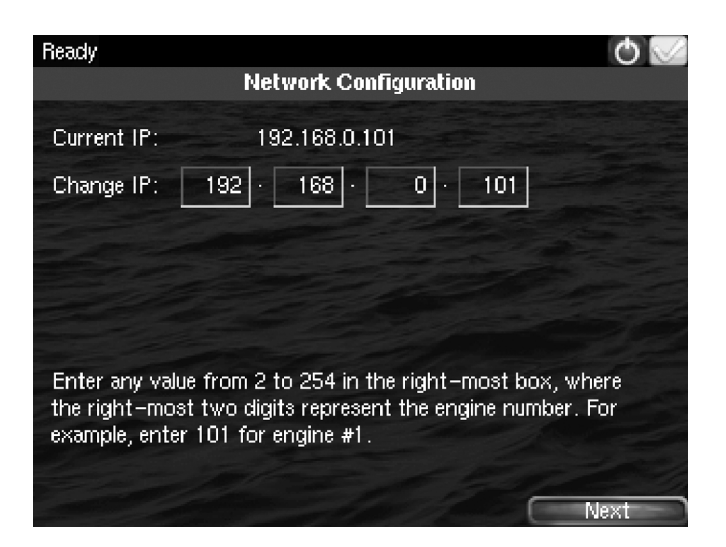

Using the main display

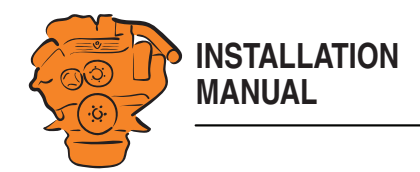

## **4.Load a configuration**

Load a configuration file depending on whether the system is prepared for classification or not.

1. Press the bar. See illustration.

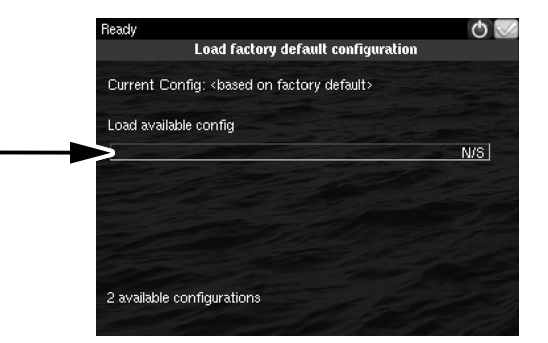

2. Select one of the available configuration files:

- Non-classified system with gateway for calculation of fuel consumption.
- Non-classified system.
- Classified system with gateway for calculation of fuel consumption.
- Classified system.
- 3. Press the arrow button.

**5.Finish – Restart**

Exit the first power-on wizard by pressing *Load* and then *Restart*.

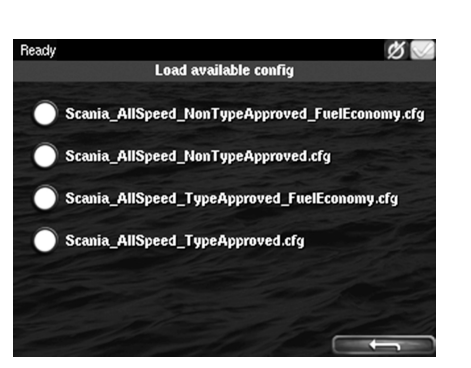

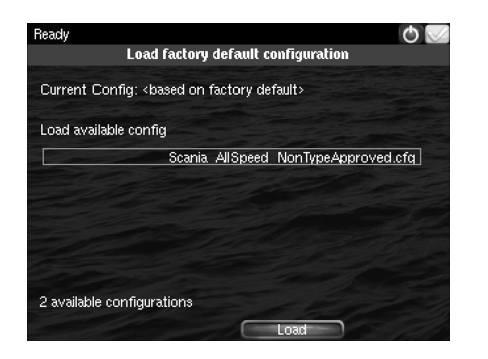

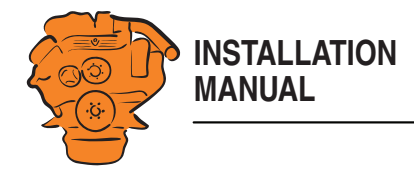

## <span id="page-29-0"></span>**Navigation**

Both the main display and auxiliary display are touch screens, without any buttons. All functions are accessed by pressing the display.

The displays have 5 different display modes:

- Instrument pages
- *Select Page*
- *Shortcut Menu*
- *Alarm List*
- *Menu*

Different touch areas on the display have different functions. For example, if you touch the left-hand side of the display on an instrument page, you get to the previous instrument page. How to navigate:

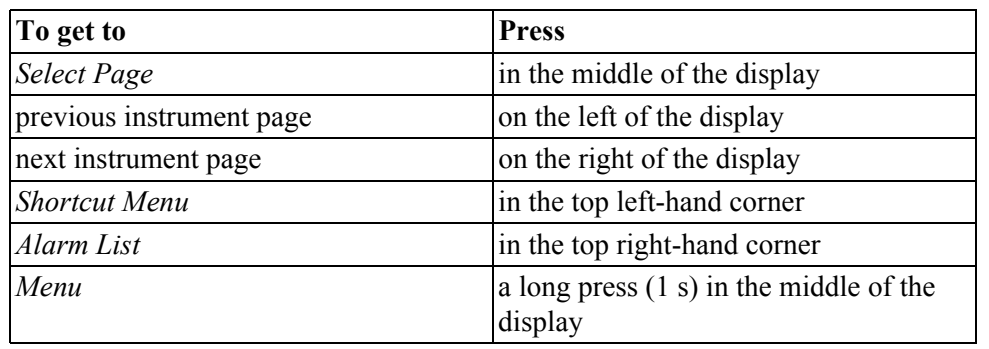

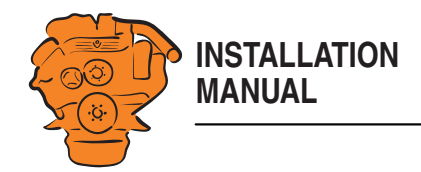

#### **Instrument pages**

The instrument page is the highest level in the main display structure. There are 4 preset instrument pages. It is also possible to configure a further instrument page so that there will be  $\frac{1}{5}$  instrument pages in total.

• You scroll between the instrument pages by pressing on the right- or left-hand side of the display.

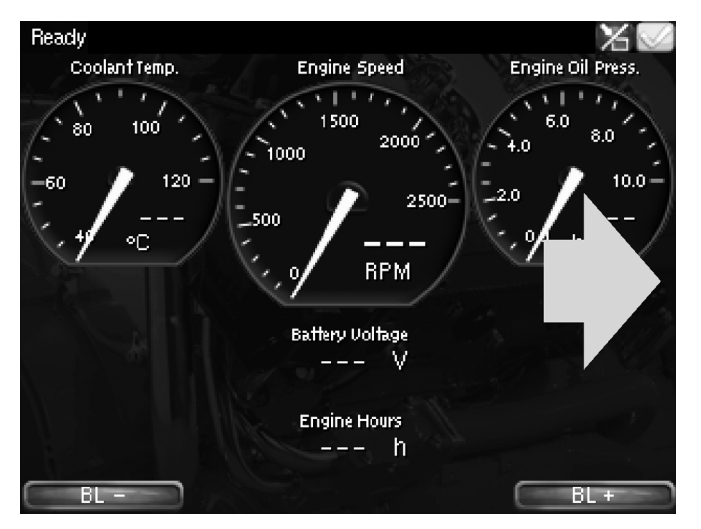

*Example of instrument page.*

**Select Page** 

Page 2

Ready

Page 1

 $Pace \cdot$ 

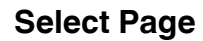

In *Select Page* thumbnails of the instrument pages and the *Shortcuts* menu are shown.

- You get to *Select Page* by pressing in the middle of the display.
- Then select one of the instrument pages from the thumbnails by pressing it.

XV

Page 3

Shortcuts

围

372 519

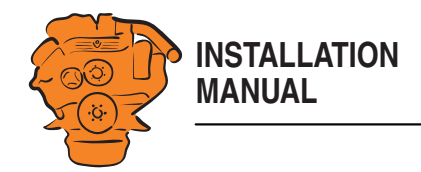

#### **Shortcut Menu**

In the *Shortcut Menu*, buttons *Start Engine*, *Stop Engine*, *Alarm List* and *Menu* are available. If the display has software version 2.12, there are also the *Ignition Off* and *Black Panel Mode* buttons.

• Access the *Shortcut Menu* by pressing the upper left-hand corner of the display, or by pressing *Shortcuts* in *Select Page*.

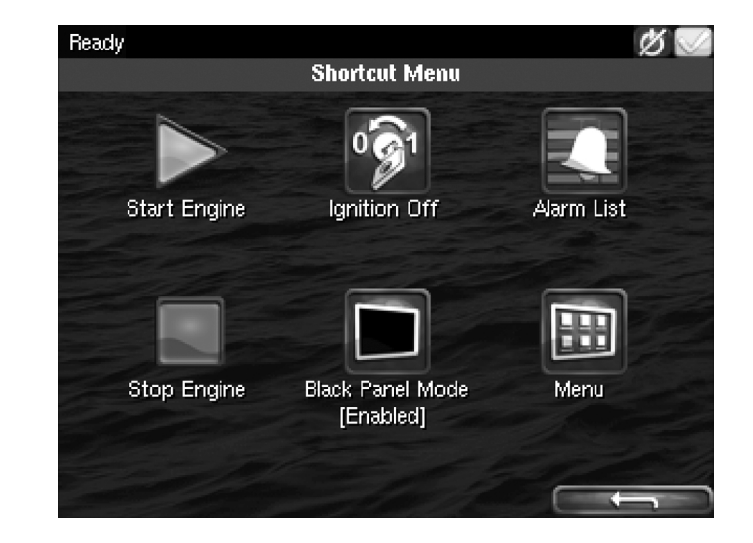

## **Alarm List**

The *Alarm List* is described in the Operator's manual.

## **Menu**

Only the administration section under *Menu* > *Settings* is described in this manual. Other sections in the *Menu* are described in the Operator's manual.

#### **Note:**

You can switch off the button beep by going to *Menu* > *Settings* and selecting *Disabled* with the *Button Beep* button.

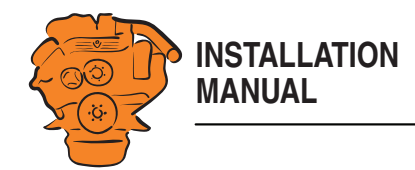

## <span id="page-32-0"></span>**Administration in the main display**

Some settings can be made via the main display administration section. How to open the administration section:

- Go to *Select Page* > *Shortcuts* > *Menu* > *Settings*.
- Scroll to page 3 in *Settings* and press *Administration*.
- The administration section is password-protected. Enter the password, which is set at the factory to *1234*.

The administration section consists of three pages and contains the buttons below. The buttons are described in the following section.

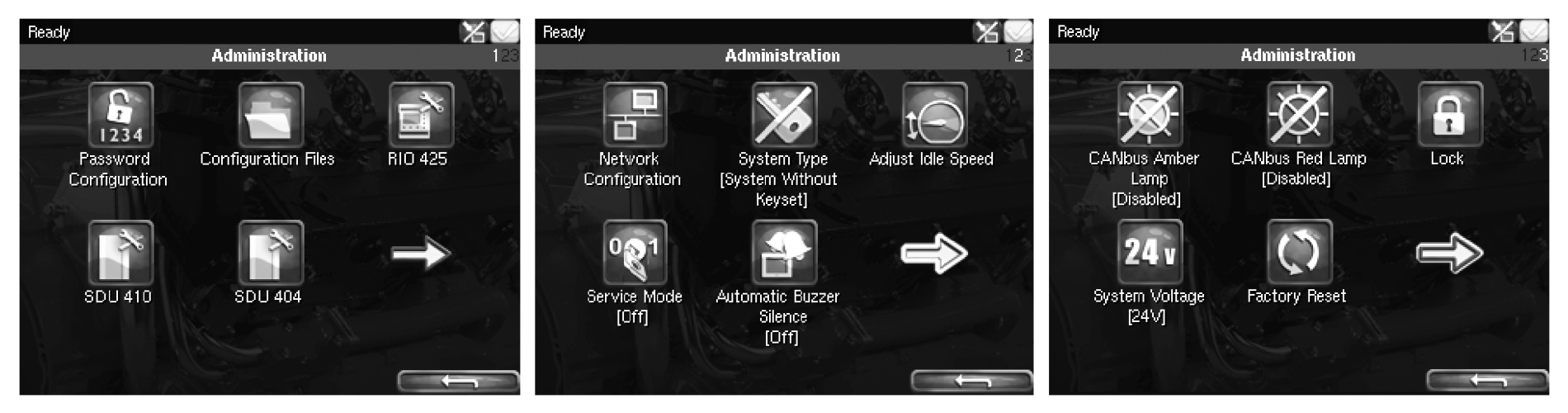

*Administration in the main display: pages 1, 2 and 3*

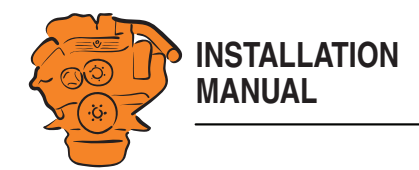

## **Password Configuration**

This is where you can change the password for access to the administration section. First, you have to enter the existing password.

## **Configuration Files**

This is where you can restore the display to factory settings, load user-configured files or delete user-configured files.

#### **RIO 425**

Not used.

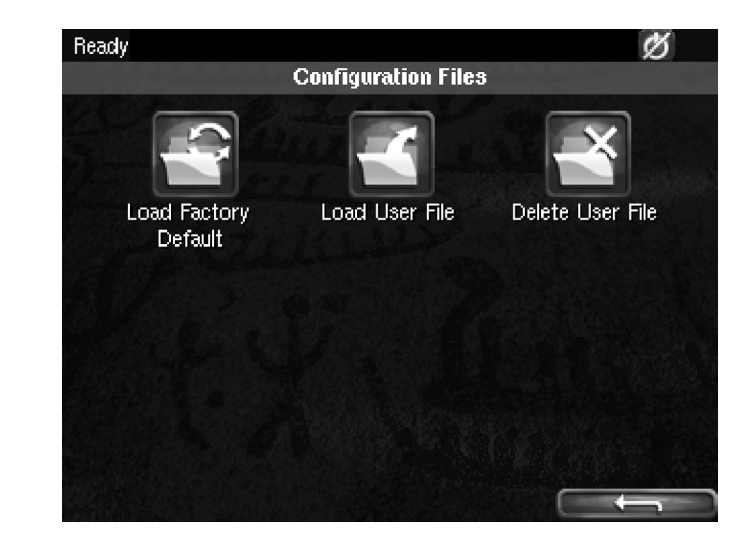

#### **SDU 410/SDU 404**

This is where you synchronise the main display to the safety device unit and vice versa, if the system has a safety device unit.

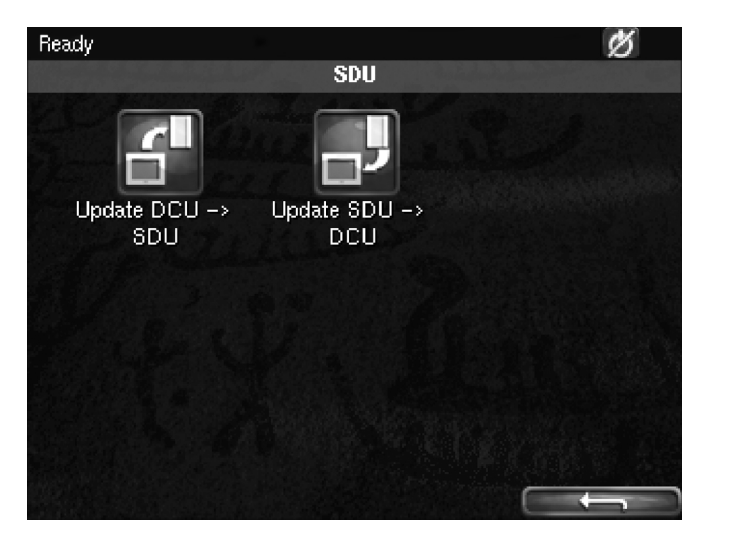

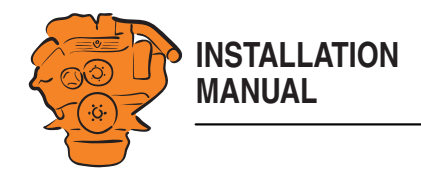

### **Network Configuration**

This is where you change the IP address of the main display.

### **Note:**

The last numeral in the IP address becomes the engine number in the auxiliary display.

## **System Type**

This is where control panel settings are made:

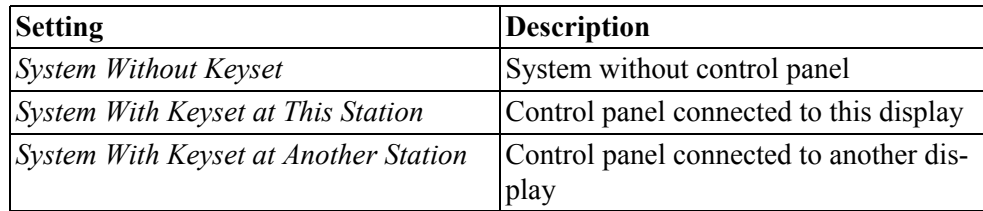

#### **Note:**

The default setting is *System Without Keyset*. If the system has a control panel, you must change the default setting.

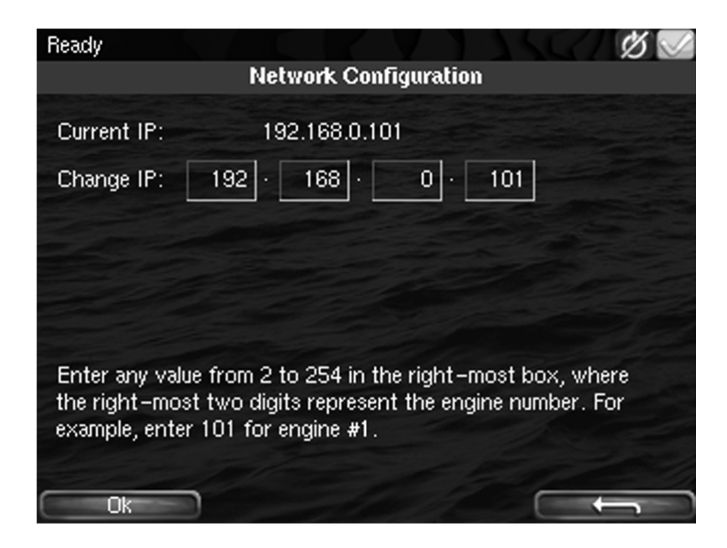

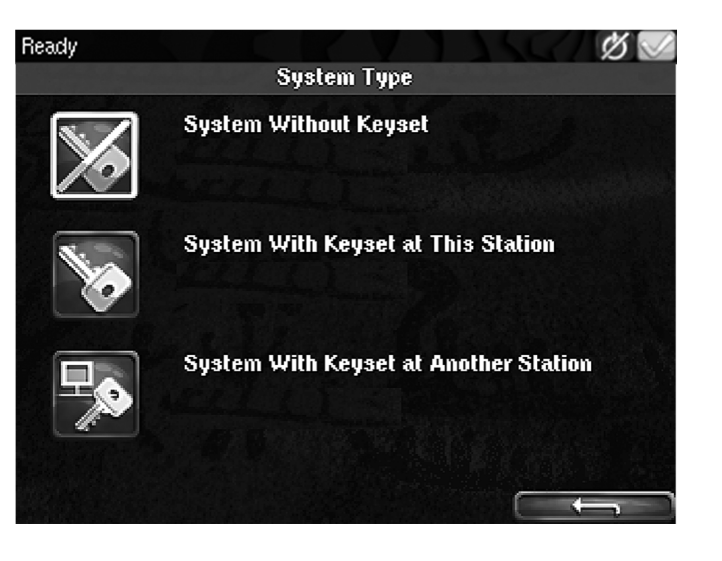

Using the main display

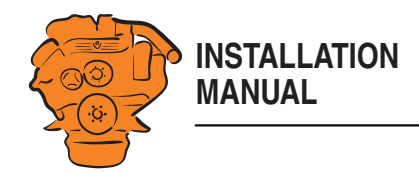

## **Adjust Idle Speed**

Adjusting low idling. The following conditions must be met in order to adjust low idling:

- The accelerator control should be at 0% and the engine should be idling.
- The engine coolant temperature should be at least 50°C.

## **Service Mode**

If you activate *Service Mode*, the system is kept active, so that work on the engine control unit, for example, can be carried out. The screensaver timer configured in the *Goto Sleep Time* setting is bypassed. See [Important system settings.](#page-41-0) The button is only available if the display has software version 2.12.

## **Automatic Buzzer Silence**

Activating and deactivating the automatic buzzer switch-off.

## **CANbus Amber Lamp**

Set how *Amber Lamp* signals that are sent from the engine control unit to the main display should be handled. Select if a warning (yellow alarm) should be displayed in the main display or whether the signal should be deactivated.

## **CANbus Red Lamp**

Set how *Red Lamp* signals that are sent from the engine control unit to the main display should be handled. You can select from the following options:

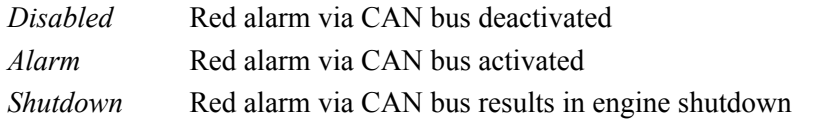

#### **Lock**

Once the administrator password has been entered, the administration section is unlocked for 1 hour. Press *Lock* to lock the administration section immediately.

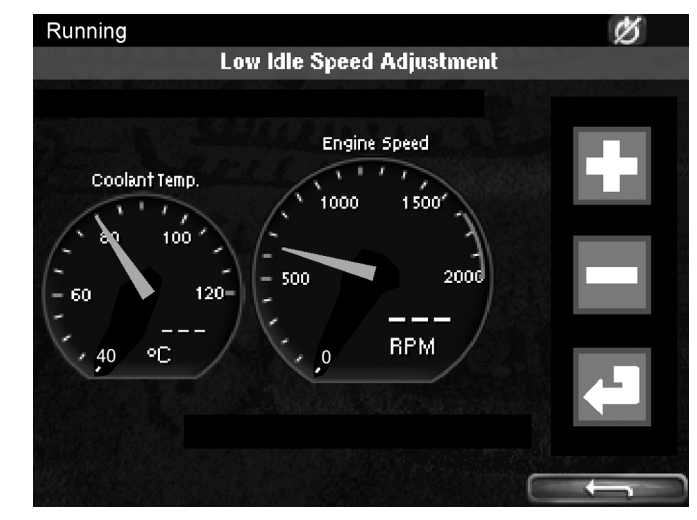

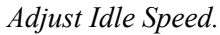

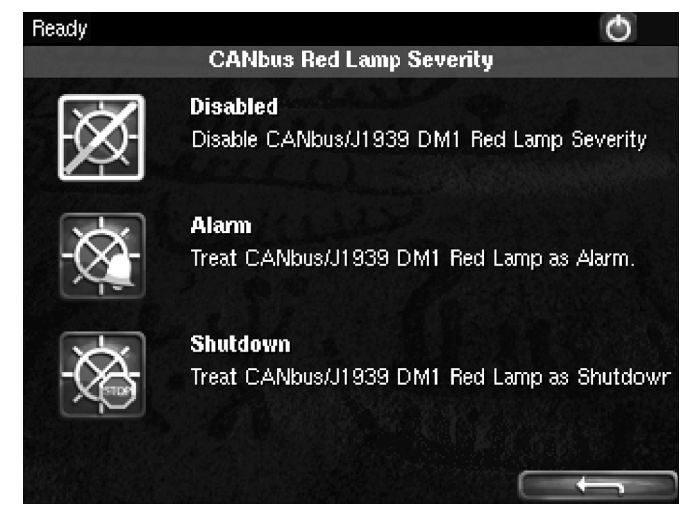

*Options for CANbus Red Lamp.*
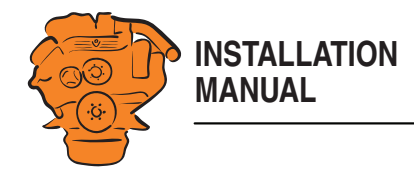

#### **Factory Reset**

This is where you reset the main display to factory settings.

# **Configuring the main display and upgrading software with USB memory stick**

The USB inputs on the main display and auxiliary display can be used to

- configure the main display,
- upgrade the main display software or an auxiliary display,
- copy an existing configuration file in the main display in order to save a backup copy of the configuration file or transfer the configuration to another display, for example.

#### **Note:**

Files to be copied to a display must be saved in the root of the USB memory stick.

Valid characters in the configuration file name are  $a-z$ ,  $A-Z$ ,  $0-9$ , (underscore) and - (hyphen). If other characters are used, there is a risk that the display may not be able to interpret them.

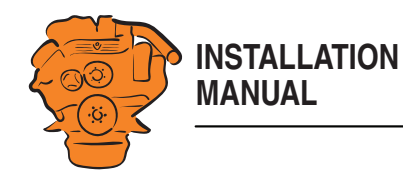

#### Configuring the main display and upgrading software with USB memory stick

# **Configuring the main display with a USB memory stick**

- 1. Insert the USB memory stick with the configuration files into the display.
- 2. Enter the administrator password (4 digits).
- 3. The window *USB Storage* is opened. Press *Configuration Files*.
- 4. The configuration files available on the USB memory stick are listed in the display.
- 5. Select the file or files you want to copy to the display and press *Copy*.
- 6. Confirm by pressing *Yes*. The files are not activated, they are only copied to the display.
- 7. Select the configuration file you want to use and press *Use*.
- 8. Confirm by pressing *Yes*. The main display will restart.

#### **Different configuration files in the same main display**

It is possible to use different configuration files in the same main display. Do this by first copying the configuration files from the USB memory stick according to the instructions above. Then go to *Menu* > *Settings* > *Administration* > *Configuration Files* > *Load User File* to activate the file you want to use.

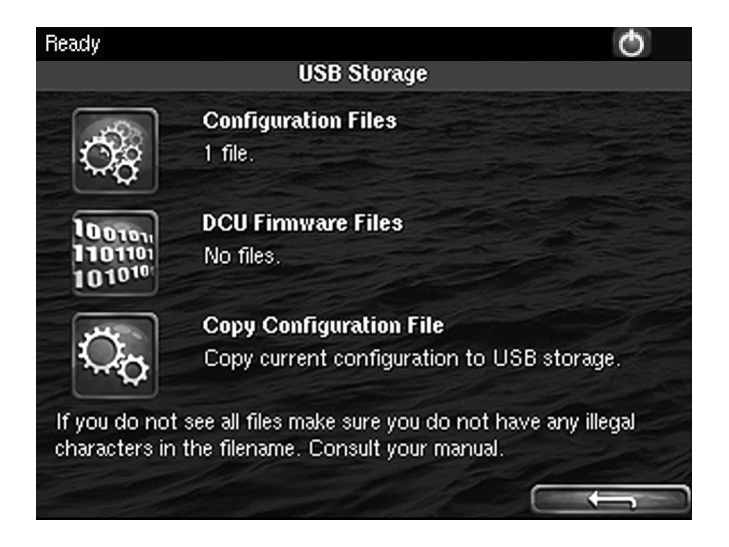

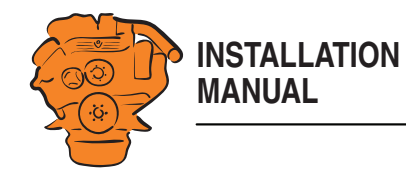

#### Configuring the main display and upgrading software with USB memory stick

# **Upgrading the main display or auxiliary display software**

#### **Note:**

If the display is new or has factory settings restored, you must first go through the first power-on wizard before you can upgrade the software.

- 1. Insert the USB memory stick with the new software version into the display.
- 2. Enter the administrator password (4 digits).
- 3. Press *DCU Firmware Files* and follow the instructions on the display.

#### **Note:**

When the software has been upgraded, the display will restart. This may take a few minutes. Do not turn off the power until you have waited for at least 5 minutes for the display to restart automatically.

# **Copying one configuration file in the main display**

- 1. Insert the USB memory stick into the display.
- 2. Enter the administrator password (4 digits).
- 3. The window *USB Storage* is opened. Press *Copy Configuration File* and confirm by pressing *Yes*.

The configuration file is now copied to the USB memory stick.

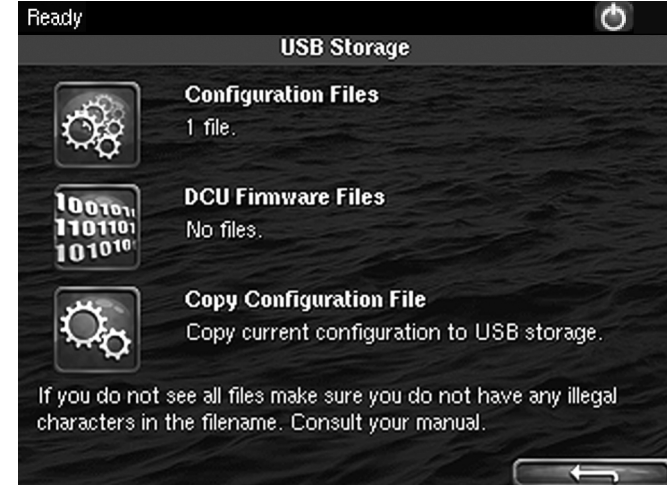

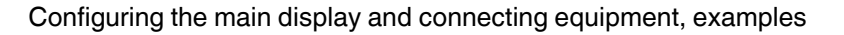

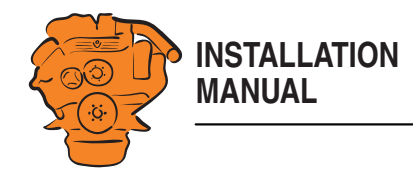

<span id="page-39-1"></span>This section broadly outlines how the main display is connected to a computer, and how equipment is connected and configured via a web browser. There is more detailed information on configuration in the [Configuring the main display, detailed de](#page-51-0)[scription](#page-51-0) section.

The main display is configured using a computer with a web browser via the built in web server of the main display. Therefore, connect a computer to the main display first.

# <span id="page-39-0"></span>**Connecting a computer to the main display**

- 1. Go to *Shortcuts* > *Menu* > *Settings* > *Connect a PC*.
- 2. Note the IP address of the main display.
- 3. Tick the *Enabled* box and press *Ok*.
- 4. Connect a network cable between the computer and the main display, either directly to the Ethernet port on the back of the main display or via LAN.
- 5. Enter the IP address of the main display in the address field of the web browser and press *Enter*. The factory default IP address is http://192.168.0.101.
- *User Name*: **dcu**
- *Password*: **1234**
- 6. Now, if you are logged in, continue on to [Important system settings](#page-41-0). If you were unable to log in, please read the two following sections.

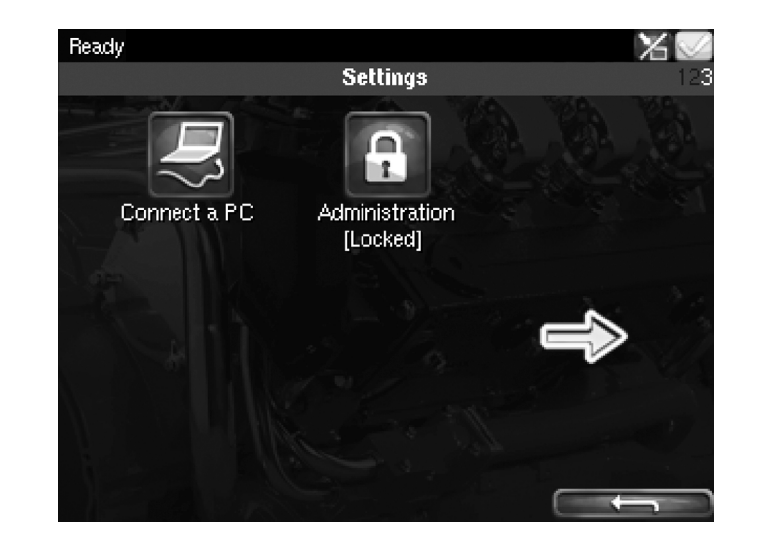

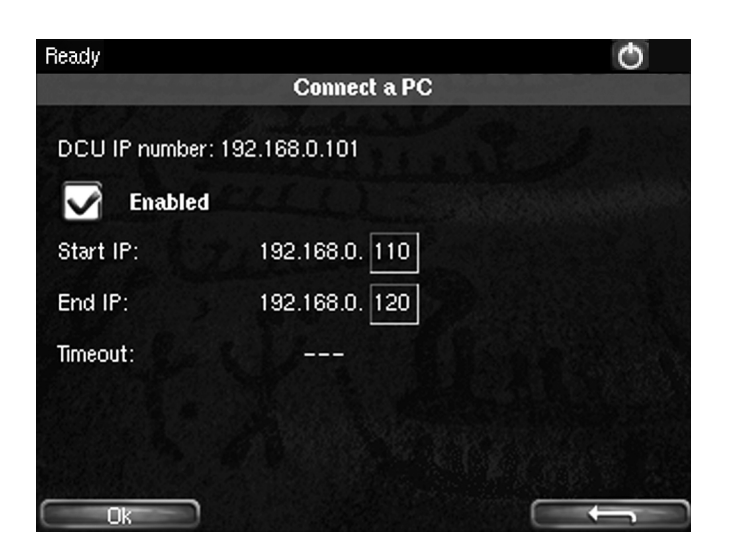

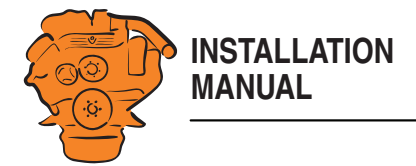

#### **Connection problems**

If you have connection problems:

- Check that the *Enabled* box is ticked as above. Close the web browser. Unplug the network cable and plug it in again. Open your web browser and enter the IP address again.
- Make sure that the computer and the main display are connected to the same subnet.

#### **Main display IP address**

The main display has a fixed IP address, which is set in the first power-on wizard. You can find the IP address under *Menu > Help > Version Information*. The IP address can always be changed later in the main display administration section: *Menu* > *Settings* > *Administration* > *Network Configuration*.

On the network, the three first groups in the IP address must always be the same, e.g. 192.168.0.x, where x represents another unit on the network.

#### **Note:**

The last numeral in the IP address must always be unique to the unit on the network. The last two digits after x are the engine number. A main display with the IP address 192.168.0.1**04** will be named *Engine #4*.

When the main display is started for the first time or after a factory reset has been performed, the default settings for the network apply.

- *IP-adress*: 192.168.0.101
- *Subnet Mask*: 255.255.255.0
- *Default gateway*: 192.168.0.1

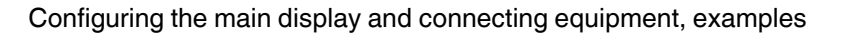

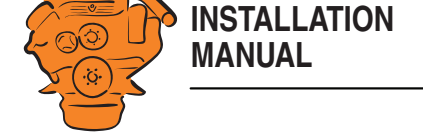

## <span id="page-41-0"></span>**Important system settings**

Some important settings regarding system type, screensaver and password are made in the first step of the configuration. You do not have to change the factory settings, but you should be aware of them. The system settings can be found under *DCU > Miscellaneous > System Type*.

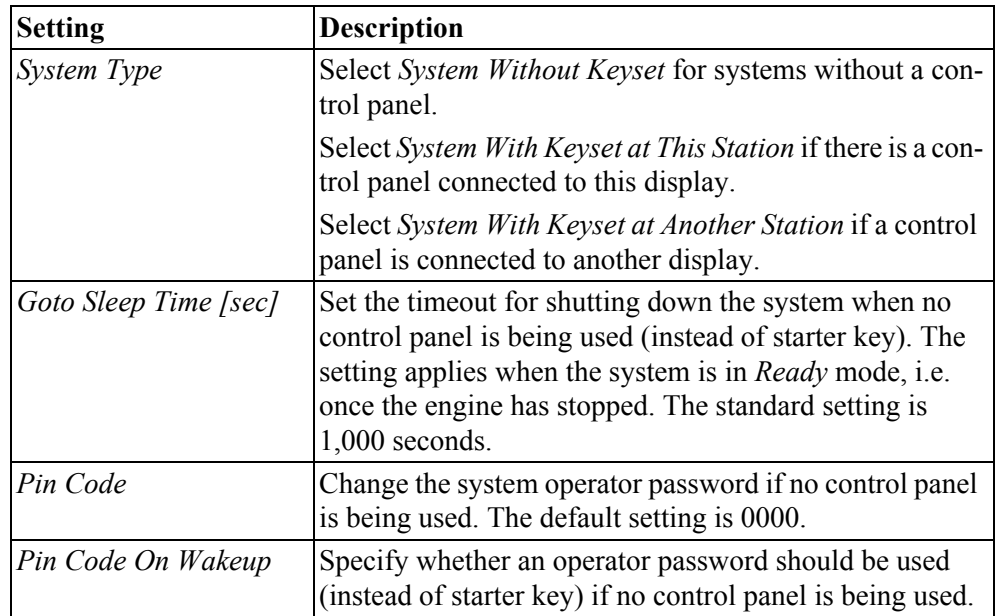

You can also change the configuration password under *DCU > Password*. If you have forgotten your password: Click *Get encrypted PIN*. An encrypted password is sent to you. The encrypted password can be decoded. Contact the Scania helpdesk for more information.

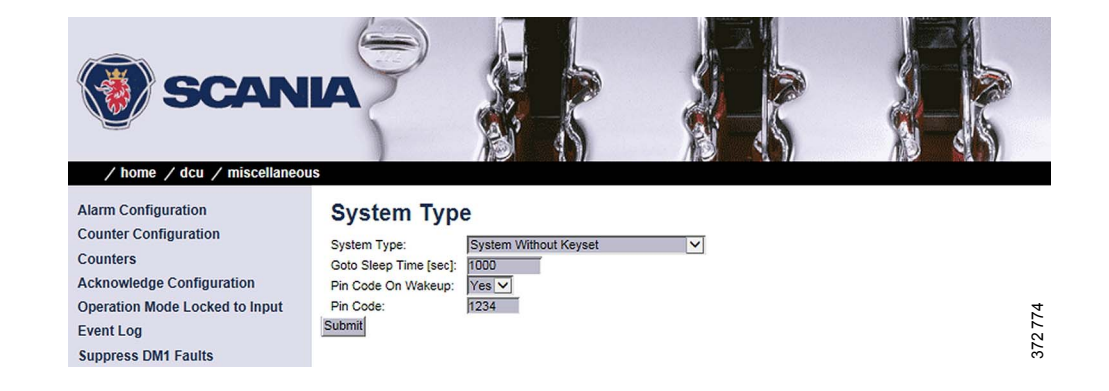

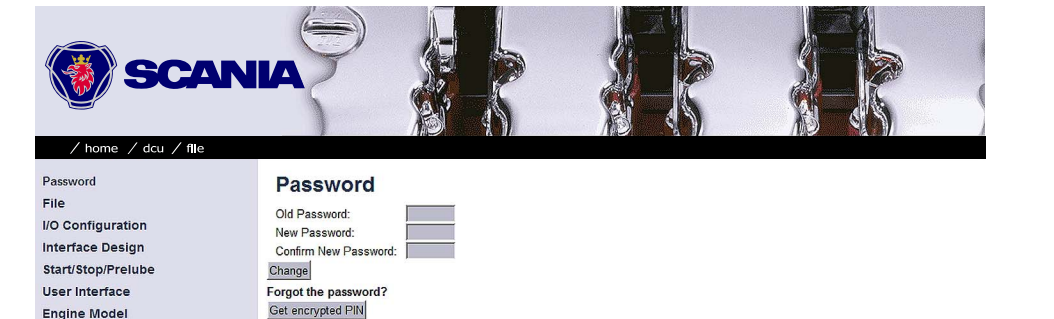

346777

**Engine Model** Service Interval Communication

Miscellaneous Language

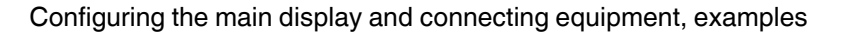

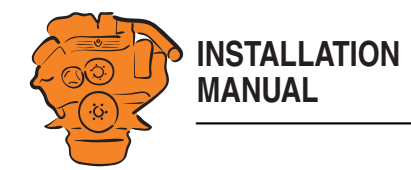

# **Examples of connection of sensors and micro switches**

The following sections contain examples of how the connections of the display can be used and configured. The connections in the examples are specific, but the principle is the same no matter what connection you choose to use.

# <span id="page-42-0"></span>**Checking the signal strength in the main display troubleshooting section**

You can check the signals and signal strength of connected sensors and micro switches in the troubleshooting section of the main display. Go to *Menu > Help > Troubleshooting > Troubleshooting DCU*.

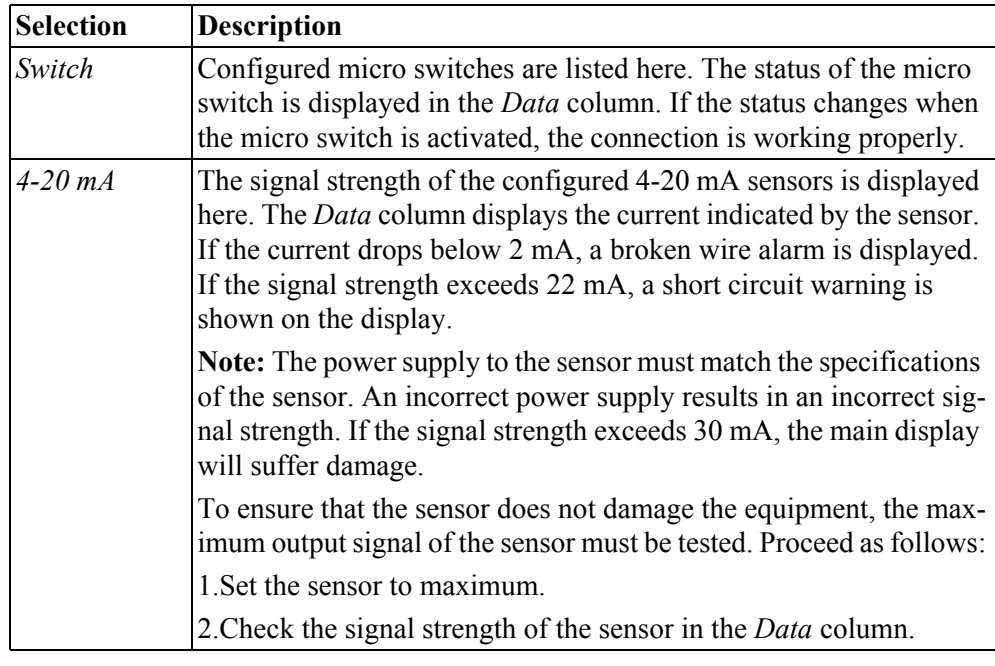

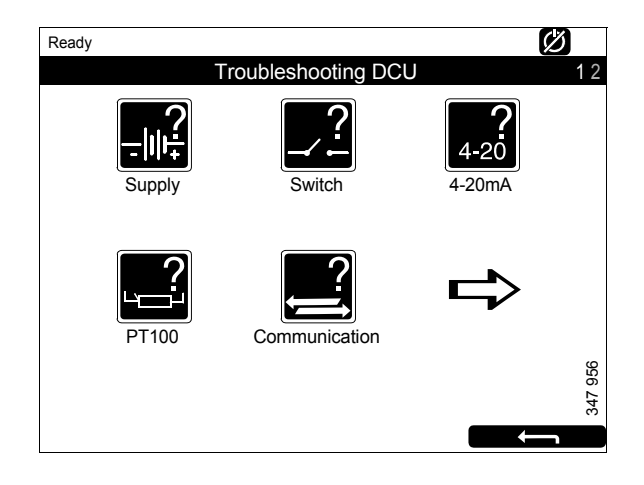

385 996

Configuring the main display and connecting equipment, examples

 $/$  home  $/$  $4 - 20mA$ #1  $4-20mA \#2$ 

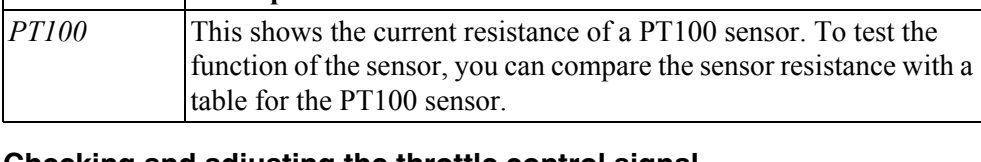

#### **Checking and adjusting the throttle control signal**

If a throttle control is connected to the main display and the signal of the connected throttle control is below 20 mA at maximum, the main display does not interpret this as 100% throttle actuation. The settings then need to be adjusted.

If the display has software version 2.12 or later, you can follow the steps below to adjust the maximum position of the throttle control.

- 1. Go to *Menu > Troubleshooting > Troubleshooting DCU > 4-20 mA* in the main display.
- 2. Set the throttle control to maximum.
- 3. Make a note of the signal strength displayed. In this example, maximum gives 19.69 mA, which the main display interprets as 98.07 % throttle actuation. See illustration.

- 4. Connect a computer to the main display. See [Connecting a computer to the main](#page-39-0)  [display](#page-39-0).
- 5. Go to  $DCU > I/O$  Configuration  $> 4–20$  mA #1 (or #2) in the configuration interface.

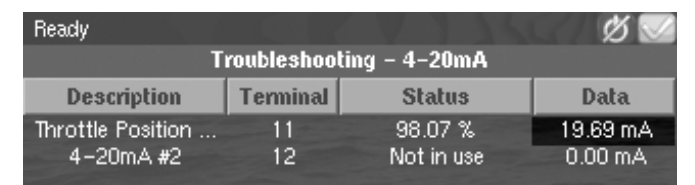

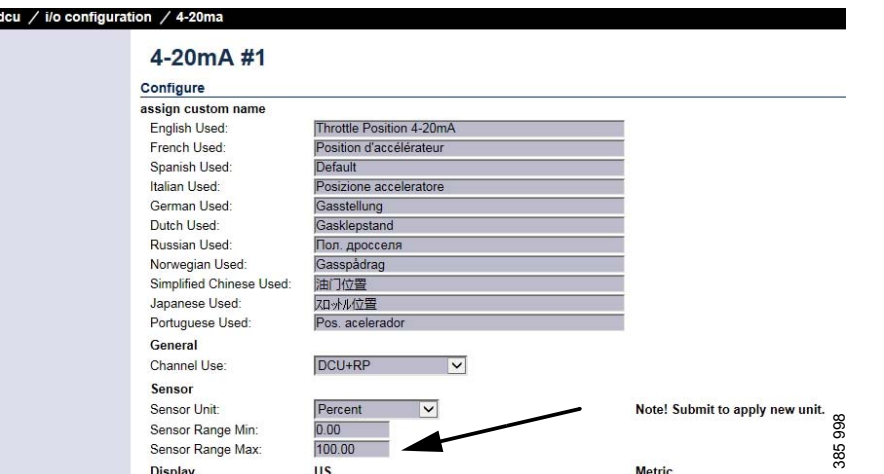

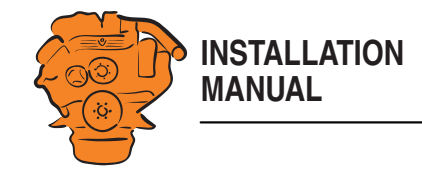

**Selection Description**

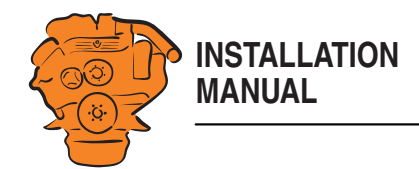

6. In order to adjust the maximum setting of the throttle control, you need to calculate a new value for *Sensor Range Max*.

Calculate the new value by using the formula. Replace *A* in the formula with the value you made a note of in step 3..

Using a sensor value of 19.69 from the example in the formula gives 101.98.

- 7. Enter the new value in the *Sensor Range Max* field. The main display always rounds down the value displayed on the instrument pages to the nearest integer. Therefore, round it up to the nearest integer. In the example, the value is rounded up to 102.
- 8. Click *Submit* to save the changes.

9. Set the throttle control to maximum and check the level of the throttle control under the *Status* column in the main display troubleshooting section. The value should now be over 100%. If the value is still below  $100\%$ , go into the configuration interface and increase the *Sensor Range Max* value by 0.5.

Sensor

Sensor Unit:

Sensor Range Min:

Sensor Range Max:

Ready

**Description** 

Throttle Position ...

 $4 - 20mA + 2$ 

#### Configuring the main display and connecting equipment, examples

 $\checkmark$ 

ø

**Data** 

19.69 mA  $0.00 \text{ mA}$ 

$$
Sensor Range Max = \frac{1,600}{(A-4)}
$$

$$
Sensor Range Max = \frac{1,600}{(19.69 - 4)} = 101.98
$$

Percent

 $0.00$ 

102.00

**Terminal** 

 $11<sup>°</sup>$ 

 $12<sub>1</sub>$ 

Troubleshooting - 4-20mA

**Status** 

100.03%

Not in use

$$
386\ 000
$$

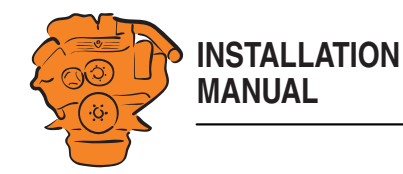

#### **Connection of 4-20 mA sensor, e.g. oil pressure sensor for the reverse gear**

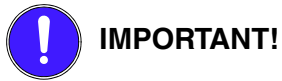

The supply voltage to the sensor must match the specifications of the sensor. Incorrect supply voltage will provide an incorrect measurement. If the signal strength exceeds 30 mA, the main display will suffer damage. There is information on how to check the signal strength in the previous section - [Checking the signal strength in the](#page-42-0)  [main display troubleshooting section.](#page-42-0)

In this example, an oil pressure sensor for reverse gear is connected, but connection works in the same way no matter what is to be measured.

1. Connect the sensor to one of the 4-20 mA inputs on the rear of the main display.

- 2. Connect the main display to a computer and go to the configuration interface.
- 3. Go to *I/O Configuration* > *4-20 mA* and select one of the inputs.
- 4. Click *assign custom name*. Select one language or more and give a name to the signal.
- 5. Configure the signal. Note that reverse gear oil pressure cannot be combined with conditions from another input (e.g. gear engaged), but conditions can be set regarding engine speed. See the example. *Channel Use* must be on *DCU+RP* for the signal to be shown on all displays.
	- More information is available in the [4-20 mA](#page-65-0) section.
	- Contact the reverse gear manufacturer for alarm limits.

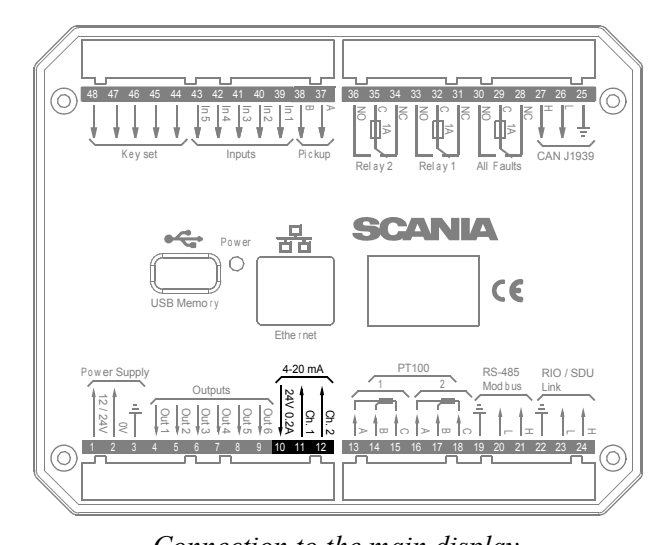

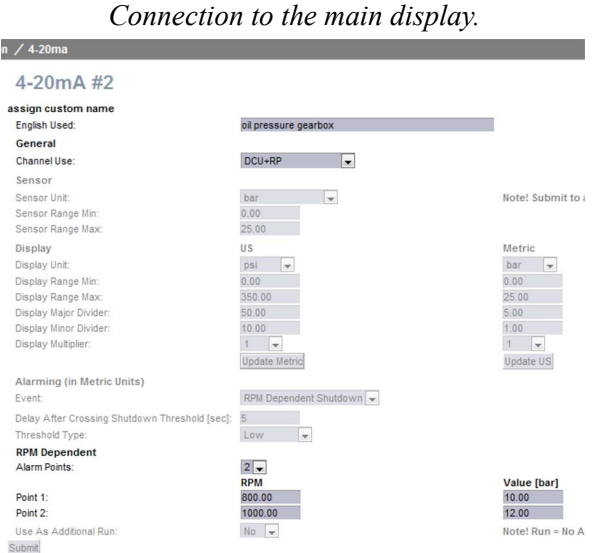

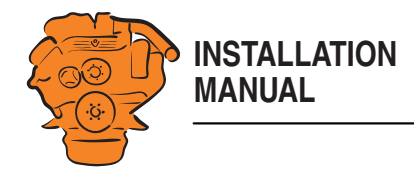

6. Add the signal to one of the instrument pages via *interface design* > *Pages*. In this example, we have chosen to add the signal to *Slot 4* on instrument page 1, which has *Template 14*. It is also possible to add the signal to a new instrument page by clicking *Insert Page* and then selecting a *Template* for it.

More information is available in the [Pages](#page-73-0) section.

7. This is what the signal looks like on the fully-configured instrument page in the main display.

#### **Pages** Page Manipulation Insert Page Before v Page 1 v Select Page Page 1 Page 2 Page 3 Page 4 Page 1 Template 14 Slot 1: Coolant Temp Edit Signal<br>
Edit Signal Slot 2: Engine Speed Slot 3: Engine Oil Press.  $\boxed{\smash{\mathtt{w}}}$  Edit Signal Slot 4 ⊩ Slot 5:

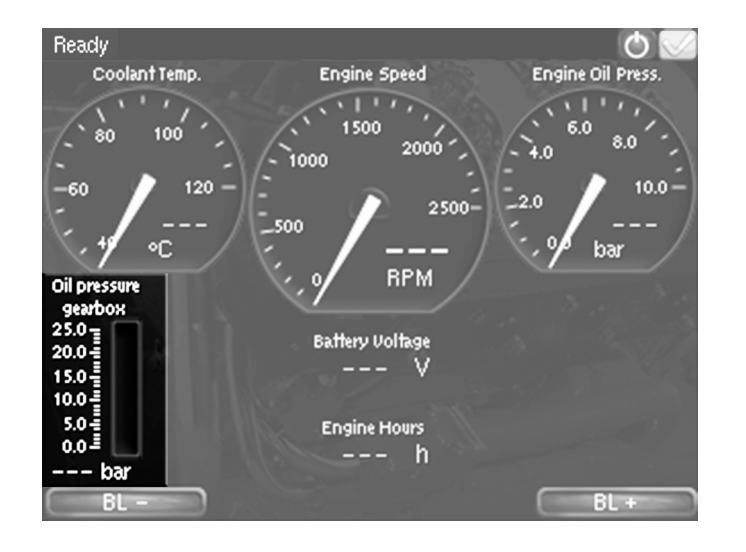

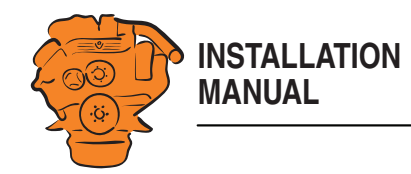

#### **Connecting a PT100 temperature sensor, e.g. for coolant temperature**

In this example a coolant temperature sensor is connected, but connection works the same way no matter what is to be measured.

1. Connect the sensor (which must be a PT100 sensor) to one of the two PT100 inputs on the rear of the main display.

2 wire PT100: Bridge A and B. Connect one wire to AB and the other to C.

3 wire PT100: Connect A to A, B to B and C to C.

4 wire PT100: Connect in the same way as 3 filament PT100, but note that the fourth wire, D, should not be connected. It should hang loose or, if necessary, be cut off.

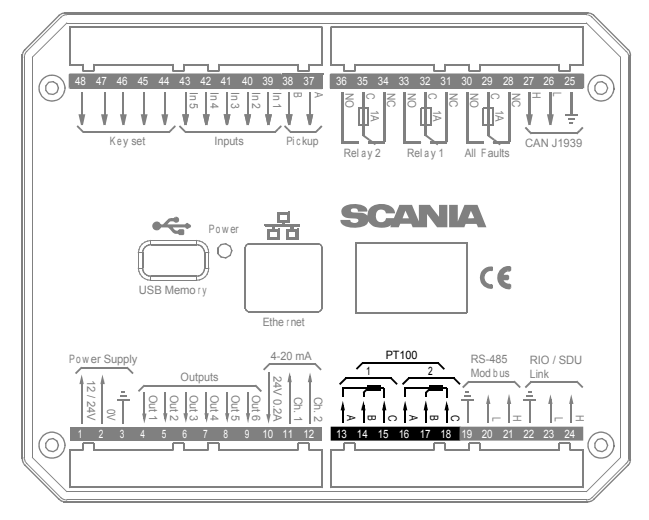

*Connection to the main display.*

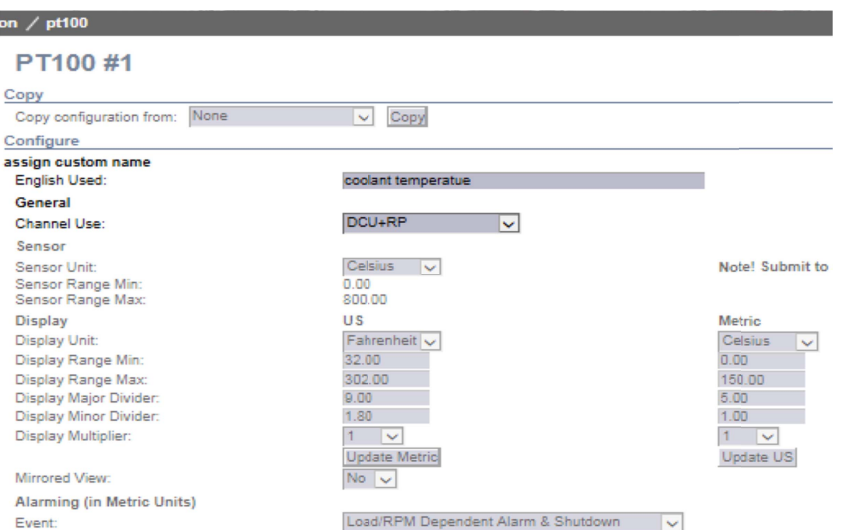

- 2. Connect the main display to a computer and go to the configuration interface.
- 3. Go to *I/O Configuration* > *PT100* and select one of the inputs.
- 4. Click *assign custom name*. Select one language or more and give a name to the signal.
- 5. Configure the signal. *Channel Use* must be on *DCU+RP* for the signal to be shown on all displays.

More information is available in the [PT100](#page-66-0) section.

on  $\overline{ }$ P

 $Co$ 

Ge Ch Se Sei Se Sei

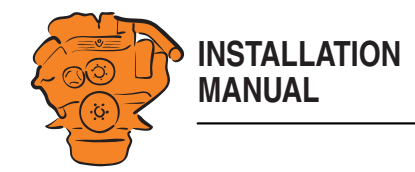

6. Add the signal to one of the instrument pages via *interface design* > *Pages*. In this example, we have chosen to add the signal to *Slot 1* on instrument page 2, which has *Template 8*. It is also possible to add the signal to a new instrument page by clicking *Insert Page* and then selecting a *Template* for it.

More information is available in the [Pages](#page-73-0) section.

**Pages Page Manipulation** Insert Page Before v Page 1 v **Select Page** Page 1 Page 2 Page 3 Page 4 Page 2 Template 8 **Populate Slots** Edit Signal Slot 1: coolant temperatue  $\overline{\mathbf{v}}$ Slot 2: Engine Speed  $\vert \mathbf{v} \vert$ Edit Signal  $01.11$ 

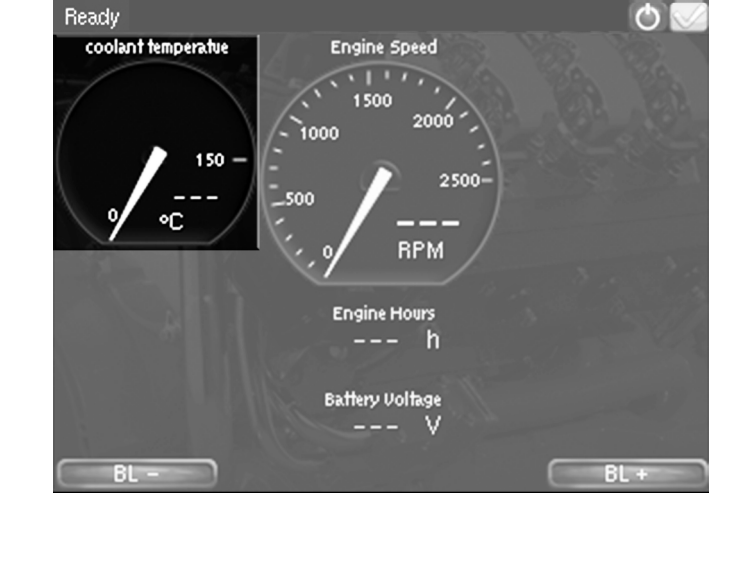

7. This is what the signal looks like on the fully-configured instrument page in the main display.

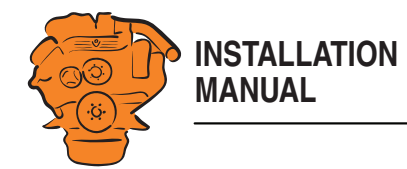

#### **Connecting a micro switch, e.g. low engine oil pressure monitor**

In this example a low engine oil pressure micro switch is connected, but connection works the same way no matter what is to be monitored.

1. Connect the micro switch to one of the Inputs on the rear of the main display.

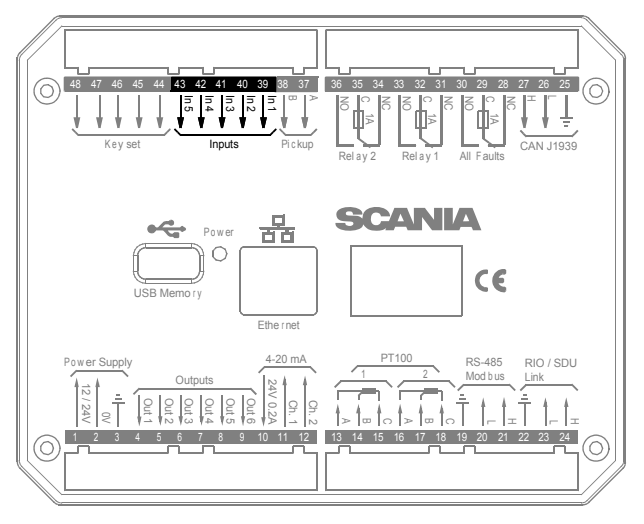

*Connection to the main display.*

- 2. Connect the main display to a computer and go to the configuration interface.
- 3. Go to *I/O Configuration* > *switch* and select one of the inputs.
- 4. Click *assign custom name*. Select one language or more and give a name to the signal.
- 5. Configure the signal. More information is available in the [Switch](#page-58-0) section.

#### on / switch

#### Switch Input #4

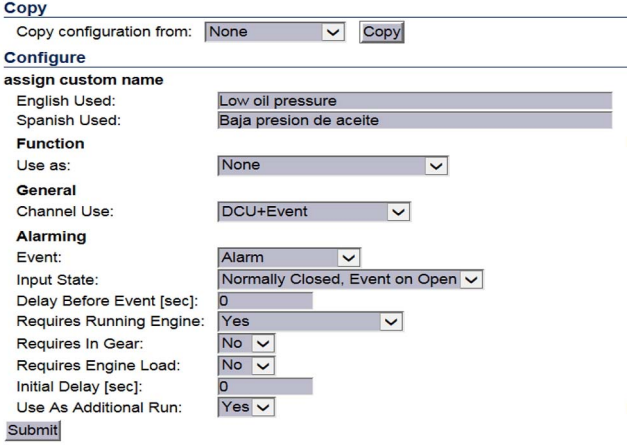

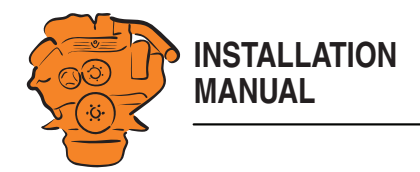

6. Add the signal to one of the instrument pages via *interface design* > *Pages*. In the example, a new instrument page has been added (*Page 5*) by clicking *Insert Page* and then selecting *Template 4* for it. The signal has been added to *Slot 5* on the instrument page.

More information is available in the [Pages](#page-73-0) section.

7. This is what the signal looks like on the fully-configured instrument page in the main display.

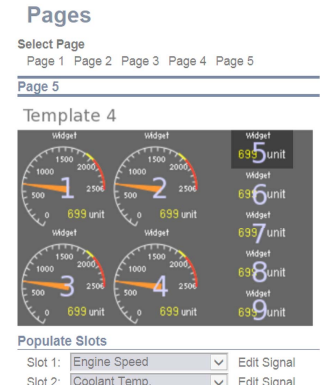

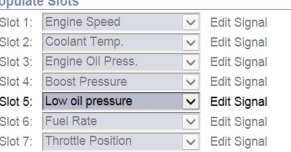

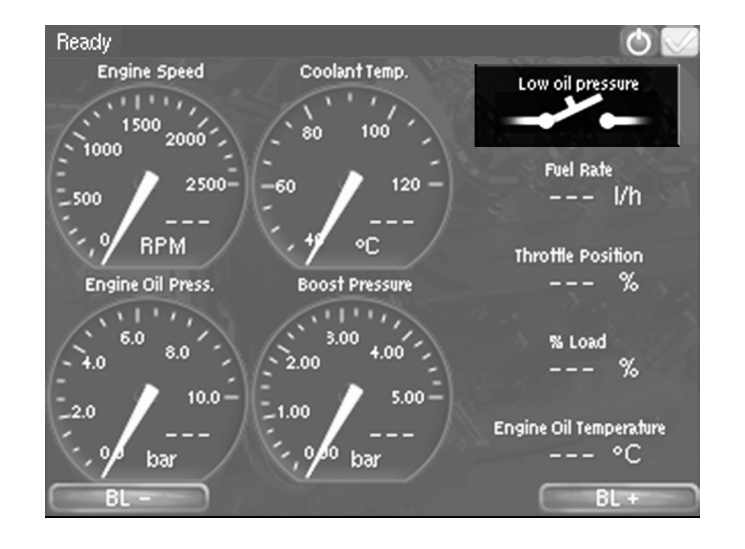

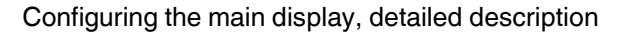

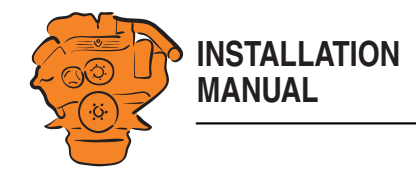

<span id="page-51-0"></span>The sections in this chapter contain more detailed information on the menus and options in the main display configuration interface. To access the configuration interface, you first need to follow the steps in the first sections of Configuring the main [display and connecting equipment, examples.](#page-39-1)

# **Homepage**

When you have connected a computer to the main display and entered the IP address, the homepage is displayed. The following menu options are available on the homepage:

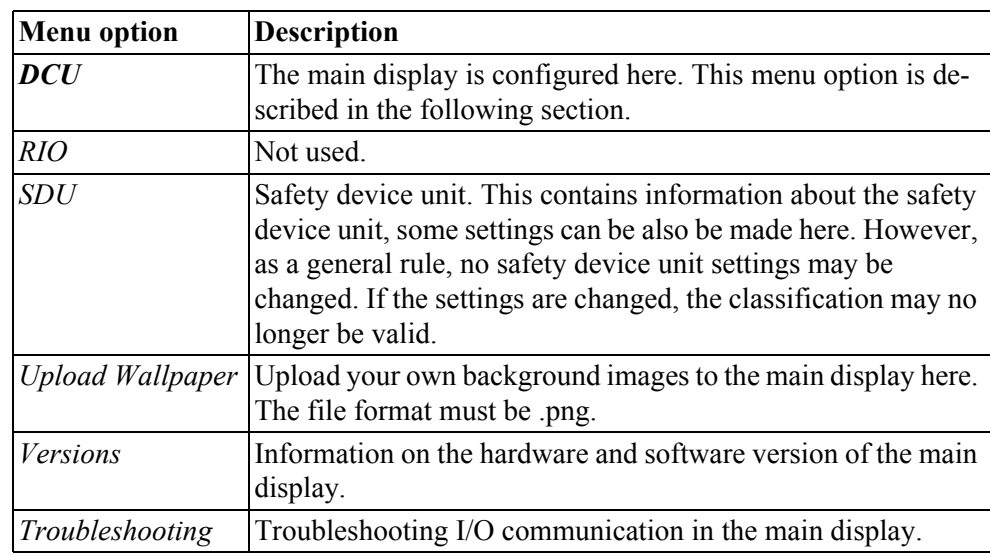

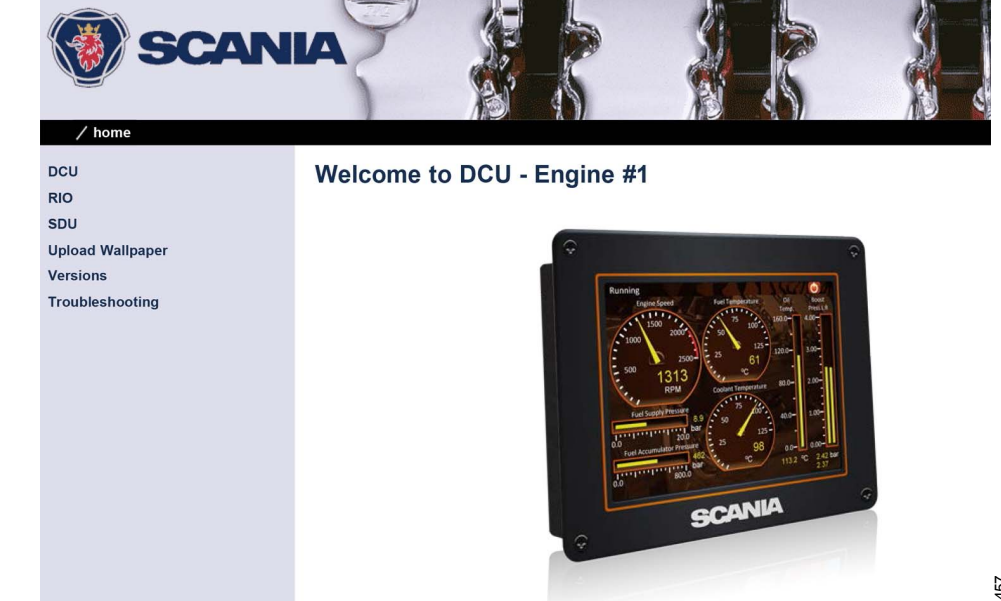

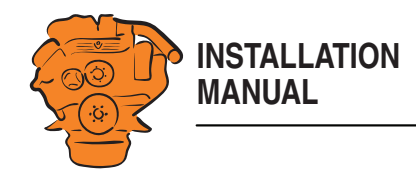

# **File management: DCU > File**

This menu is used for file management.

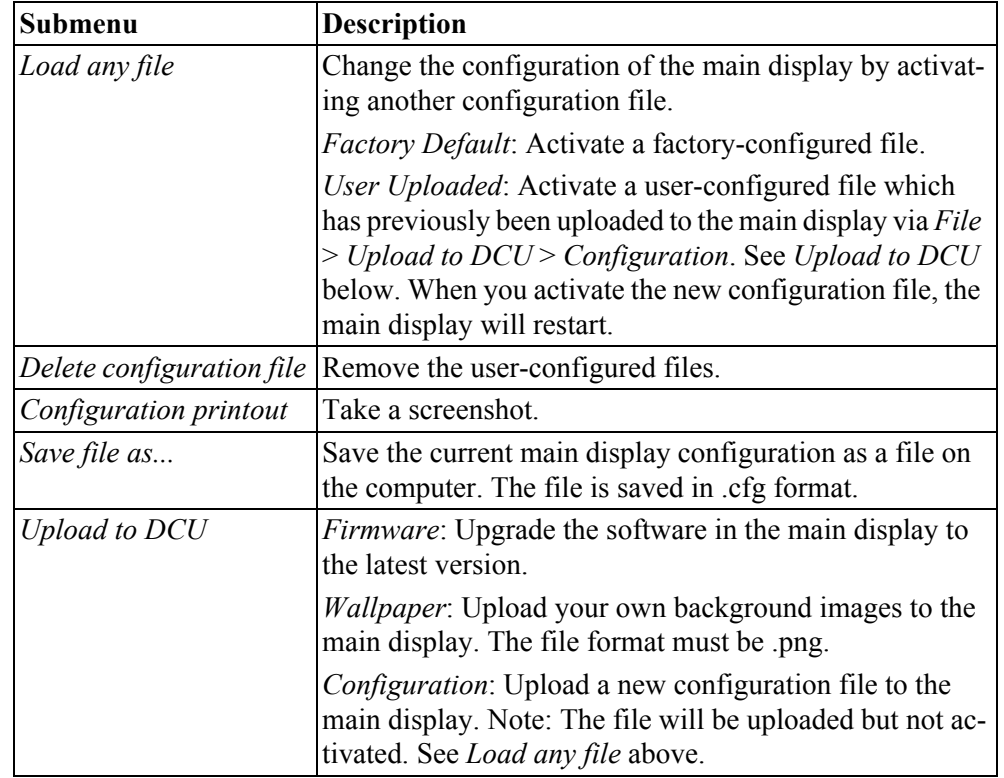

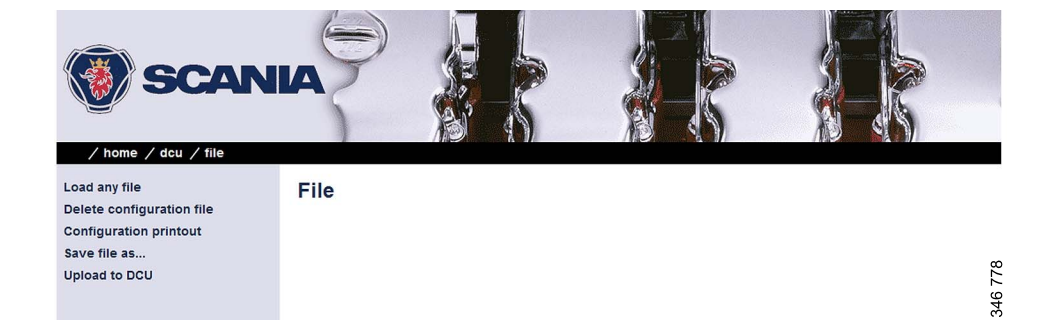

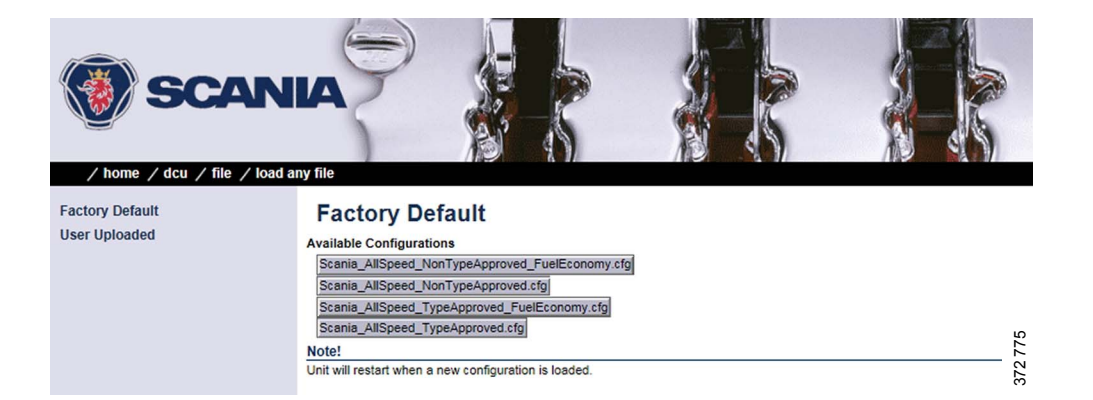

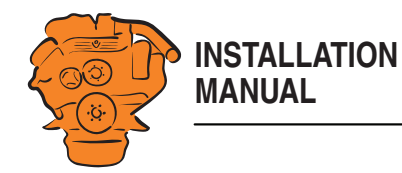

# **Configuring input signals: DCU > I/O Configuration > Config Inputs**

This is where you configure input signals to the main display.

Enter your own name for all input signals by clicking the *assign custom name* link, at the top of every section.

#### **Note:**

Remember to click *Submit* after every change, otherwise they will not be saved.

#### **Engine Speed**

This is where the engine speed sensors are configured and the engine overspeed limit value is set.

#### **Source**

The main display can receive signals for engine speeds from 3 different sources - *RPM Primary Source*, *RPM Secondary Source* and *RPM Third Source.*

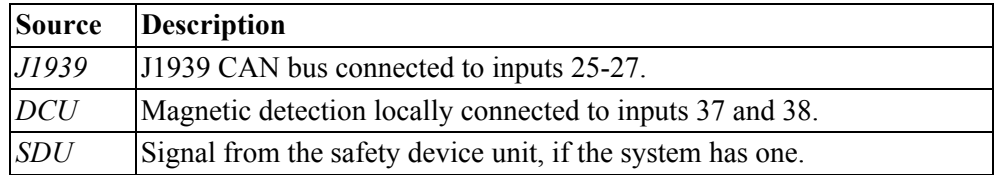

The engine speed sources have an order of priority. The main display uses the primary source in the first instance. The secondary source is only used if the main display loses contact with the primary source.

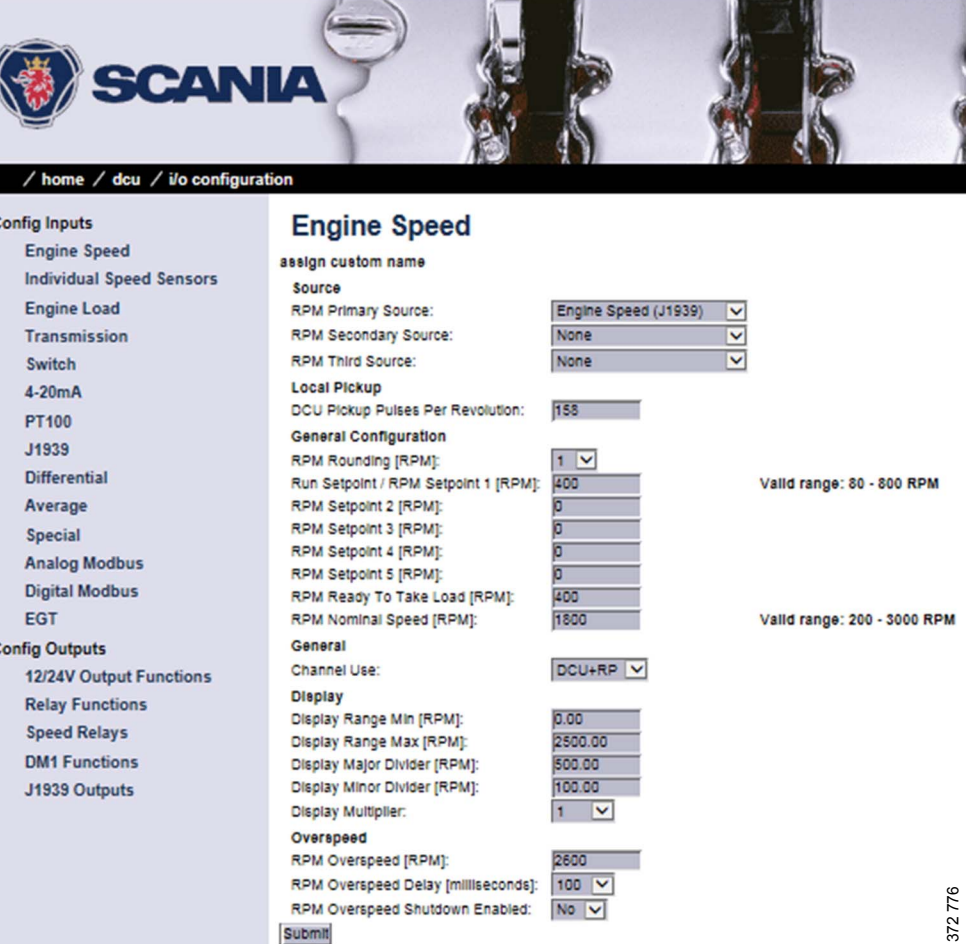

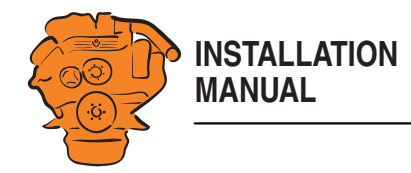

#### **Local Pickup**

Enter the number of pulses per engine revolution if a magnetic pulse sensor is connected to the input for magnetic pulse sensors on the main display. See [Input for](#page-17-0)  [magnetic pulse sensor: junction block 37-38.](#page-17-0)

#### **General Configuration**

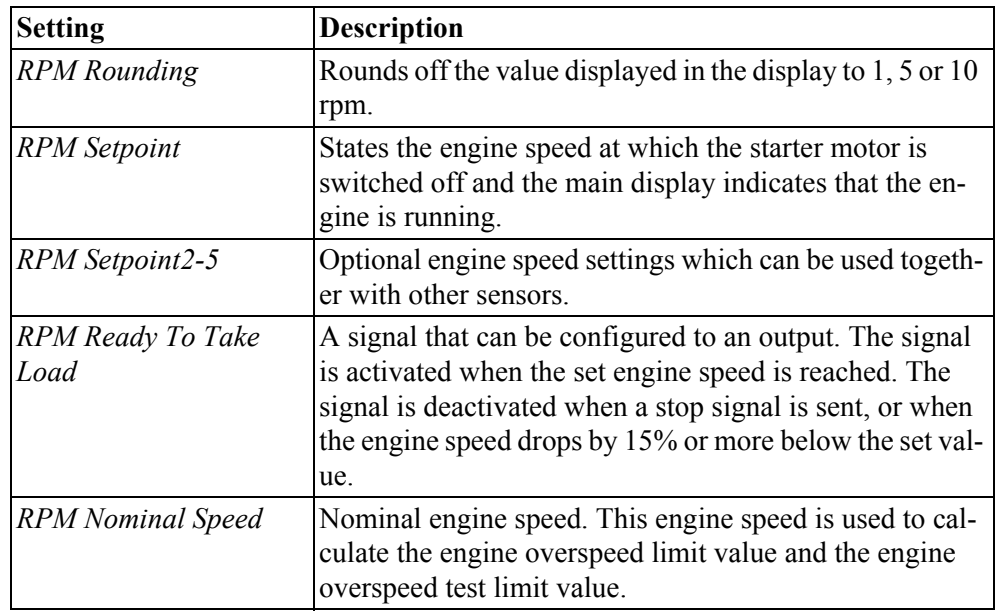

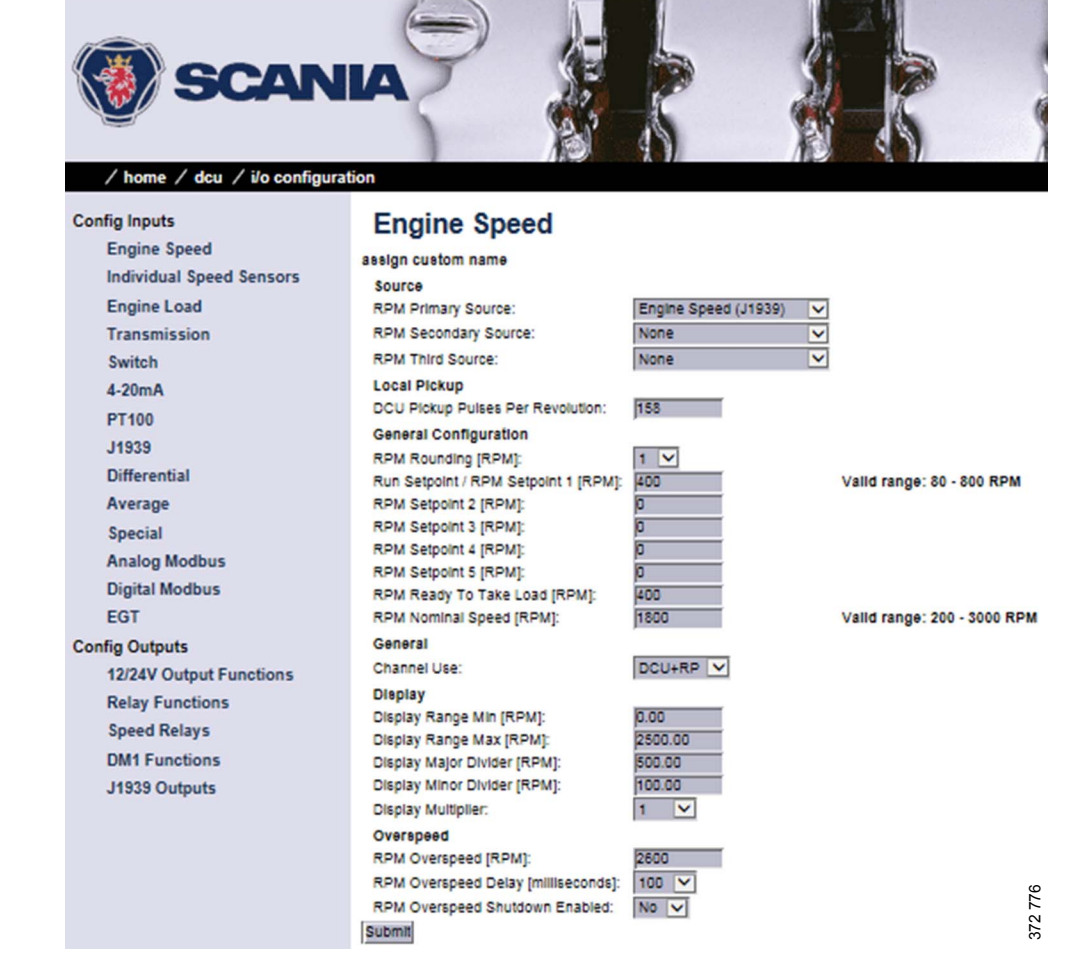

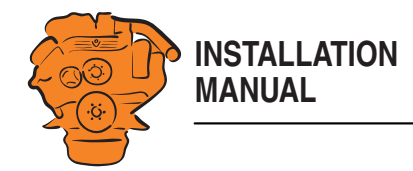

#### **General > Channel Use**

Select the display in which the signal should be displayed graphically. This display is possible on the main display  $(\overline{DCU})$ , auxiliary display  $(\overline{RP})$  or on both simultaneously (*DCU+RP*).

#### **Display**

Set the way in which the signal will be displayed on the tachometer.

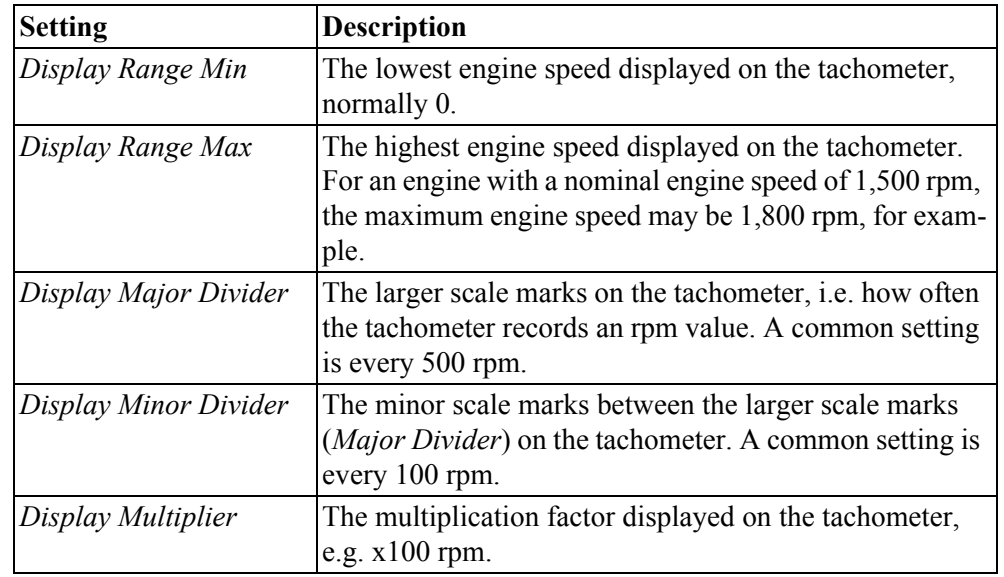

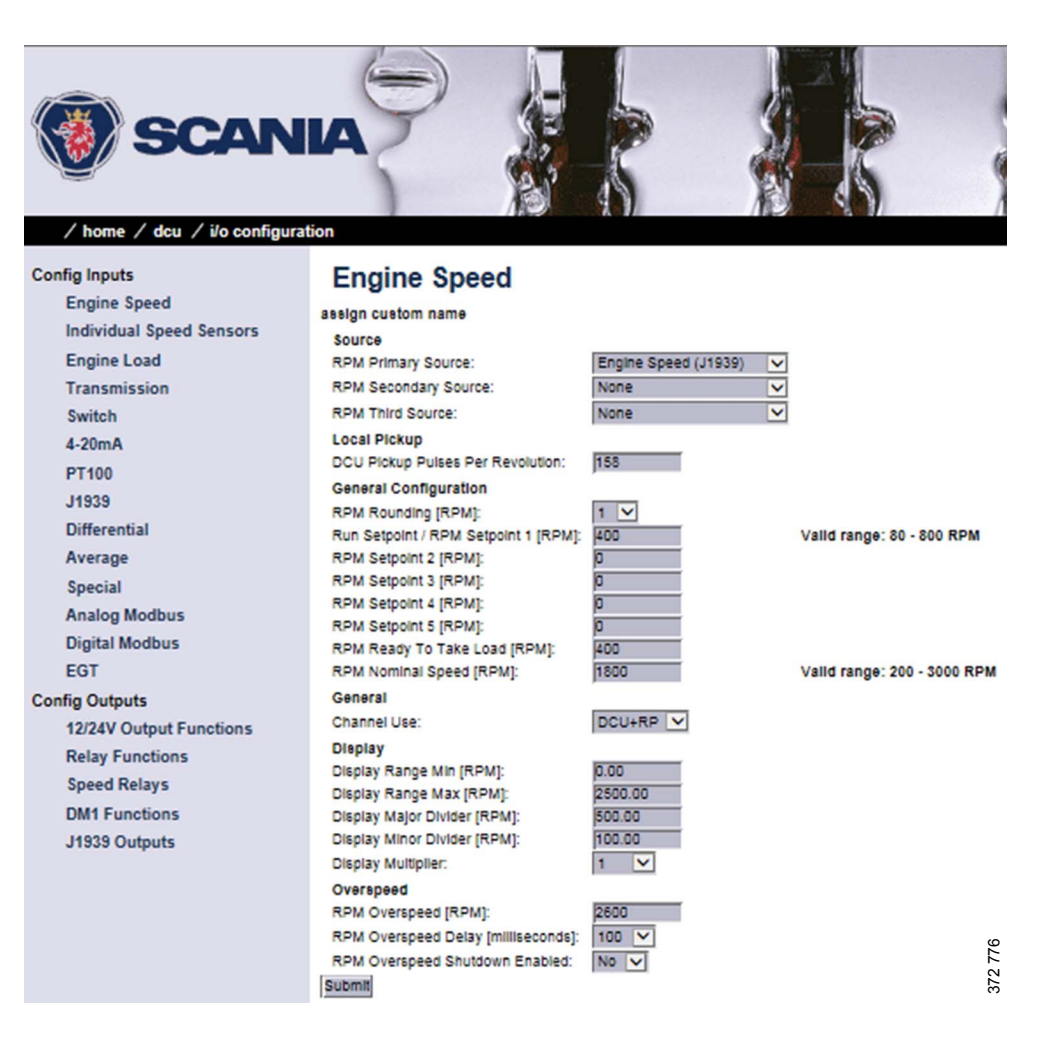

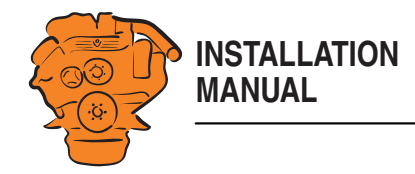

#### **Overspeed**

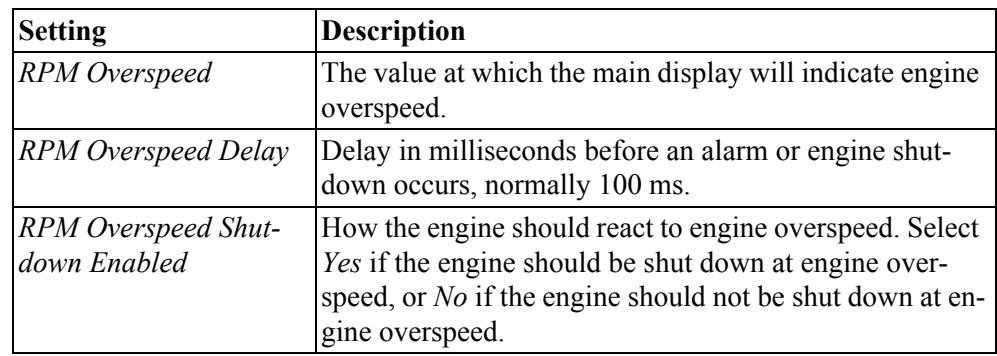

#### **Individual Speed Sensors**

Set the inputs for optional engine speed signals in *Individual Speed Sensors*. Signals coming in via these inputs are handled separately from the engine speed signals that were configured in the previous section.

#### **Engine speed (DCU)**

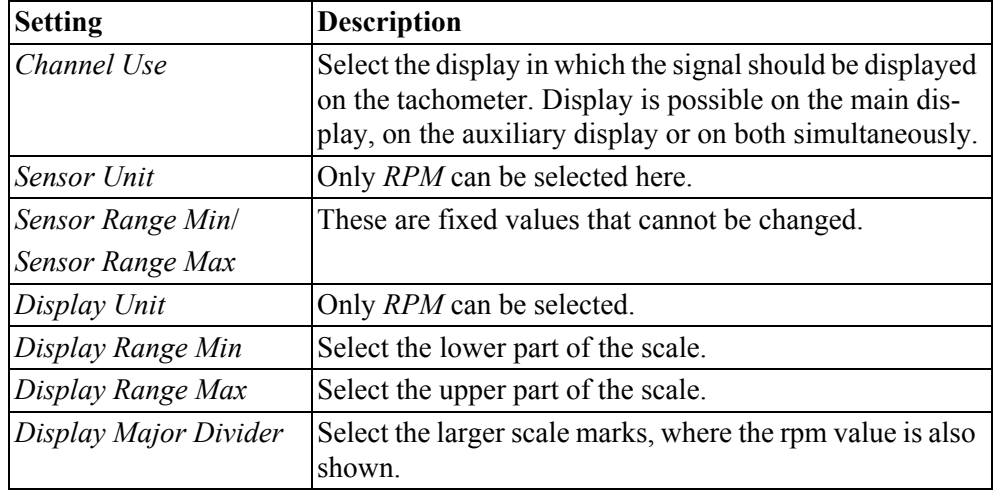

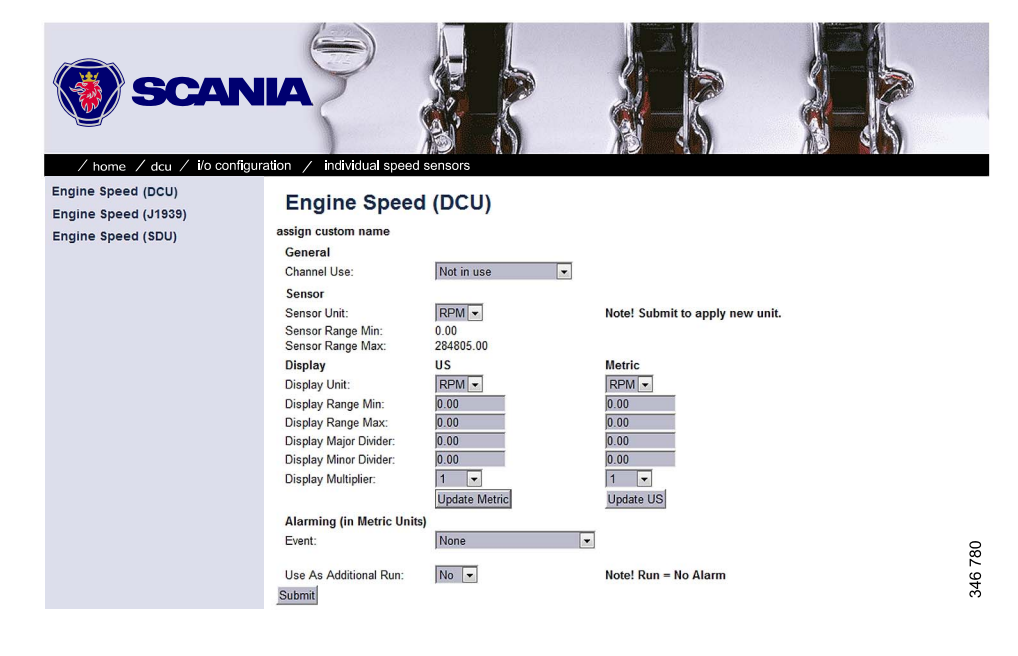

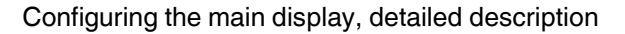

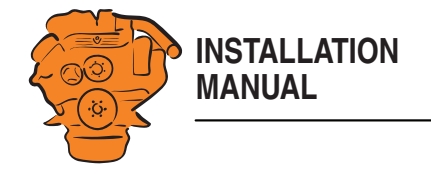

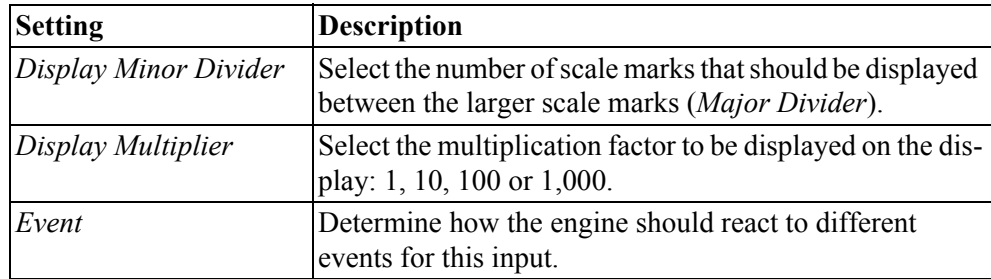

#### **Engine Speed (J1939)/Engine Speed (SDU)**

See previous section.

#### **Engine Load**

Select an engine load source in the *Engine Load Source* drop-down list. You can now select engine load as a setting when configuring the alarm.

#### **Transmission**

This menu is used to display the gear engaged or to inhibit engine start if a gear is engaged.

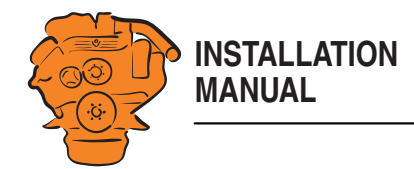

#### <span id="page-58-0"></span>**Switch**

In systems with a control panel, the main display has five configurable inputs. If there is no control panel and the software version of the display is  $2.12$ , the five inputs 44-48 are also configurable.

The inputs can be configured so that they are compatible with a regular switch or sensor. They can also be configured to perform a function, e.g. automatic starting. The inputs are activated by applying  $24 \text{ V}$  to each input.

#### **Note:**

Inputs 1-3 (39-41) are reserved in systems with a safety device unit.

Select one of the inputs and configure it according to the instructions below.

#### **Use as**

Set the input function. The functions written in *bold* are the most common. Some of the functions are only available if the software version of the display is 2.12.

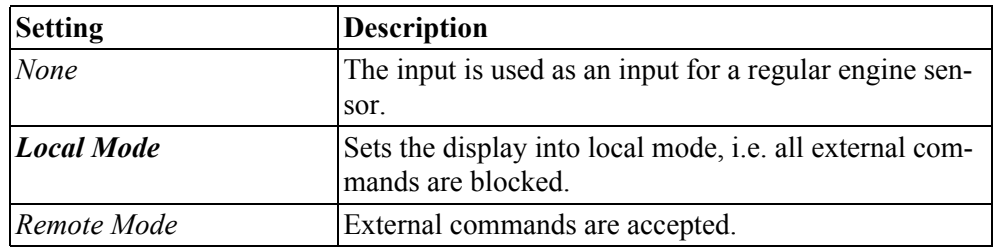

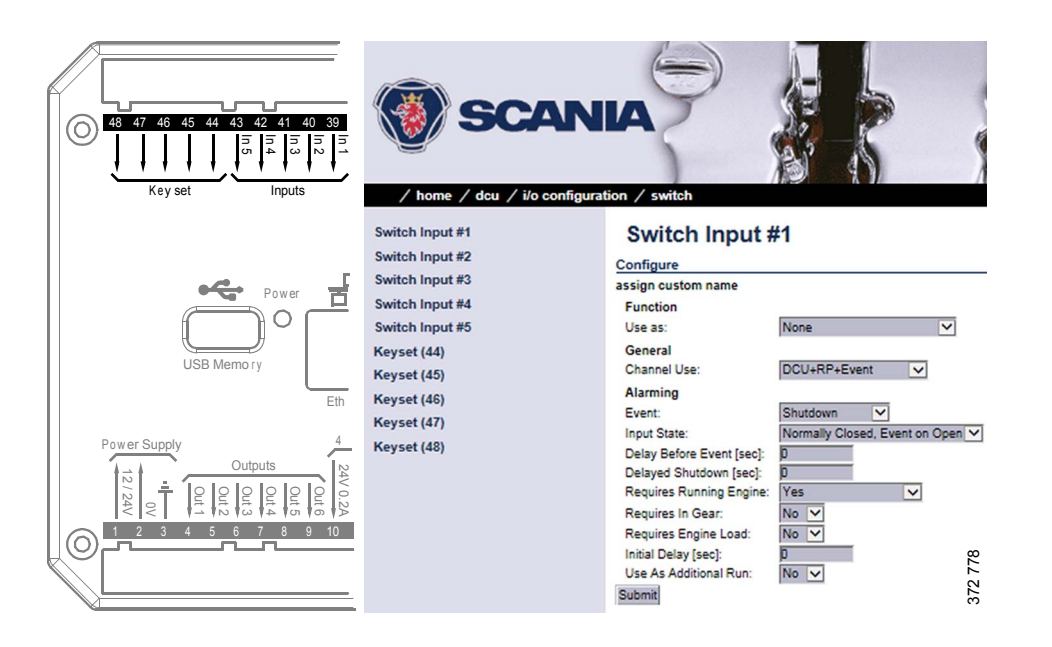

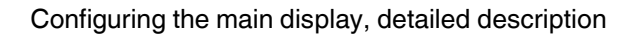

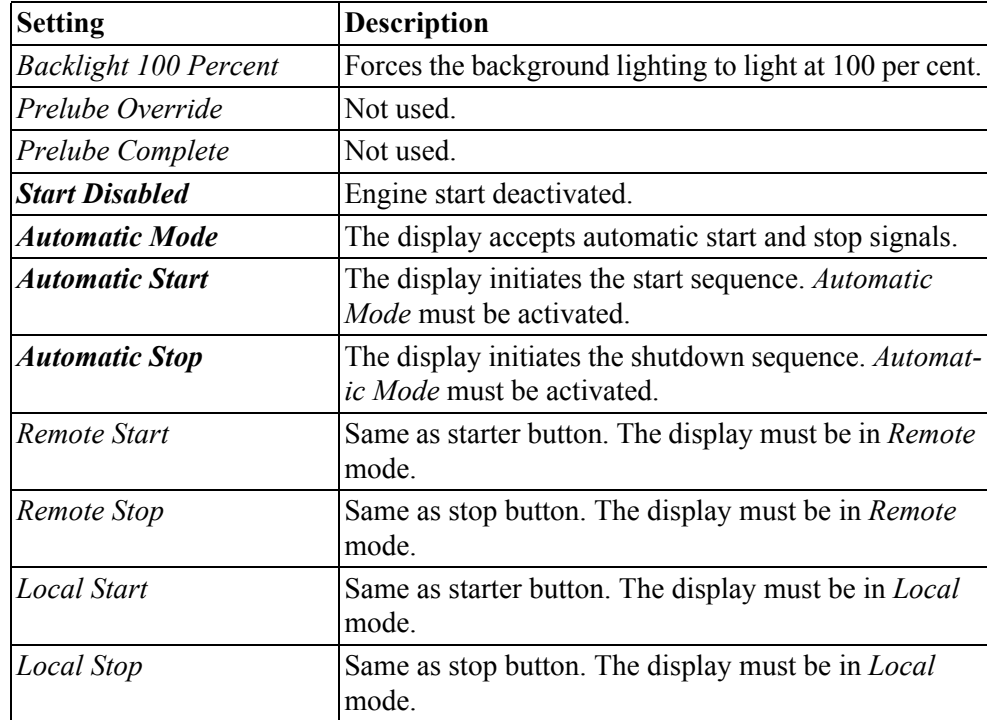

**INSTALLATION**

**MANUAL**

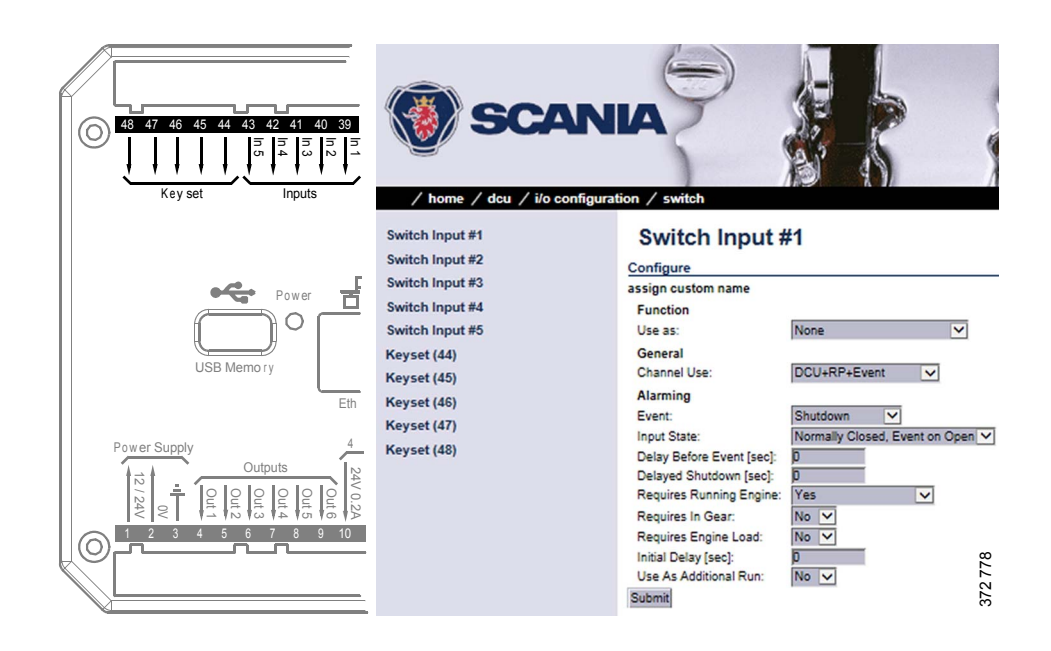

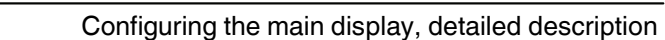

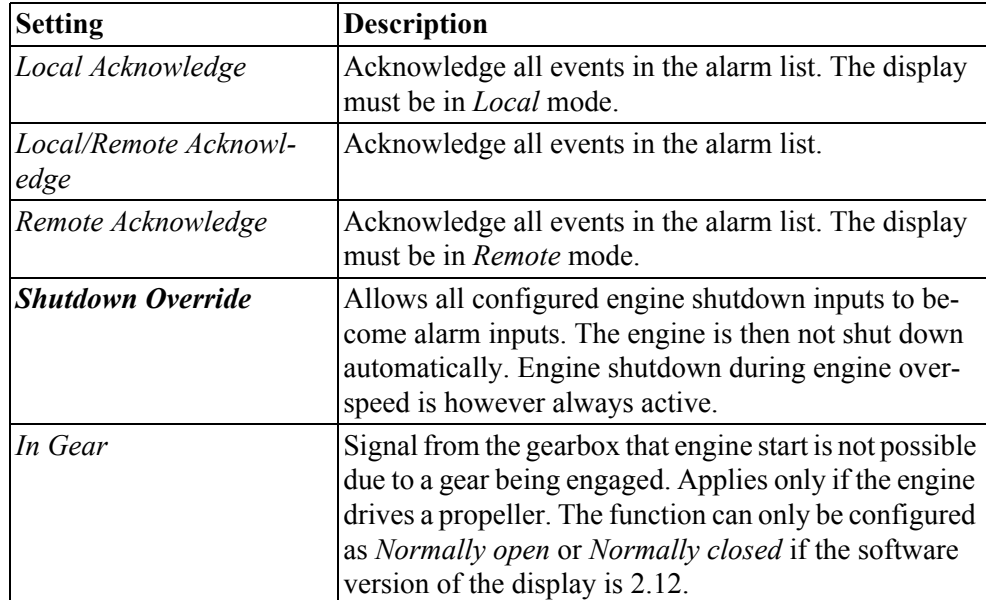

**INSTALLATION**

**MANUAL**

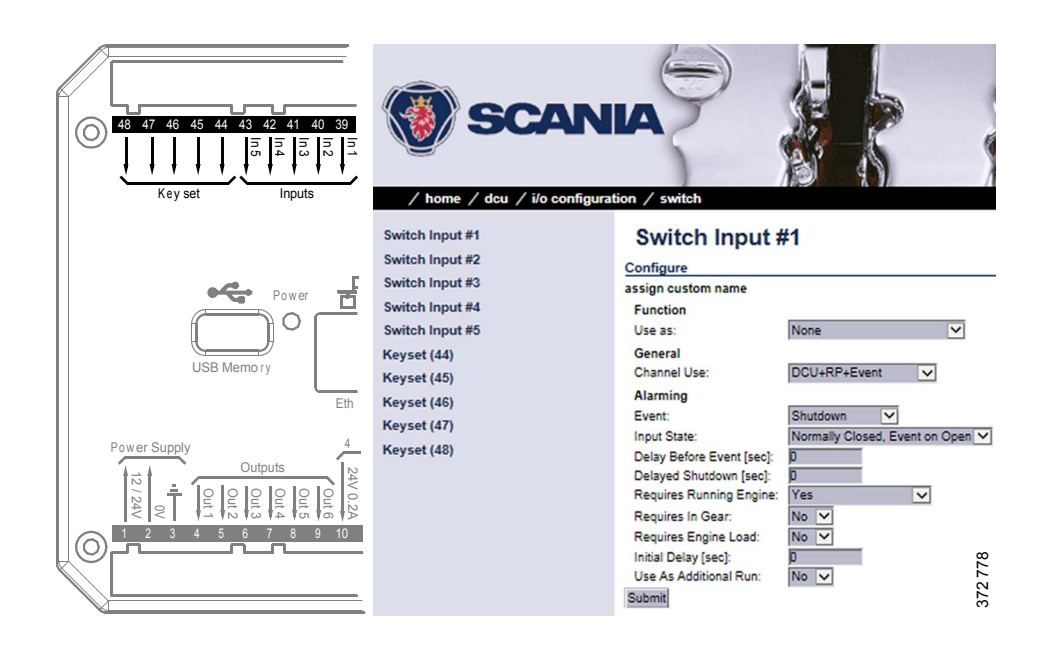

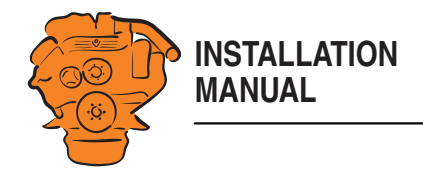

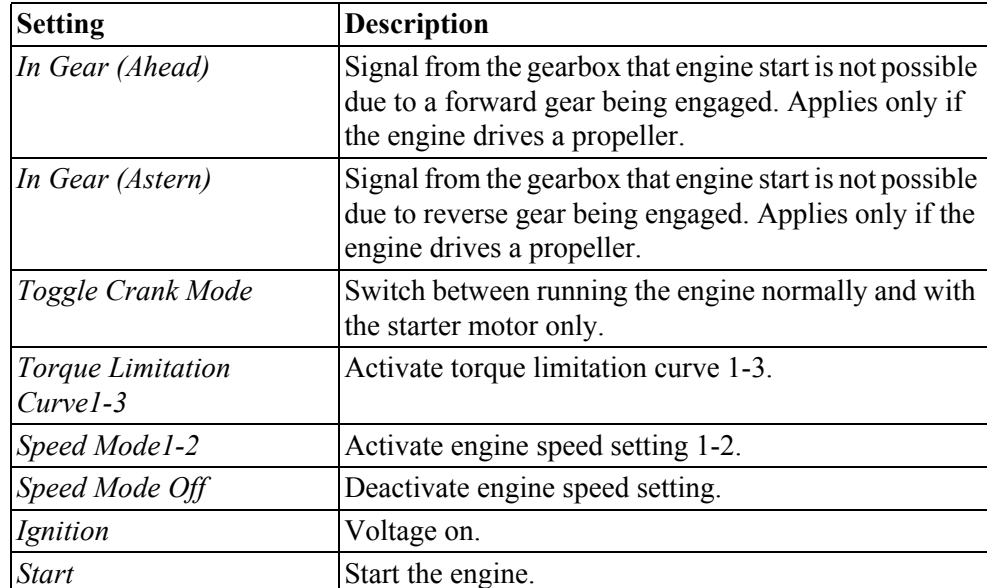

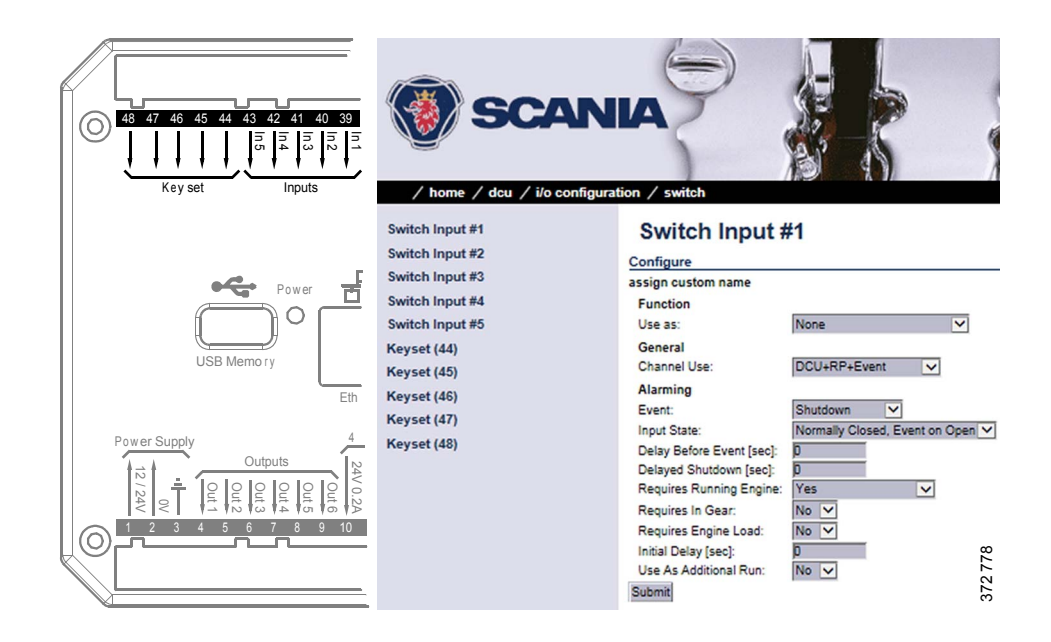

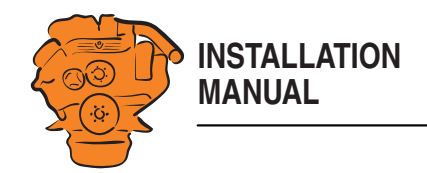

#### <span id="page-62-0"></span>**Channel Use**

Set the input should be used.

*Event* = Warning, alarm or, torque limitation or engine shutdown.

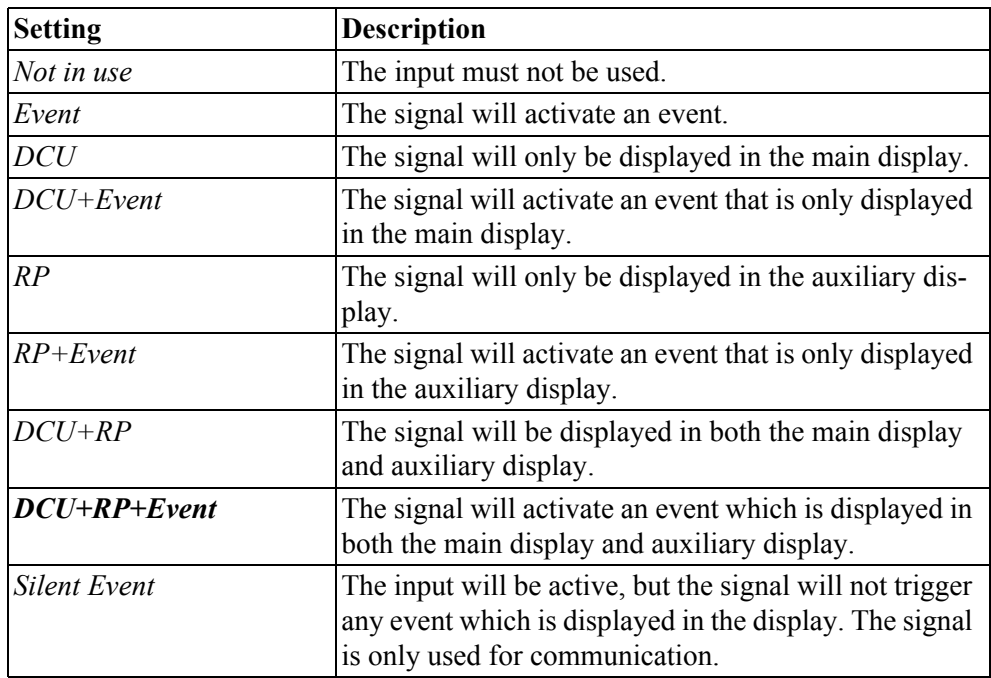

#### **Note:**

Select normally *DCU+RP+Event*. Then the signal is displayed on both the main display and the auxiliary display. If the signal only needs to be displayed on the main display, select *DCU+Event*.

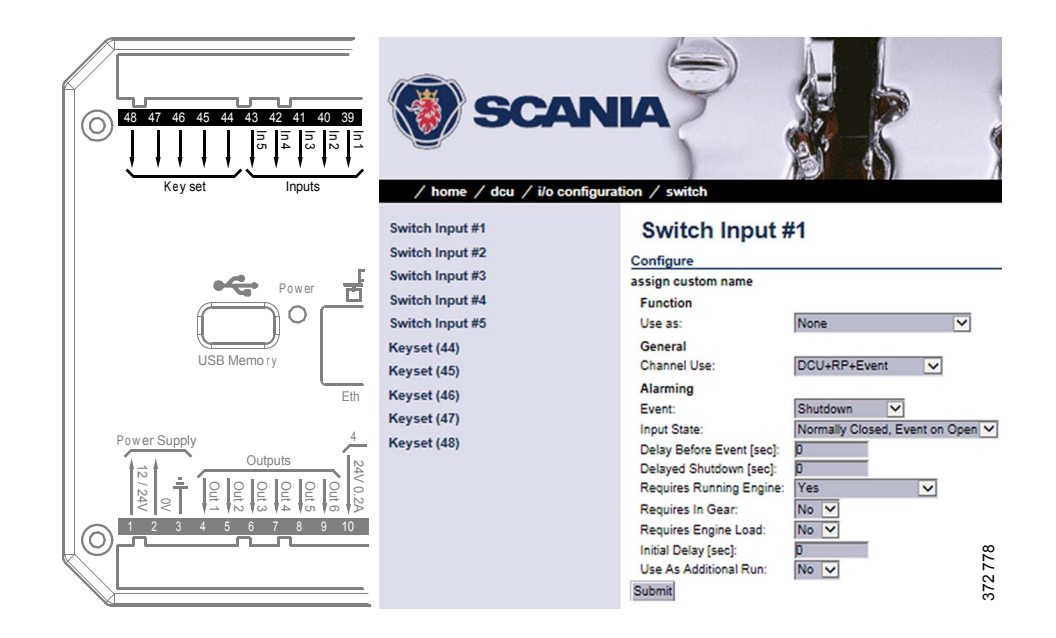

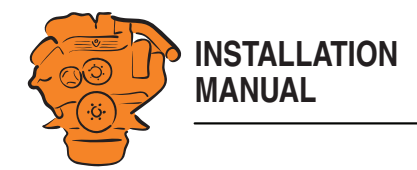

#### **Event**

If you have chosen a type of event (*Event* or *Silent Event*) under *Channel Use*, you should select the type of event here, i.e. warning, alarm or engine shutdown.

If *None* is selected then the input is active but no events are triggered.

#### **Input State**

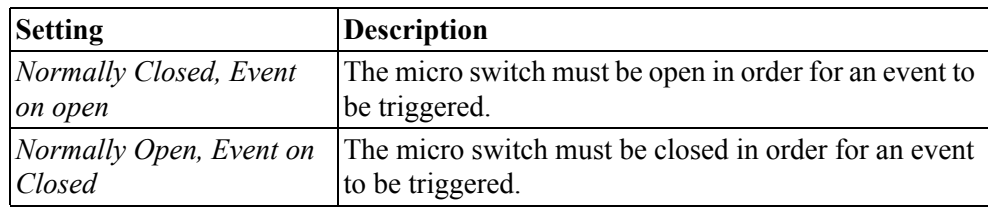

#### **Delay Before Event**

If you have selected an event under *Event*, here you enter the desired delay in seconds before the event is triggered.

#### **Delayed Shutdown**

If you have selected engine shutdown under *Event*, here you enter the desired delay in seconds before engine shutdown.

#### **Requires Running Engine**

Normally, select *Yes* for a pressure sensor and *No* for all other sensors. Select a different value in order to activate the input at another engine speed.

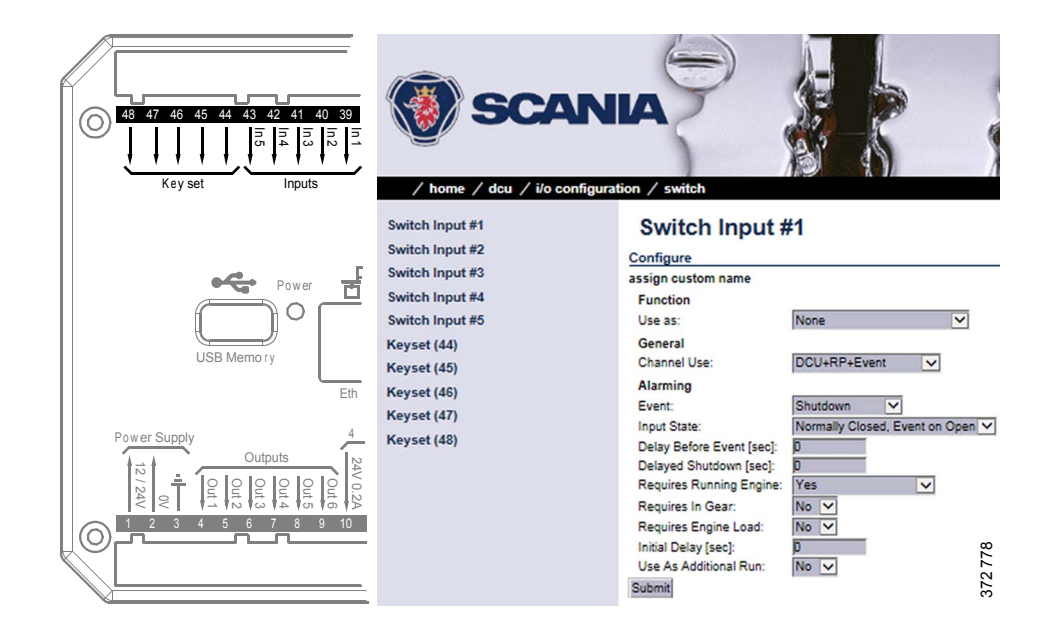

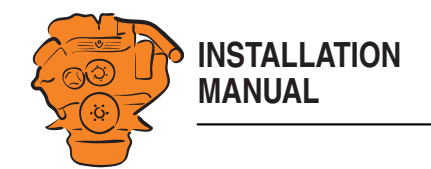

#### **Requires In Gear**

Select *Yes* if an engaged gear is required for an event to be triggered.

#### **Requires Engine Load**

Select *Yes* if engine load is required for an event to be triggered.

#### **Initial Delay**

Set the delay in seconds before which the input should be activated. This setting can only be made if *Requires Running Engine* is activated.

#### **Use As Additional Run**

If the main display only has one engine running indicator, Scania recommends adding the oil pressure sensor as an additional engine running indicator.

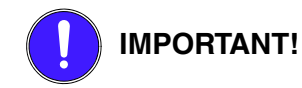

Use no other pressure sensor signals or other signals as engine running indicator.

- If the main display has two active engine running indicators<sup>1</sup>: Select *No*.
- If the main display only has one active engine running indicator: Select *Yes* and use the oil pressure sensor as a further engine running indicator.

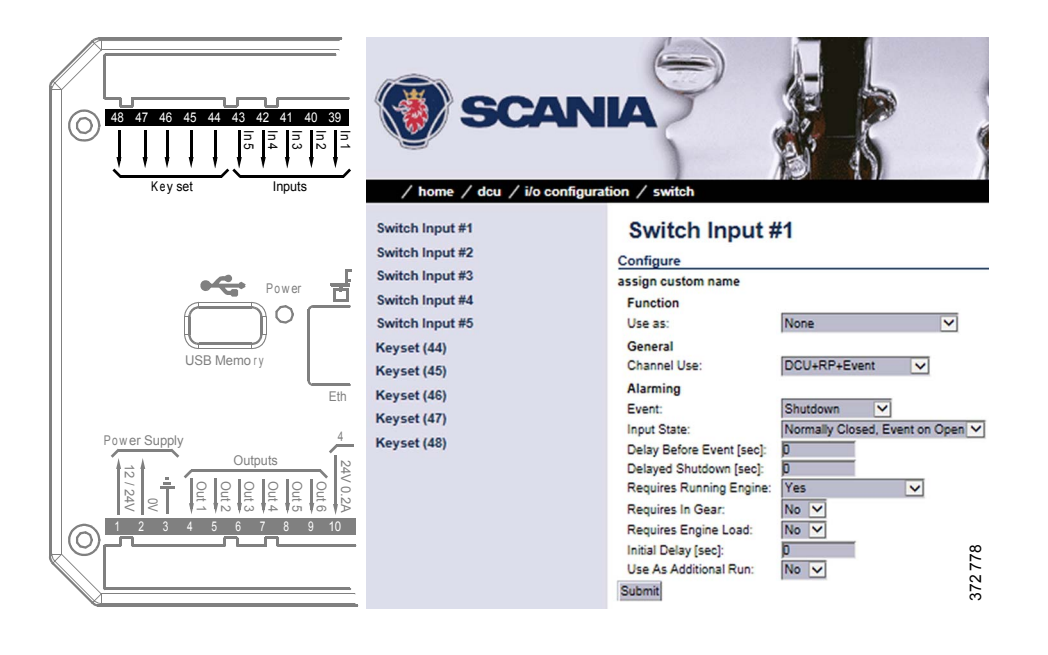

<sup>1.</sup> An engine running signal can be a magnetic sensor or an SAE J1939 CAN bus signal connected to the main display.

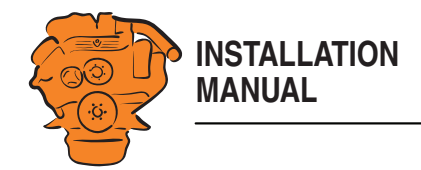

### <span id="page-65-0"></span>**4-20 mA**

First select one of the 4-20 mA inputs. Then configure the input according to the instructions below.

#### **Channel Use**

See [Channel Use](#page-62-0) in the [Switch](#page-58-0) section.

#### **Sensor**

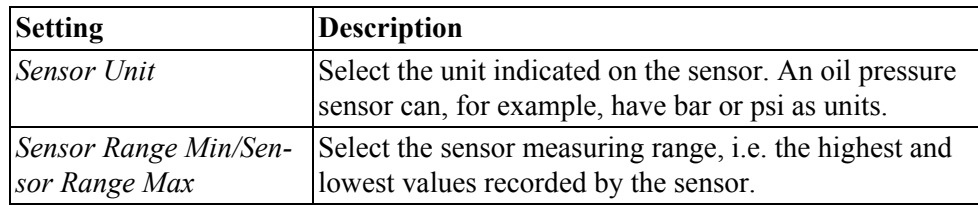

#### **Display**

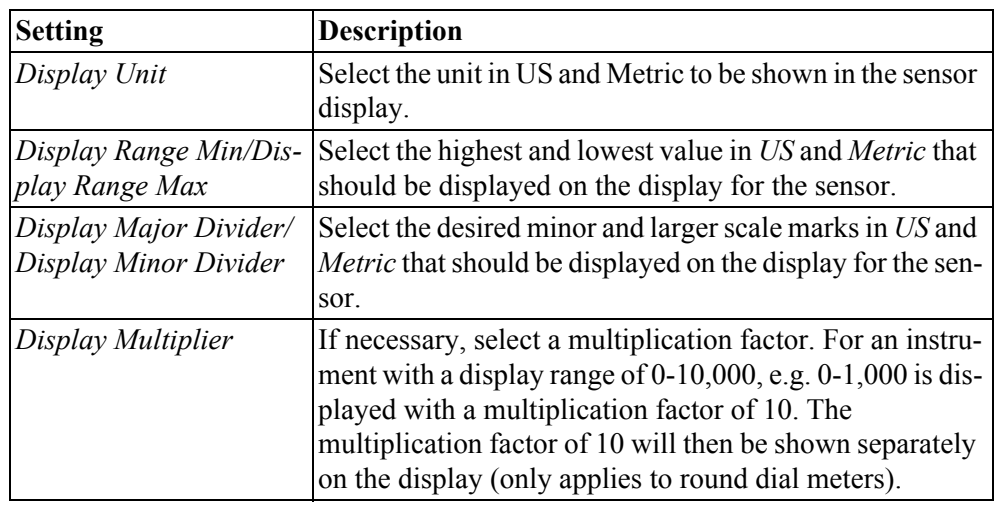

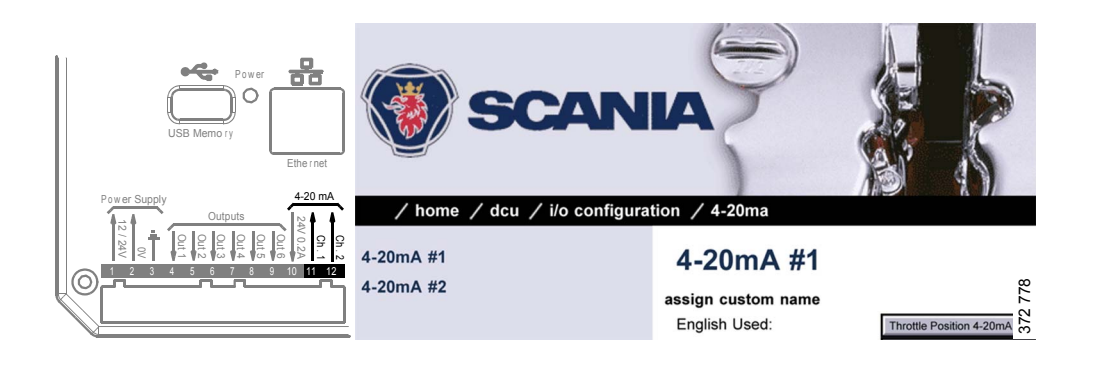

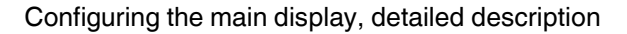

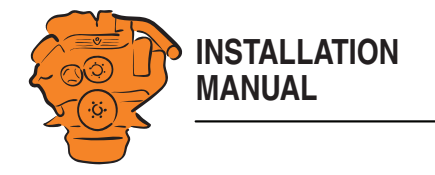

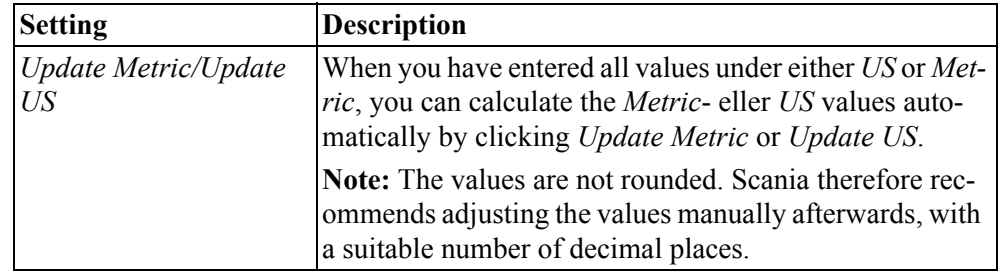

#### **Alarming > Event**

If you have chosen a type of event (*Event* or *Silent Event*) under *Channel Use*, you should select the type of event here, i.e. warning, alarm or engine shutdown. Select *RPM dependent* if the values should vary according to the engine speed.

#### <span id="page-66-0"></span>**PT100**

Select one of the PT100 inputs. Then configure in the same way as under the [4-](#page-65-0) [20 mA](#page-65-0) heading on the previous pages.

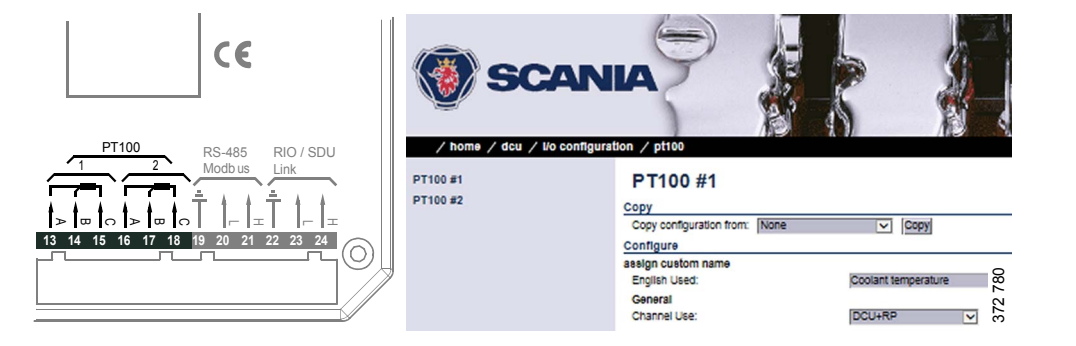

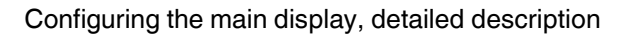

#### **J1939**

Find the desired signal in one of the following ways:

**INSTALLATION**

**MANUAL**

- Select the first letter of the signal in the column on the left-hand side. Examples: If you are looking for the *Fuel rate* signal, select D-F in the left-hand column. Then find the signal in the displayed list.
- Search for the signal by inputting information in one of the fields under *J1939 signal search* and then click *Search*.
- Click *All* in the left-hand column and find the signal in the displayed list.

Configure the signal in the same way as under the heading [4-20 mA](#page-65-0) on previous pages.

#### **Differential**

A differential input is a logical input consisting of 2 physical inputs. The physical inputs can be connected from the J1939 CAN bus. The value of the differential input is made up by the difference between the values of the 2 physical inputs.

Both of the physical inputs must have the same type of sensor. Examples: both sensors must send a value in bar. The differential signal can be displayed graphically in the display.

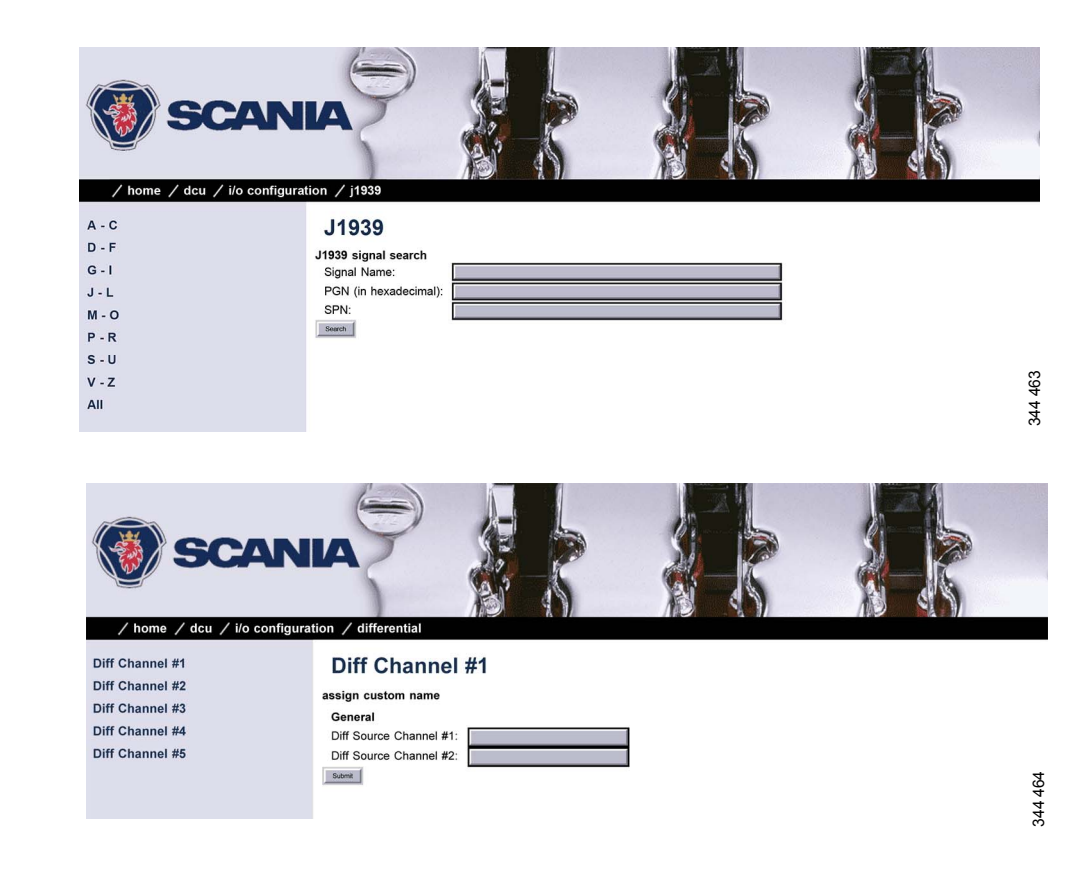

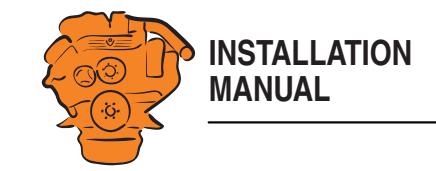

#### **Special**

These are signals which cannot be linked to any other group in a natural manner.

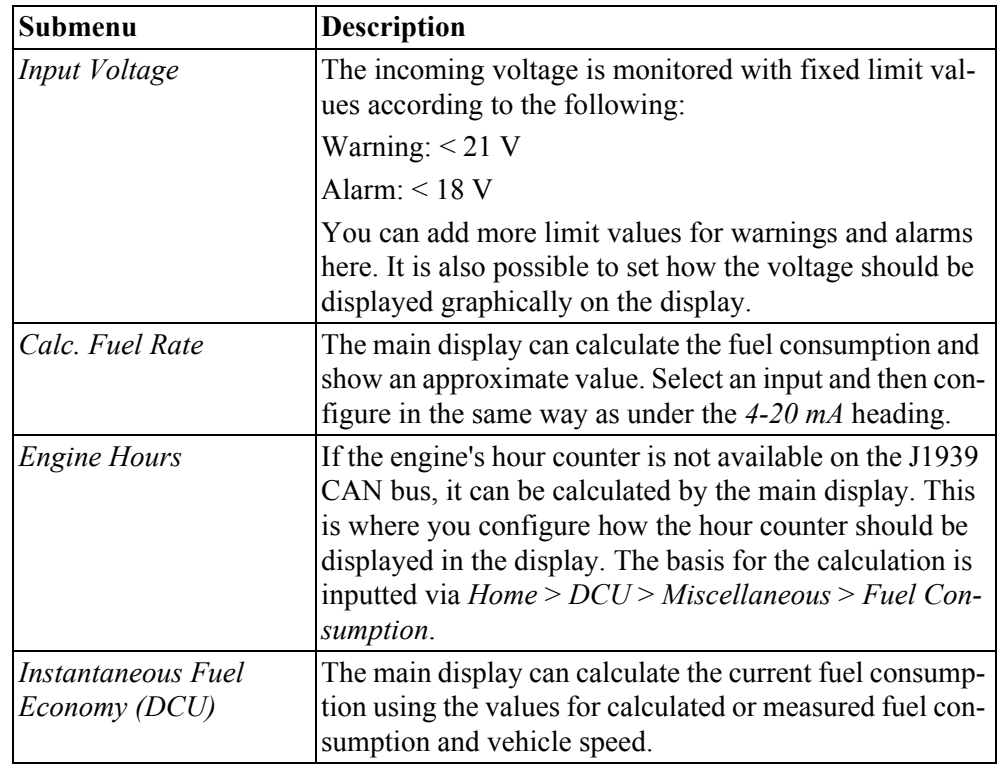

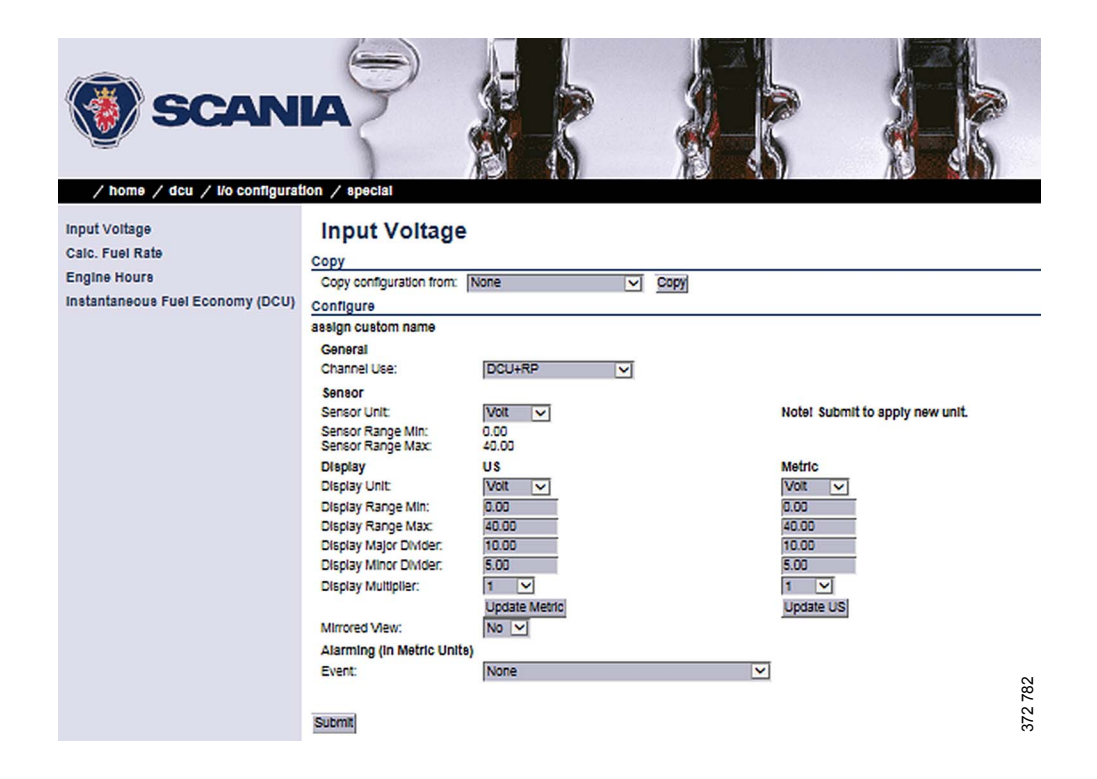

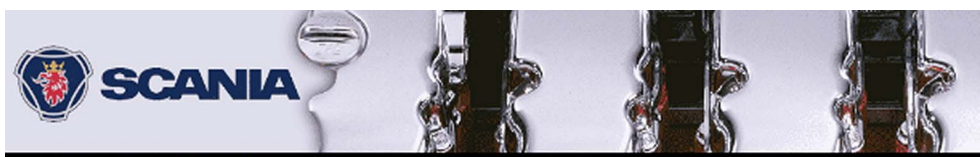

/ home / dcu / l/o configuration / special

**Input Voltage** 

Engine Hour Instantaneor Instantaneous Fuel Economy (DCU)

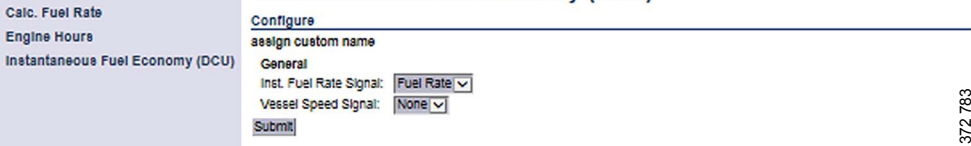

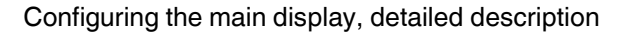

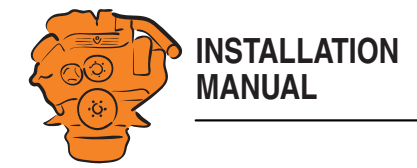

# **Configure output signals: DCU > I/O Configuration / Config Outputs**

The output signals from the main display are configured from here. Enter your own name for all output signals by clicking *assign custom name*, at the top of every section.

#### **Note:**

Remember to click *Submit* after every change, otherwise they will not be saved.

The available functions for the outputs are listed in the table. The functions written in *bold* are the most common.

In addition to the fixed functions described in the table, the following functions are also in the list:

- Configured SAE J1939 signals.
- All configured events, e.g. a sensor that has been configured to generate a warning, alarm or engine shutdown.

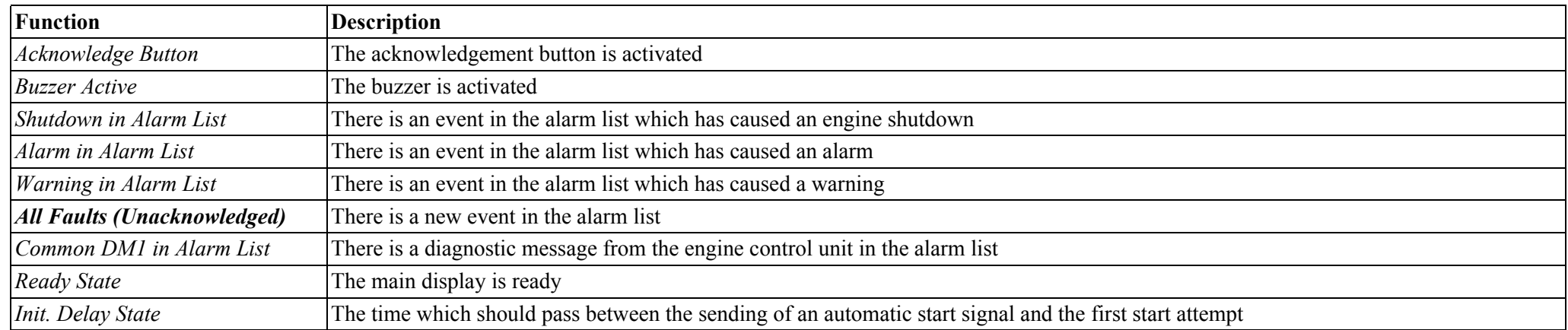

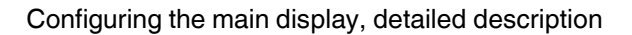

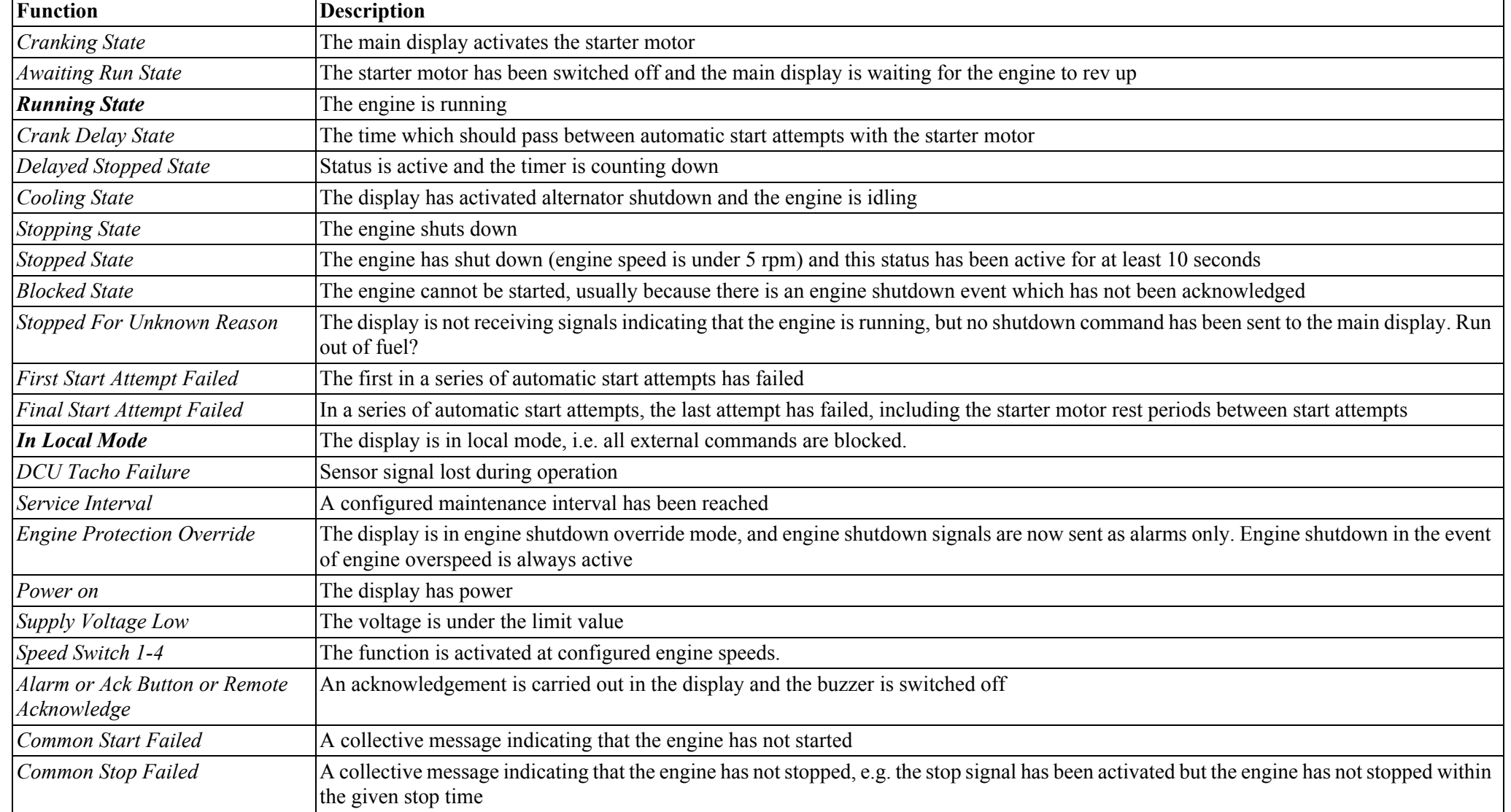

**INSTALLATION MANUAL**

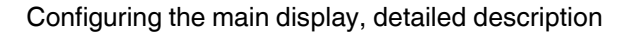

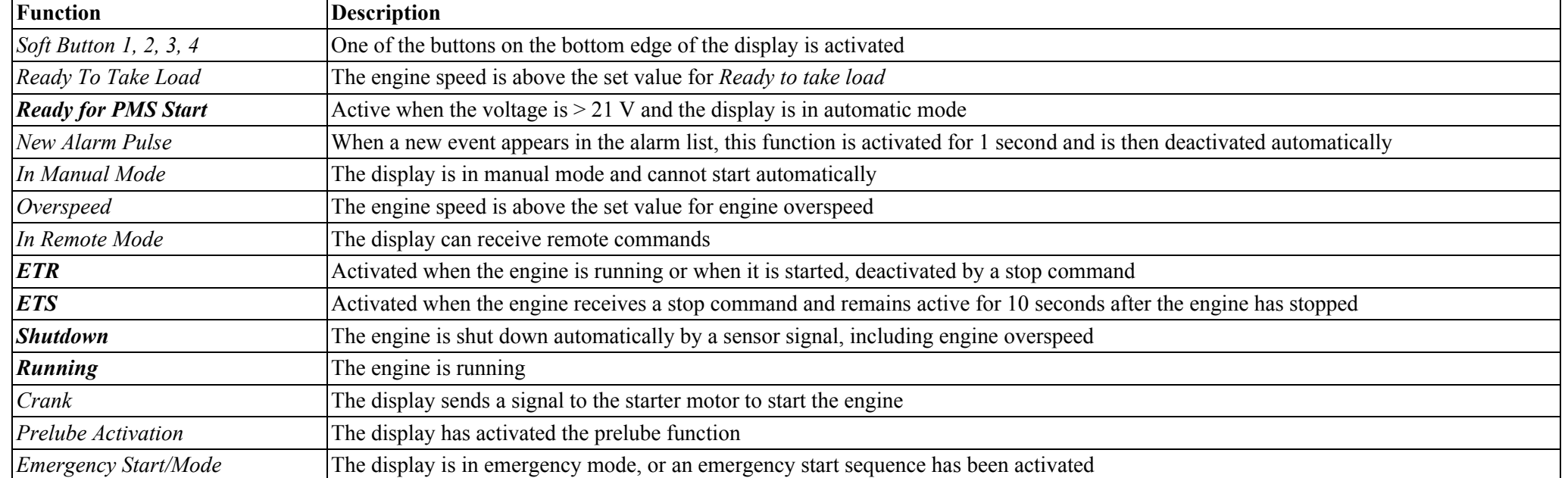

#### **12/24V Output Functions**

**INSTALLATION MANUAL**

The main display has six 12/24 V outputs. Select one of the outputs, *User Config Output #1* to *User Config Output #6* and set the function it should have by selecting an option in the *Event* drop-down list. Refer to previous pages.

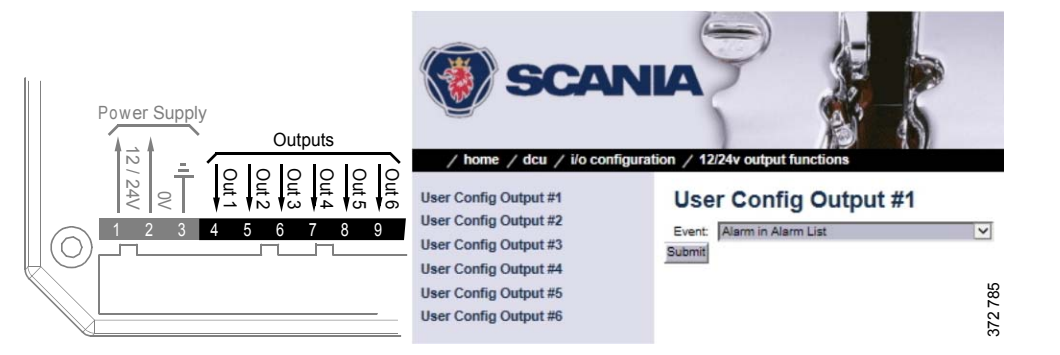
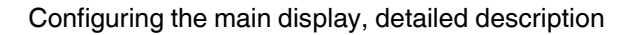

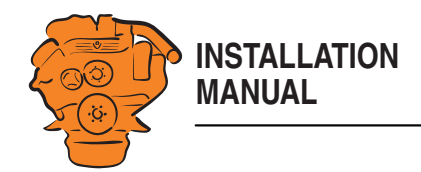

### **Relay Functions**

The main display has 2 integrated potential free relay inputs where a function can be connected. Select 1 of the 2 relays and indicate which function it should have. Refer to previous pages.

# **Speed Relays**

A speed relay is a relay that is activated at a certain engine speed and is deactivated below that engine speed. In the example below, *Speed Relay #1* is configured so that it is activated at an engine speed over 1,200 rpm and deactivated under 1,200 rpm. An event is created in the alarm list when the speed relay is activated.

- 1. Activate the speed relay by selecting *Yes* for *Speed Relay #1 Enabled*.
- 2. Select *1,200* for *Speed Relay #1 Activate Speed [RPM]*.
- 3. Select the type of event with *Event*.
- 4. Select *Yes* for *Event Log*. An event is now created in the alarm list when speed relay 1 is activated.
- 5. Enter a delay in seconds before which the event should be triggered using *Delay After Crossing Threshold*.

The selected speed relay can now be linked to any configurable output.

# **J1939 Outputs**

Find the desired signal in one of the following ways:

- Select the first letter of the signal in the column on the left-hand side. Examples: If you are looking for the *Fuel rate* signal, select D-F in the left-hand column. Then find the signal in the displayed list.
- Search for the signal by inputting information in one of the fields under *J1939 signal search* and then click *Search*.
- Click *All* in the left-hand column and find the signal in the displayed list.
- Configure the signal in the same way as under the  $4-20$  mA heading.

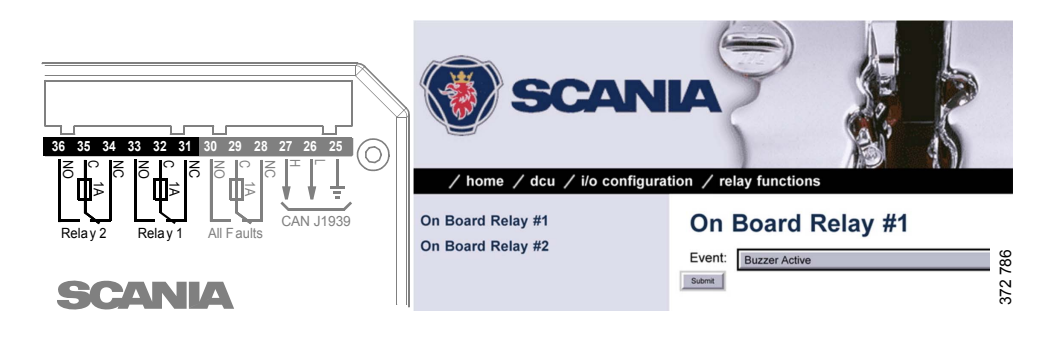

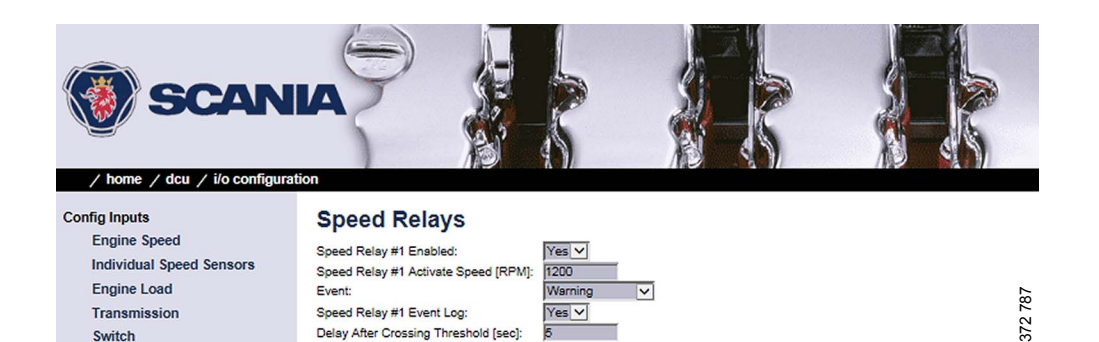

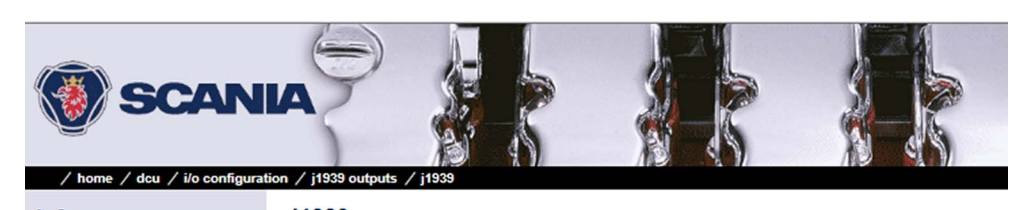

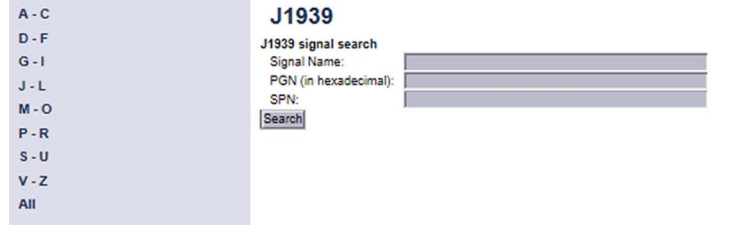

Switch

372 789

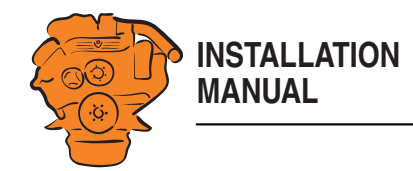

# **Designing instrument pages: DCU > Interface Design**

Via *Interface Design* you can add the signals which were configured in *I/O Configuration* to the instrument pages.

# **Pages**

The instrument pages are configured here. The main display can have a maximum of 5 different instrument pages.

This is how an instrument page is constructed:

- Each instrument page (*Page*) is based on a template (*Template*).
- A template has several different areas (*Slots)*.
- Each *Slot* can contain one *Widget*. A *Widget* is a gauge needle or a bar, for example.
- Each *Widget* can be allocated one signal.

In the example in the illustration there are four instrument pages. Select one of the instrument pages by clicking it.

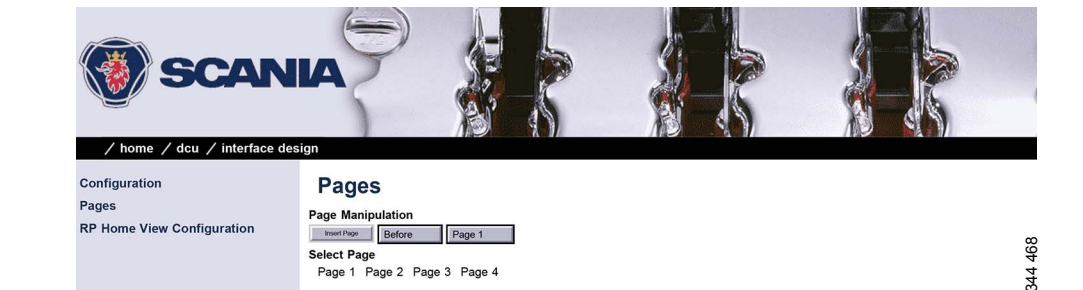

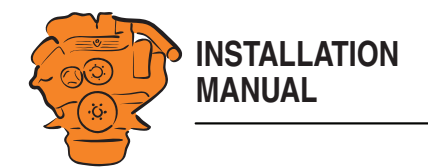

In the example on the right, *Page 1* has been selected. As you can see, this instrument page is based on *Template 14*. There are 9 *Slots* with one *Widget* in each *Slot*. *Slot* 1, 2, 3, 6 and 7 are each assigned a signal.

### **Adding a signal to a Slot**

• Under *Populate Slots*, select a signal by clicking the drop-down list for the desired *Slot*. Only the signals configured for use are displayed in the drop-down list.

#### **Changing a signal**

• Click *Edit Signal* to the right of the desired *Slot*.

#### **Adding a new instrument page**

- Under *Page Manipulation* at the top of the window, select whether the new instrument page should be displayed before or after one of the existing instrument pages. Then click *Insert Page*. The instrument pages are automatically renumbered.
- Select a template for the current instrument page by clicking one of the templates displayed under *Select Template*. The *Template* currently selected for the instrument pages is displayed at the bottom of the window under *Current template*.
- Configure the instrument page according to the description above and click *Submit* when finished.

#### **Deleting an instrument page**

Select the instrument page you want to delete under *Select Page* and click *Delete Current Page* at the bottom of the window. The instrument pages are automatically renumbered.

Check that you are deleting the correct instrument page, as there is no Undo function.

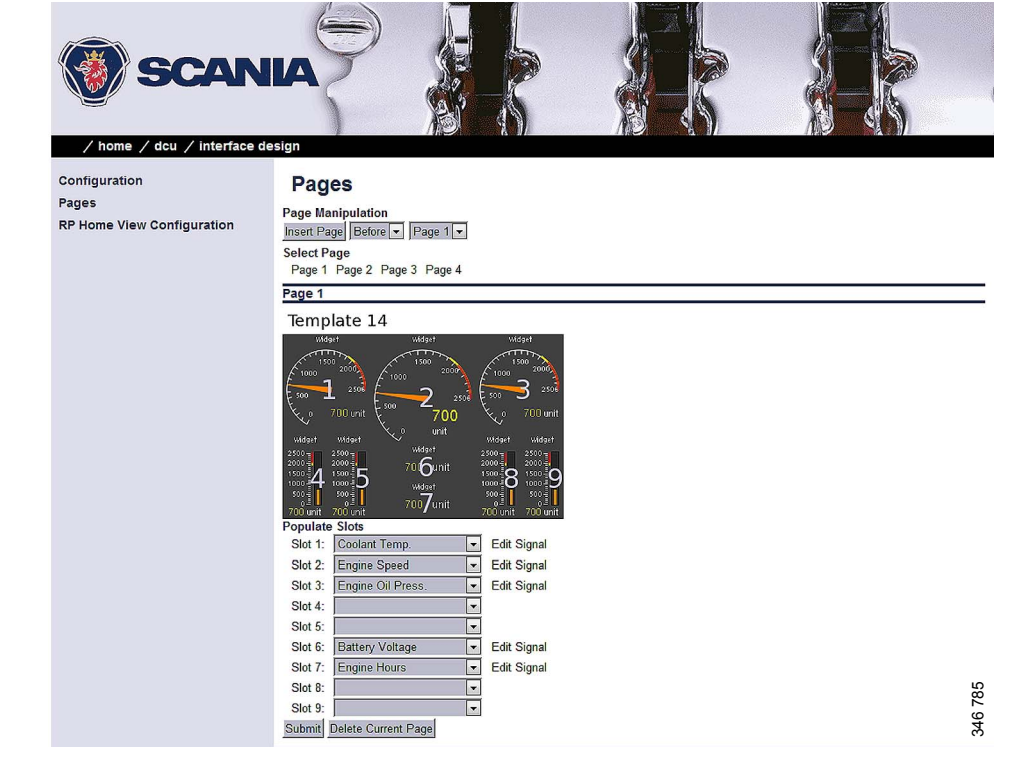

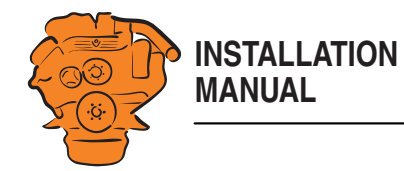

# **Set the sequences for starting, stopping and for lubrication: DCU > Start/Stop/Prelube**

Set manual and automatic engine start and shutdown sequences.

# **General/Prelube**

The following general settings under *General* and *Prelube* cannot be changed:

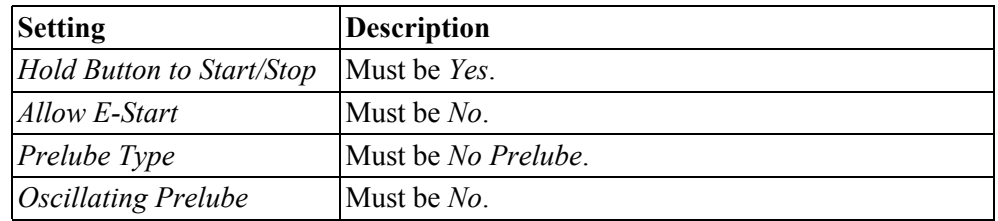

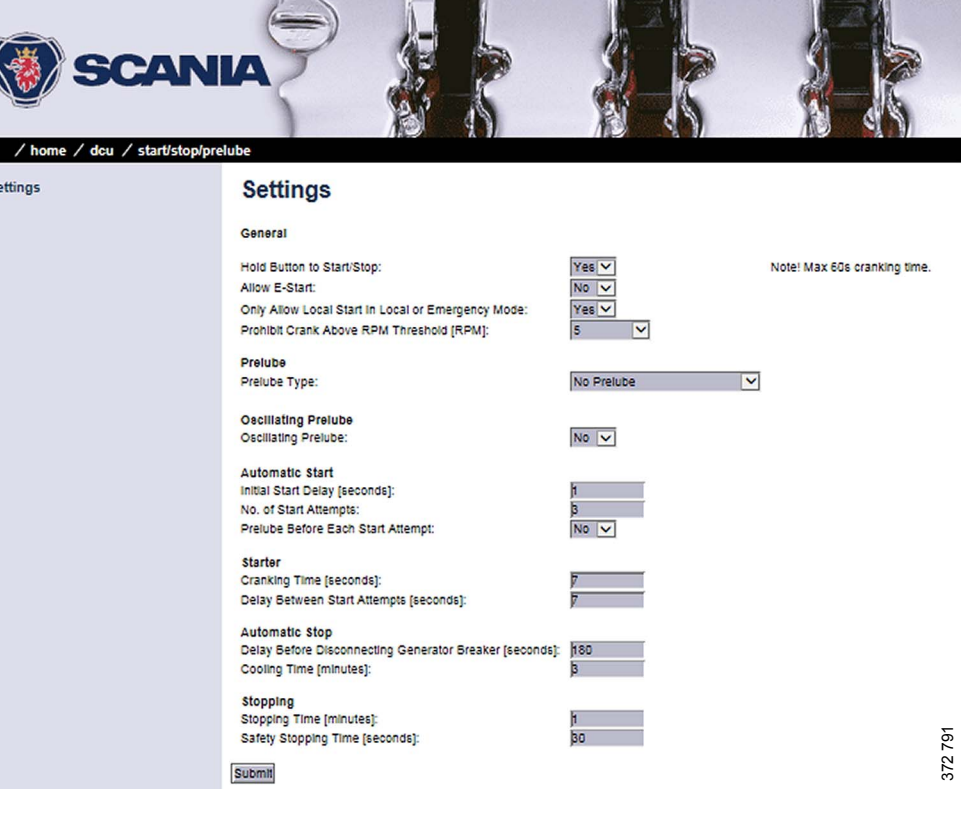

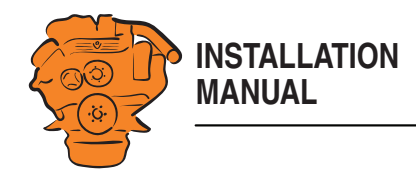

# **Automatic Start/Starter**

The main display can start the engine automatically. The following conditions must then be met:

- An input must be configured as automatic start and activated.
- The main display must be in automatic mode in *Menu* > *Settings* > *Operation Mode*.

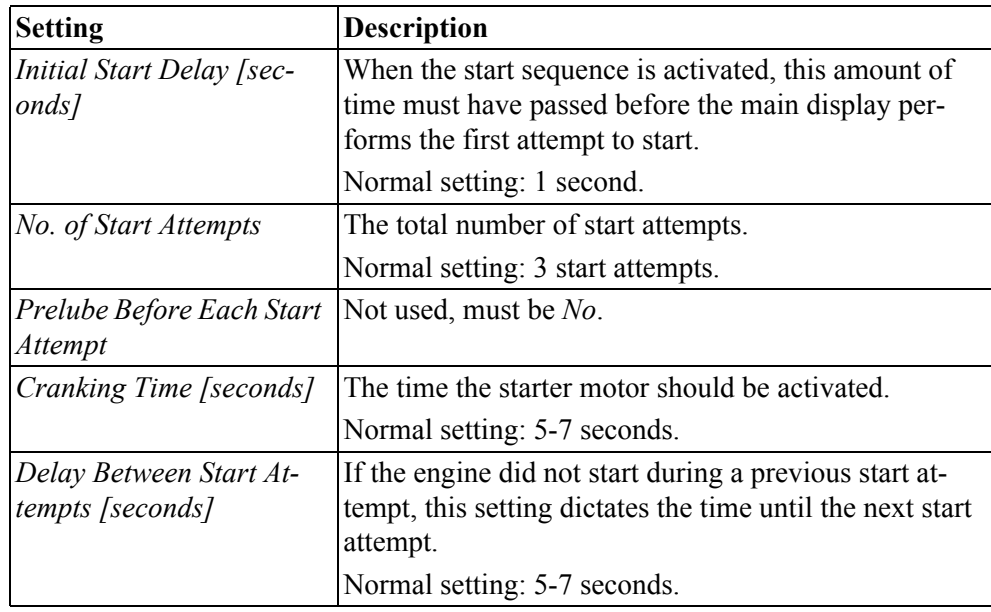

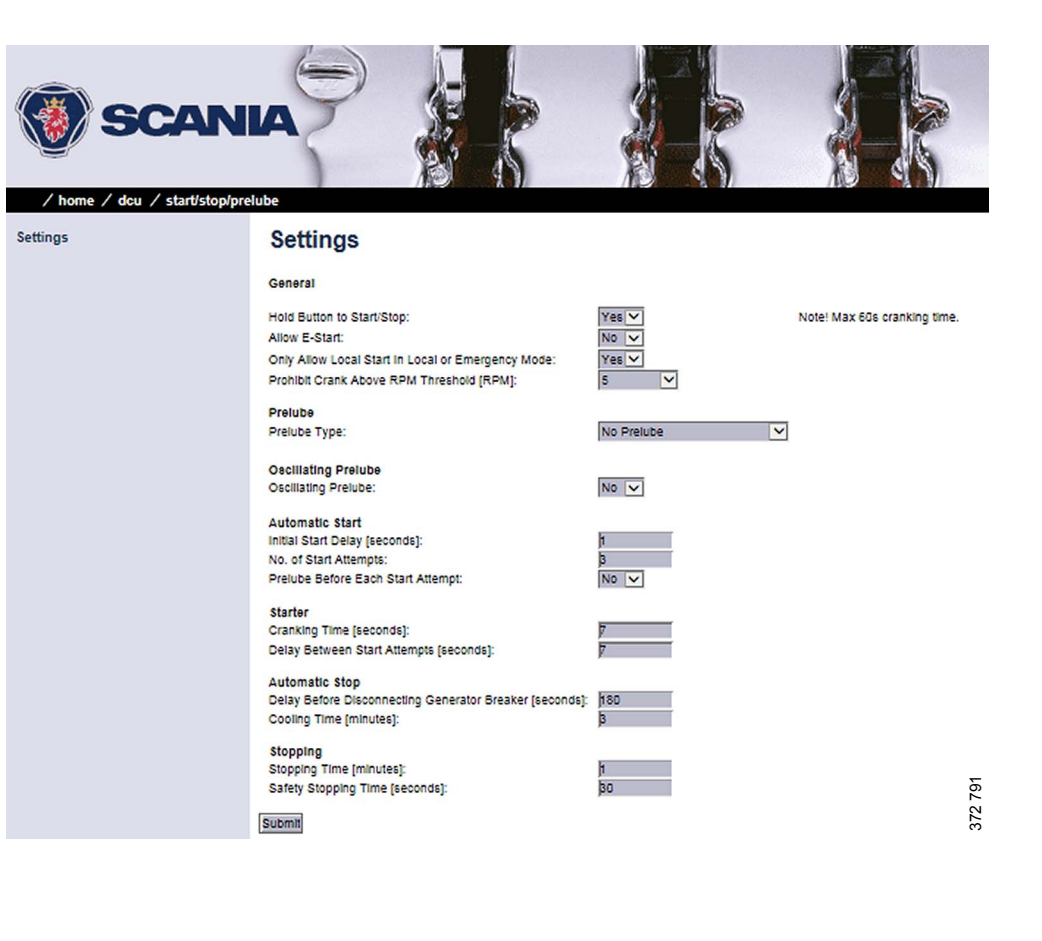

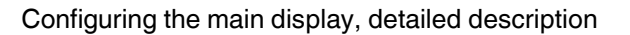

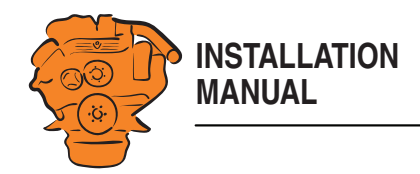

# **Automatic Stop/Stopping**

The main display can shut down the engine automatically. The following conditions must then be met:

- An input must be configured as automatic stop and activated.
- The main display must be in automatic mode in *Menu* > *Settings* > *Operation Mode*.

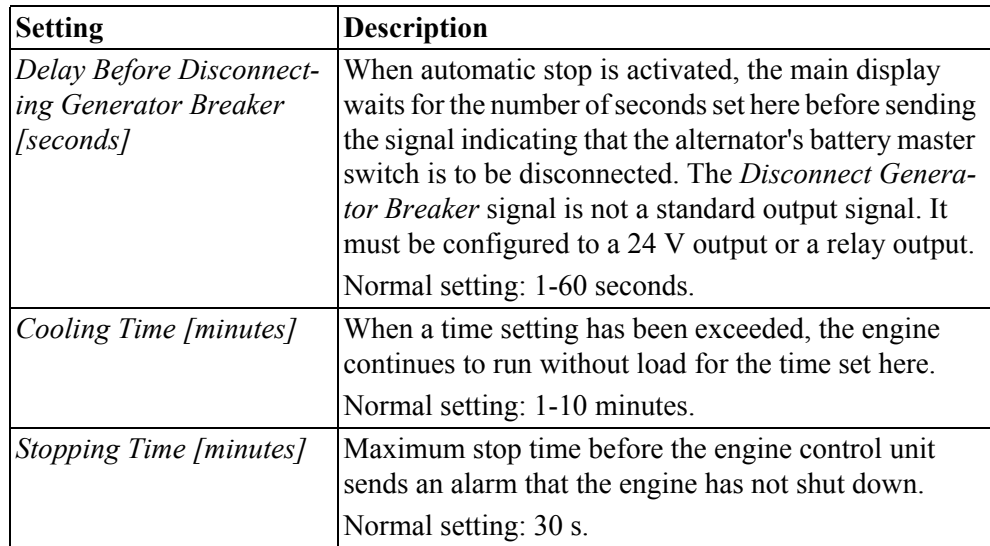

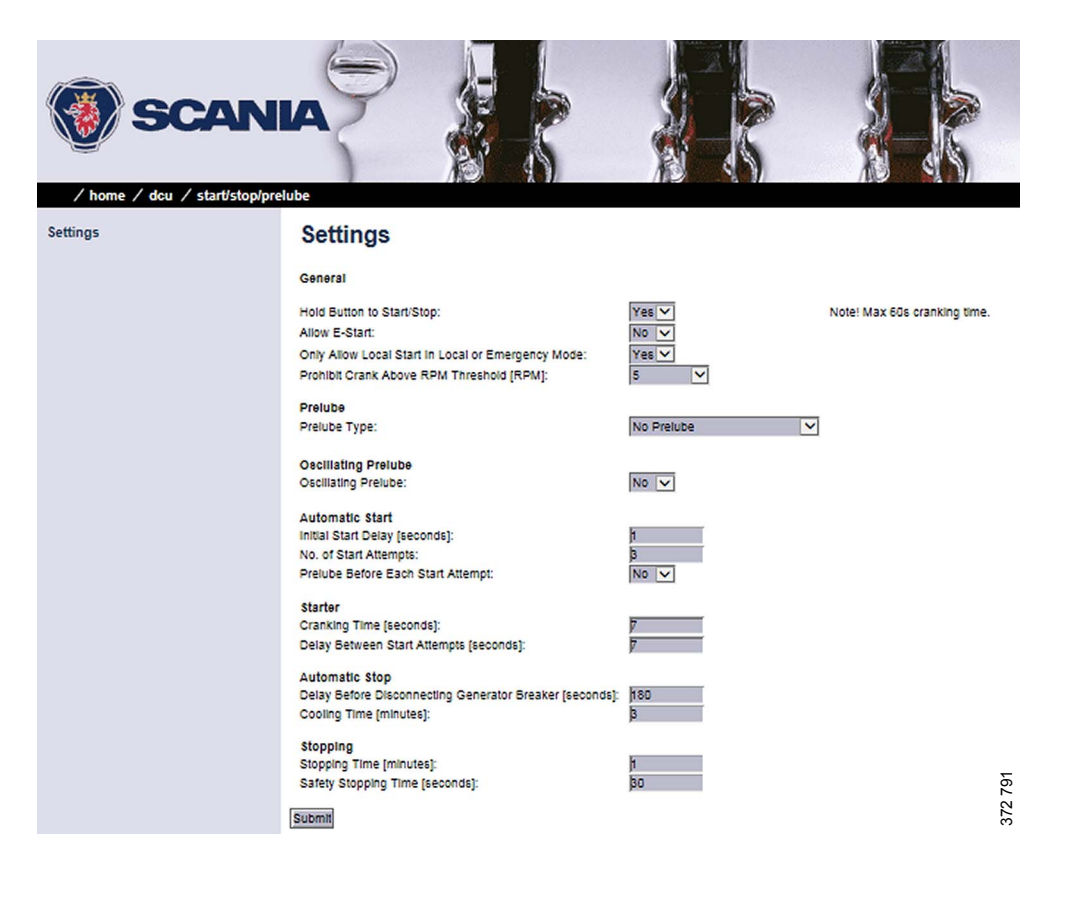

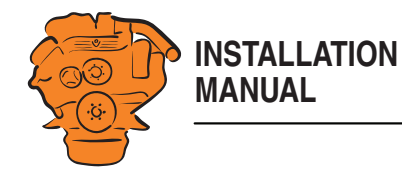

# **Settings for the user interface: DCU > User Interface**

Language and buzzer settings are made here.

# **Language**

This is where you translate signal descriptions manually to other languages. The translated signal descriptions are then displayed in the displays.

# **All signals**

By clicking *All signals*, all signals that are available in the main display are displayed. 3 text columns describing the signals are displayed. Examples:

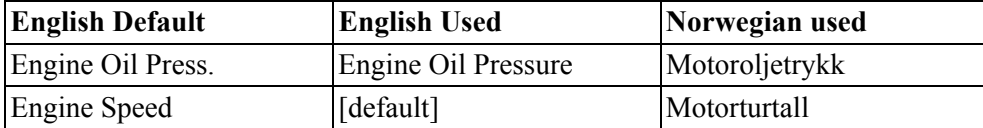

The columns contain the following descriptions:

- *English Default*: The text used if no change is made.
- *English Used*: The text which will actually be displayed on the display. If *[default]* is displayed, the description in *English Default* is used.
- *Norwegian Used*: The text displayed on the display when the operator has selected this language (in this case Norwegian).

Click the signal description you want to change.

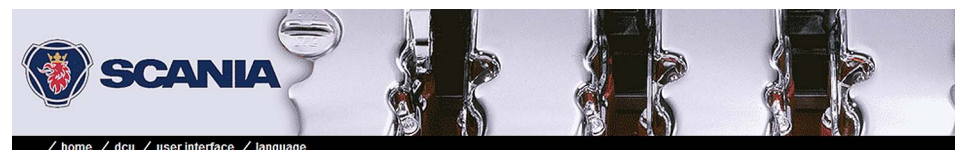

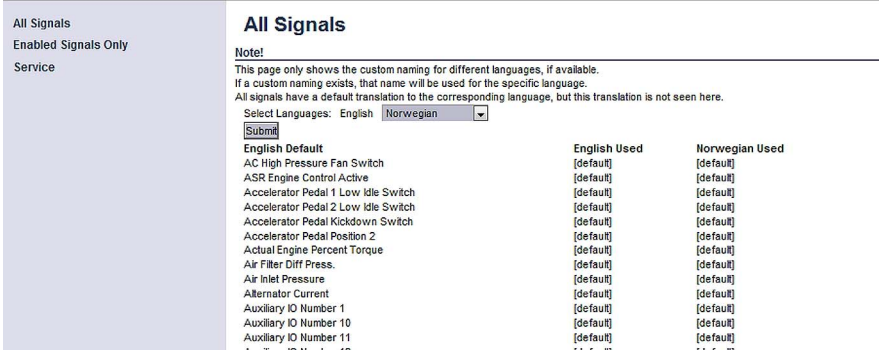

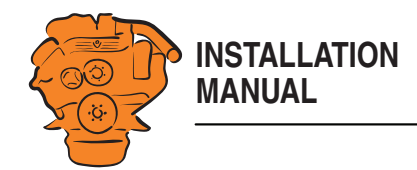

### **Enabled Signals Only**

This section works in the same way as *All signals*. The difference is that only the signals which are used are displayed.

### **Service**

Not used.

### **Buzzer**

Set how the buzzer should be used in the display.

Select *Yes* under *Automatic Buzzer Off* if you want the buzzer to be switched off automatically. The buzzer is then activated as previously, but the main display will automatically switch it off after 0.5 seconds.

The function is designed to be used during configuration, when accidental alarms may occur. It is automatically deactivated after 1 hour.

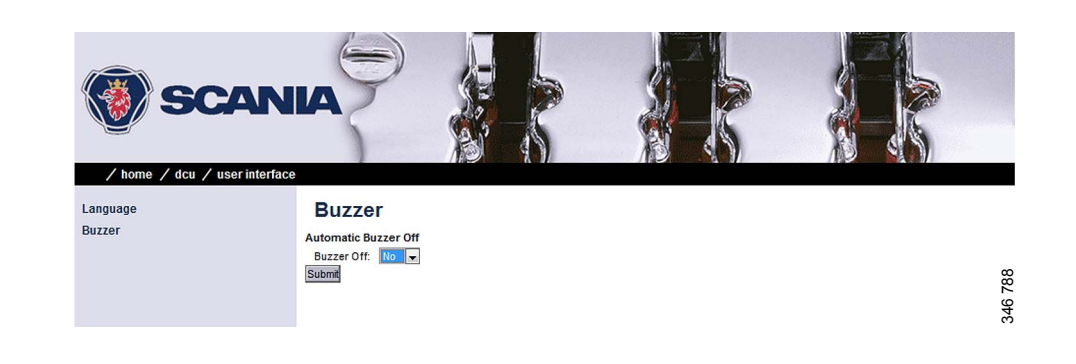

# **Changing the engine designation: DCU > Engine Model**

Here you can change the name of the engine to a more suitable name, e.g. "Auxiliary engine" or "Vabis". The default name is "Engine".

The last 2 numbers in the main display's IP address show the engine number. Examples: If the IP address is 192.168.0.110, then the engine in the previous example will be called "Auxiliary engine #10" or "Vabis #10". The name of the engine is displayed in the auxiliary display.

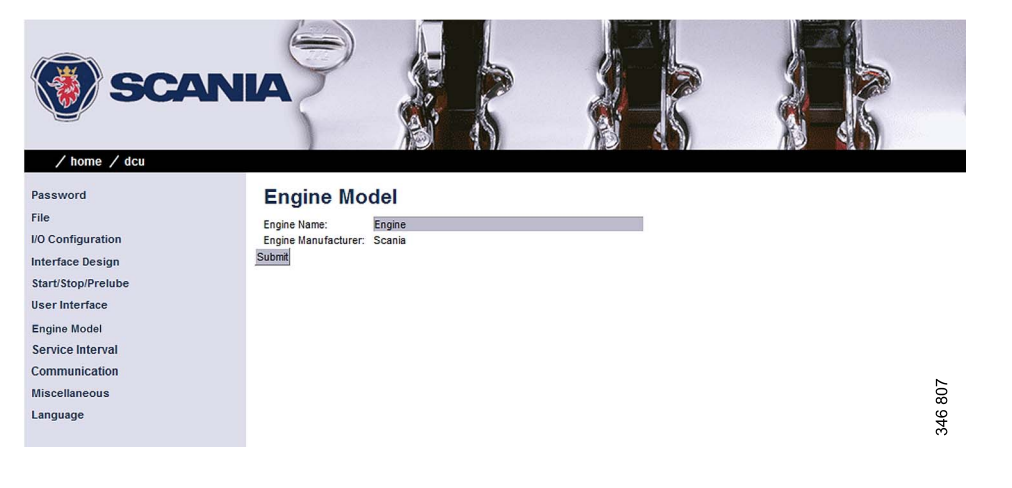

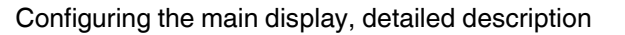

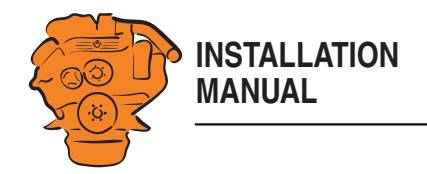

# **Setting the maintenance interval: DCU > Service Interval**

Set a maintenance interval at the request of the customer. There are no default settings.

In the *View Service Status* submenu, the number of hours until the next maintenance is displayed. All values displayed are operating hours for the engine.

You can set up to four different maintenance intervals in the *Configure* submenu. You can change the text for *Service x* by clicking the *assign custom name* link.

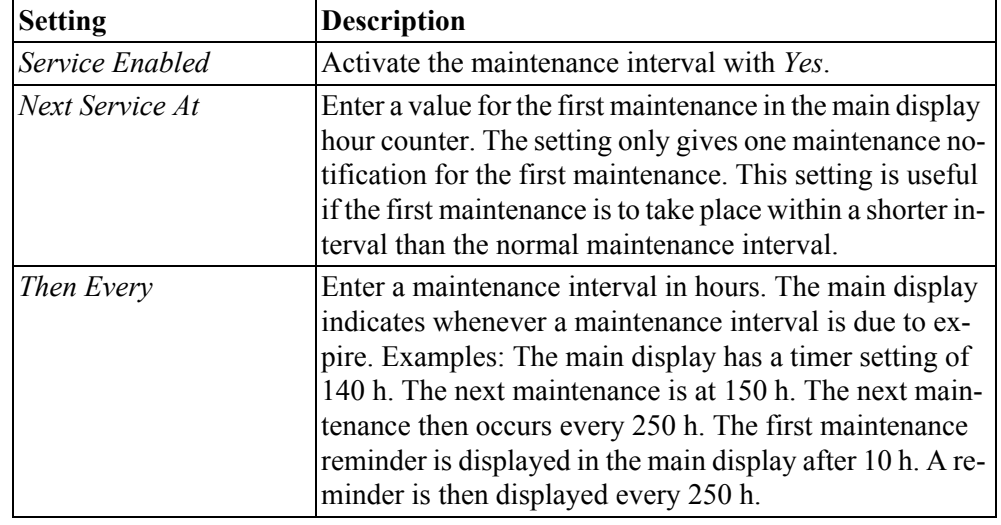

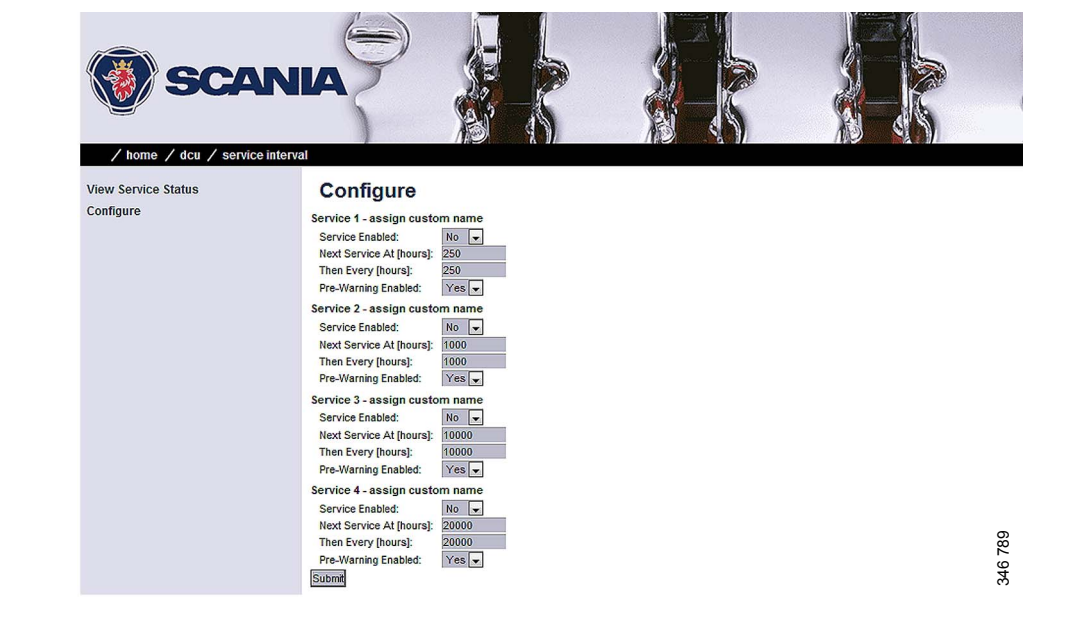

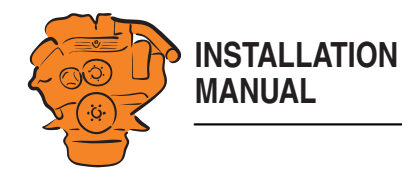

# **Network settings: DCU > Communication**

# **Network Configuration**

The IP address, netmask and gateway for the main display are entered here.

Check that the IP address is unique for the network. If the main display is to be installed in an existing network: Contact your network manager to receive an IP address.

# **Modbus RTU**

The main display has a built-in Modbus RTU interface. See [Modbus RTU, RS-485:](#page-15-0)  [junction block 19-21](#page-15-0).

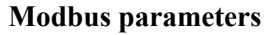

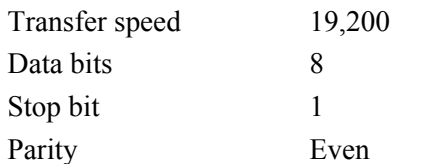

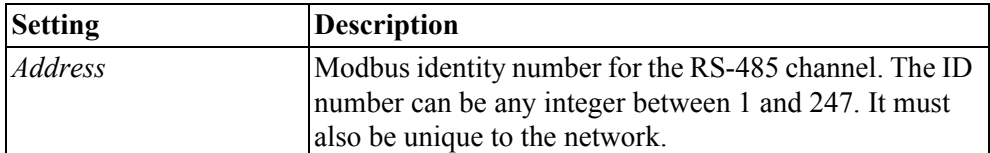

# **Modbus I/O list**

The I/O list for communication is at this address: http://bit.ly/K41IbK

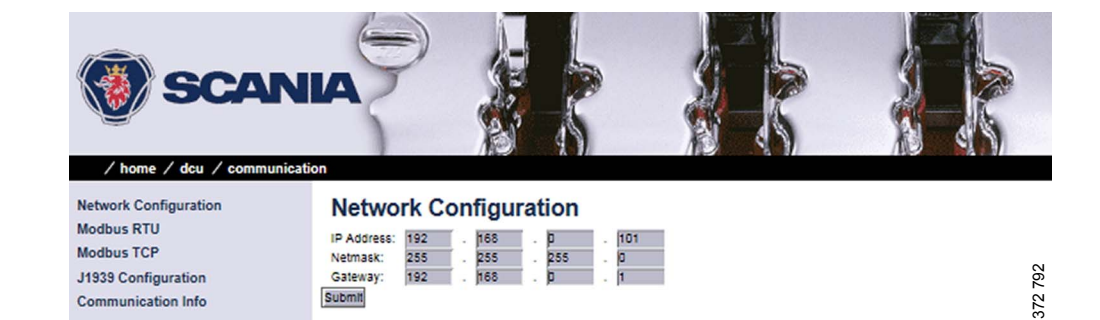

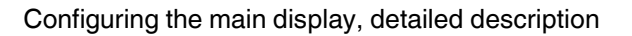

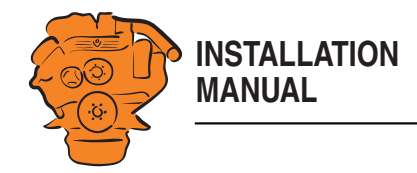

# **J1939 Configuration**

This is where you configure how the SAE J1939 CAN bus should work.

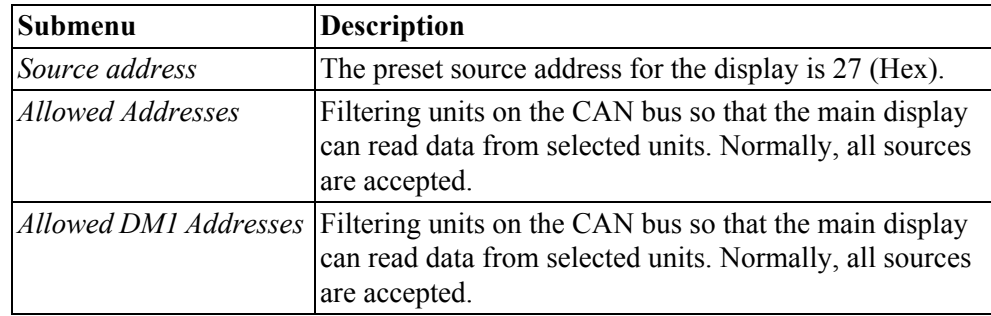

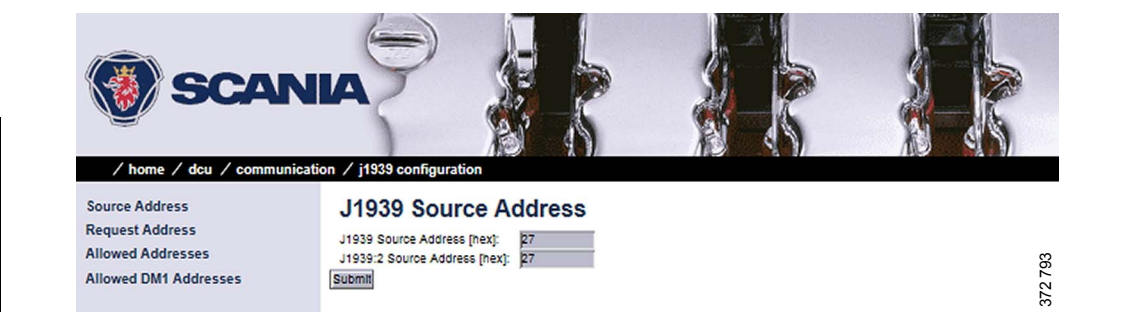

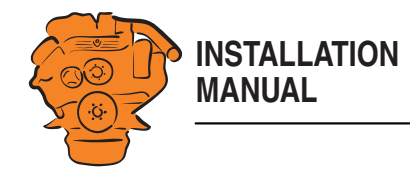

# **Other functions: DCU > Miscellaneous**

This is where other functions are configured.

# **Alarm Configuration**

This is where you configure how the SAE J1939 CAN bus should work in the event of an alarm.

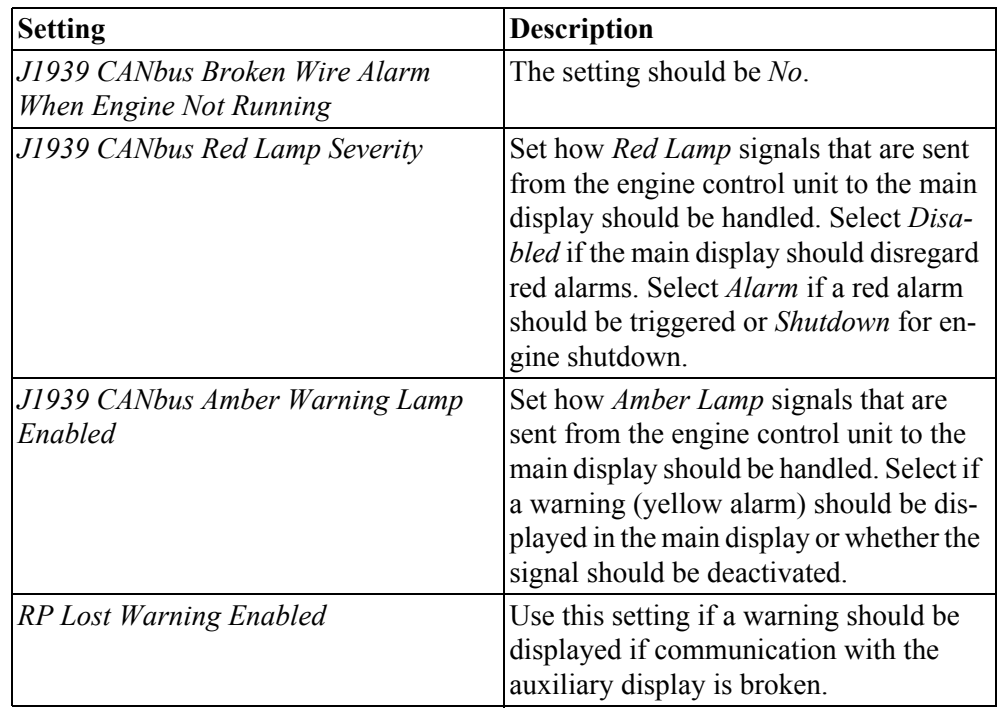

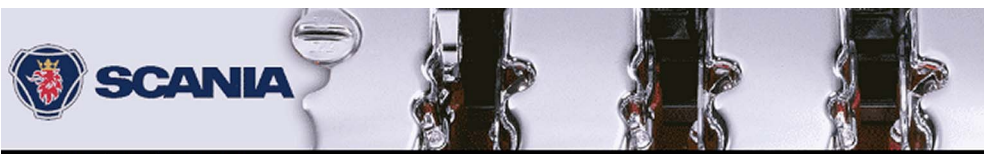

#### / home / dcu / miscellaneous

**Alarm Configuration** 

Counters

**Event Log** 

**System Type Black Panel Factory Reset** 

#### **Alarm Configuration**

**Counter Configuration Acknowledge Configuration** Operation Mode Locked to Input RP Lost Warning Enabled: Suppress DM1 Faults Submit **Engine Application Configuration** Shutdown Override Configuration **Output Event Configuration** System Voltage

J1939 CANbus Broken Wire Alarm When Engine Not J1939 CANbus Nodes Lost Warning Enabled: Erratic J1939 Data Warning Enabled: J1939 CANbus Red Lamp Severity: J1939 CANbus Amber Warning Lamp Enabled:

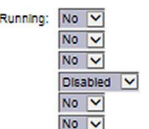

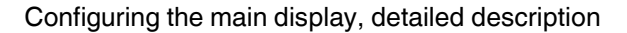

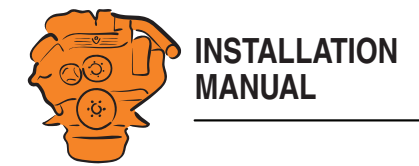

### **Counters**

No changes may be made. The source for calculating the engine operating time should come from the J1939 CAN bus. All changes that are made under *Update Local Engine Hours* will be overwritten by the J1939 CAN bus.

# **Fuel Consumption**

This submenu is only available if the display has software version 2.11 or earlier.

The main display can calculate an approximate fuel consumption. For this to work, you must fill in the calculation configuration with input data from the engine specification. You must also configure the signal in the *Special* menu under *I/O Configuration*.

# **Acknowledge Configuration**

If you activate the function by selecting *Yes*, all alarms are acknowledged at once when the operator presses the acknowledge button for one second. The standard setting is *No*. If there are more alarms in the alarm list than those displayed in the display, the alarms which are not displayed are also acknowledged.

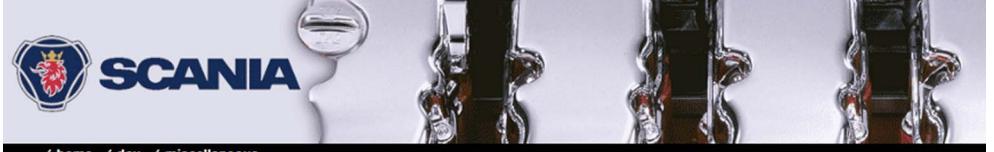

 $No$   $\vee$ 

**Acknowledge Configuration** 

Only Acknowledge Visible Events: Yes V

Disable Remote Acknowledge:

Submit

**Alarm Configuration Counter Configuration Counters Acknowledge Configuration Operation Mode Locked to Input** 

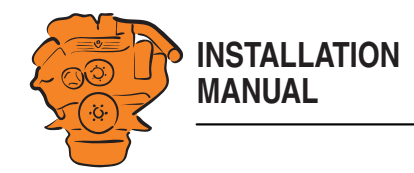

# **Event Log**

The main display has a log where all events are saved. Set how the log should be displayed.

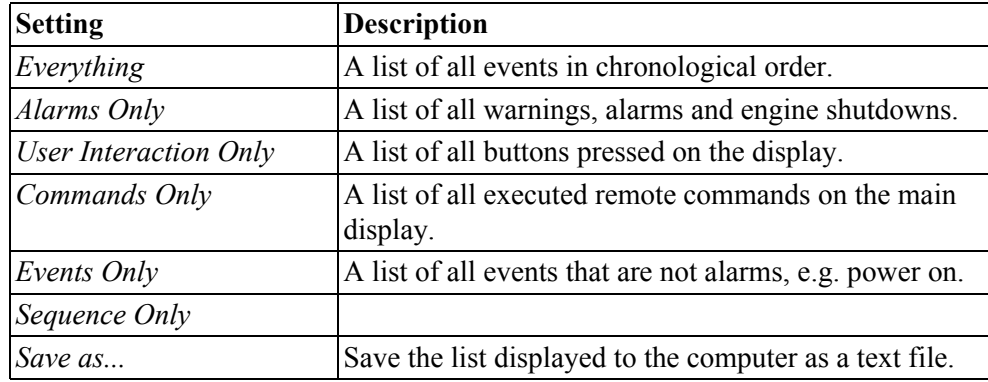

# **Suppress DM1 Faults**

Enter the combinations of SPN and FMI messages which are not to be displayed on the main display.

# **Engine Application Configuration**

Set how the engine should be used. Depending on the settings made here, the operator can select from the display modes offered.

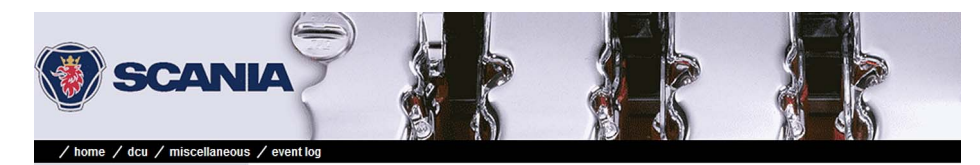

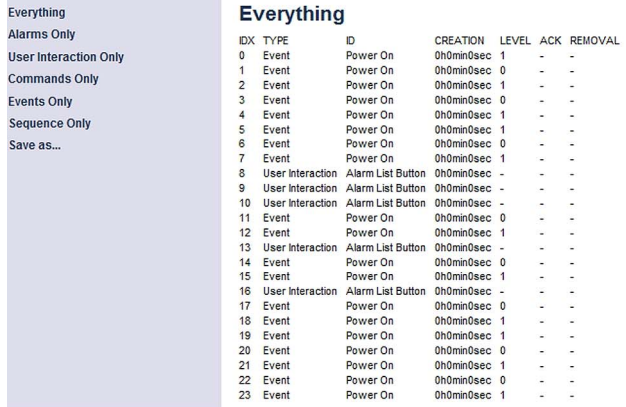

Eve

Sav

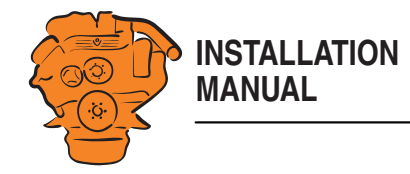

# **Shutdown Override Configuration**

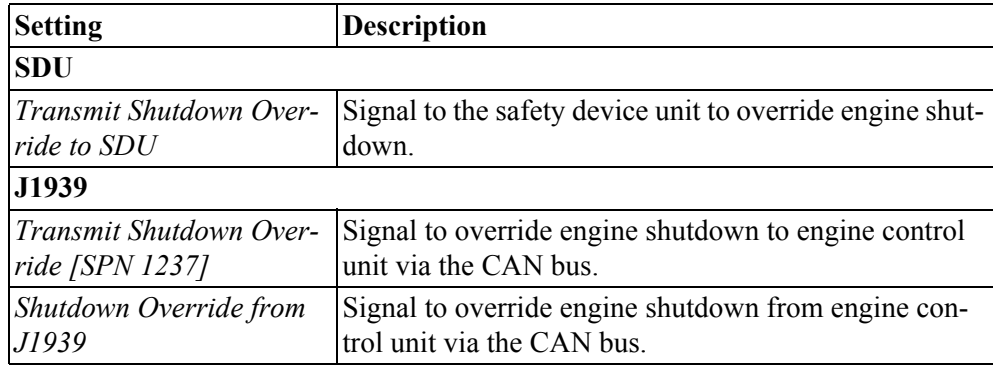

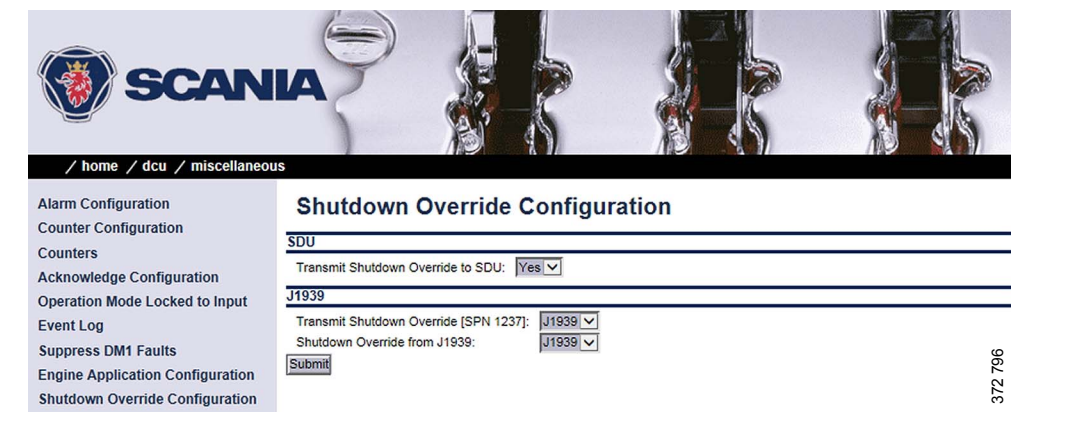

# **System Voltage**

The system voltage must always be set to 24 V.

# **System Type**

More information can be found under the heading [Important system settings.](#page-41-0)

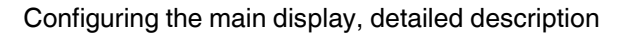

# **Black Panel**

**INSTALLATION**

**MANUAL**

### **Configuration**

The screensaver for improved night vision can be activated here by selecting *Yes* under *Black Panel Support*. When the function is activated, the display comes on at minimum brightness if the operator touches the display and the alarm. It is then turned off again after the number of seconds you have set in *Timeout*.

# **DM1**

Enter which combinations of SPN and FMI messages should switch the screen on when the screensaver is activated.

### **Factory Reset**

Perform a factory reset of the main display. After resetting, the main display restarts.

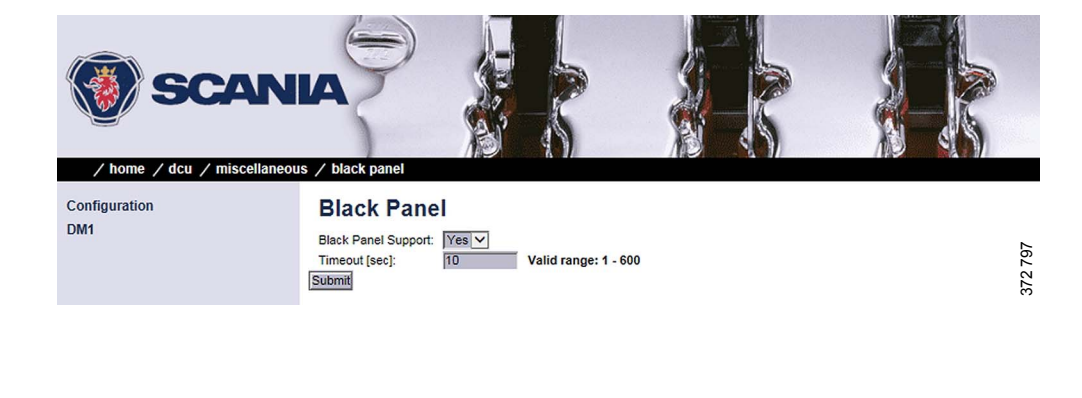

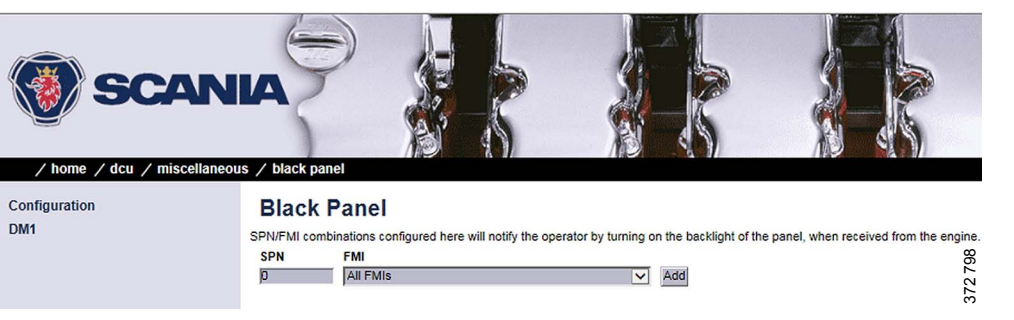

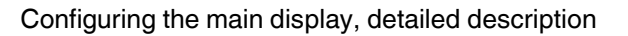

# **SDU**

Under *Home* > *SDU*, there are settings for the safety device unit, if the system has one.

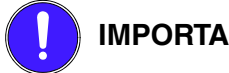

**IMPORTANT!**

**INSTALLATION**

**MANUAL**

The settings in the *Speed Sensor* submenu must not be changed. If changes are made, this affects the type approval of the system.

The settings for Switch 1-4 in the *Switch* submenu must not be changed. If changes are made, this affects the type approval of the system.

Switch 5-8 can be configured according to customer wishes or type approval requirements, e.g. monitoring of oil pressure in reverse gear.

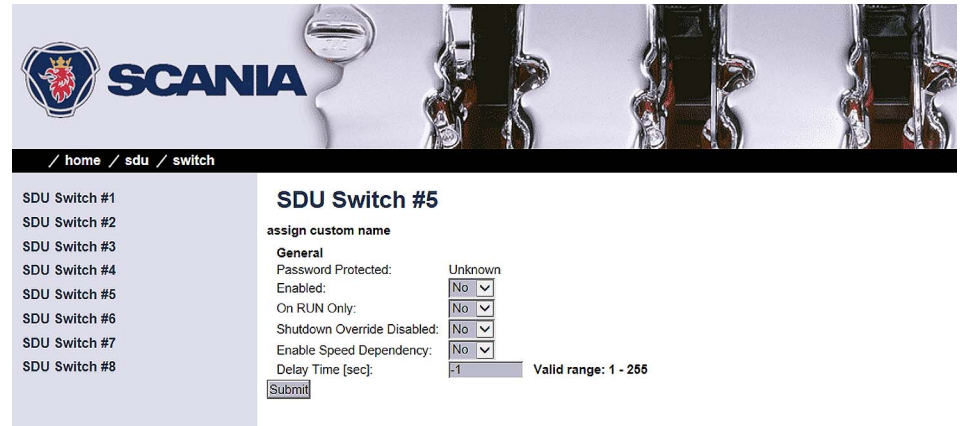

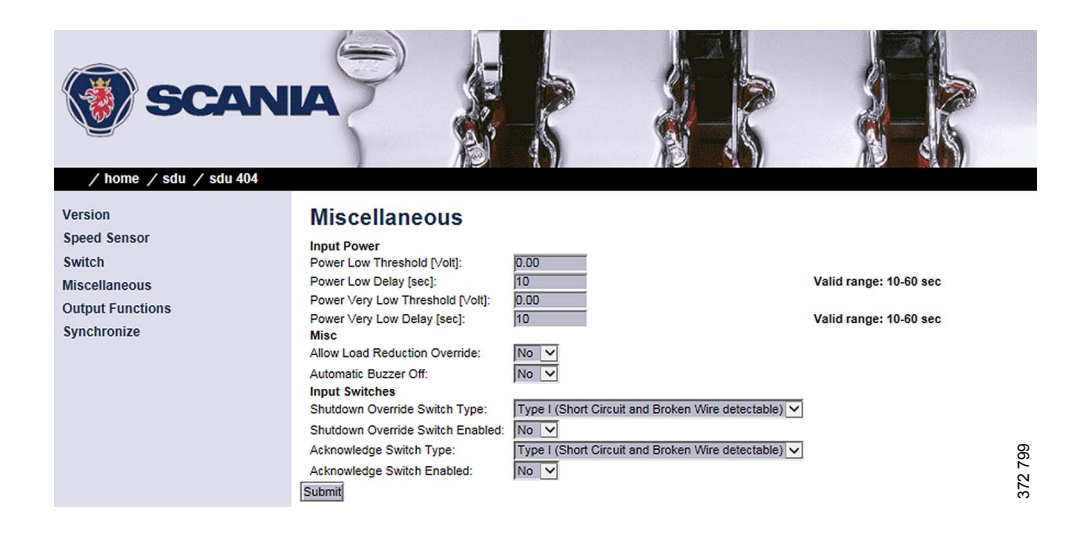

347 894

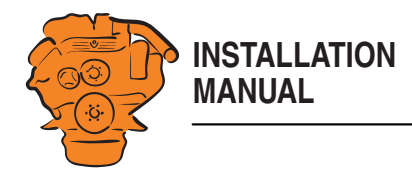

# **Auxiliary display**

The auxiliary display reads the configuration from the main display when it is connected to the main display. It does not therefore need to be configured separately. Navigation in the auxiliary display works in the same way as the main display. See the [Navigation](#page-29-0) section.

# **First start**

When the main display is started for the first time or after a factory reset, a power-on wizard is displayed. All settings which can be made in the wizard can also be made at a later stage. The first power-on wizard contains the following steps:

# **1.Calibrate Touch Screen**

Calibrate the display by pressing the 5 marks which are displayed one after another. The calibration must be performed correctly in order to continue with the wizard.

# **2.Select Installation Language**

Select the language that should be used during the installation.

# **3.Select Administrator Password**

Enter a new administrator password in this step. First enter the preset password, i.e. 1234. A prompt to enter a new administrator password will follow. You must enter the password twice.

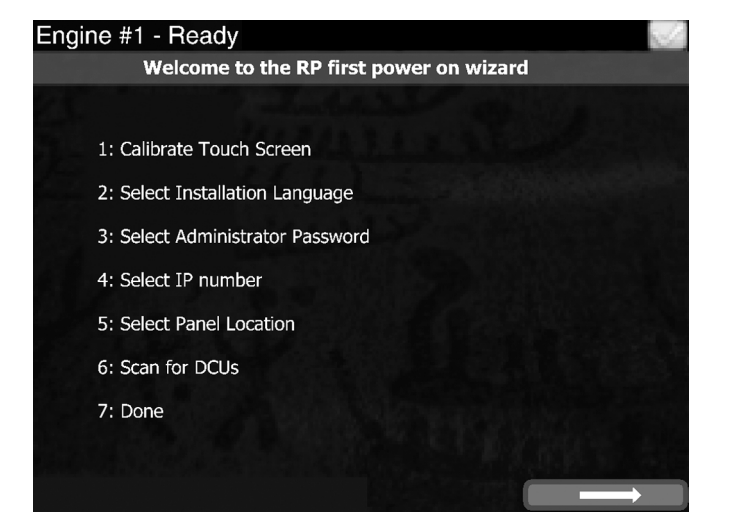

*First power-on wizard for the auxiliary display.*

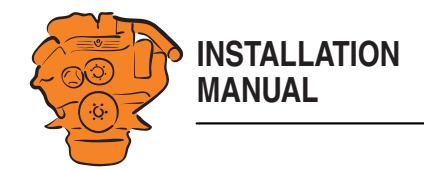

# **4.Select IP number**

Enter an IP address. The IP address in the factory settings is 192.168.0.201.

### **Note:**

The last numeral in the IP address must always be unique to the network.

# **5.Select Panel Location**

Select where the auxiliary display is to be located. The information is only used by other auxiliary displays.

# **6.Scan for DCUs**

Search for main displays on the network by pressing *Search*. An extra display can only be connected to a main display.

If the main display is not ready at this point, continue with the wizard. The connection to the main display may be made on a later occasion.

# **7.Done**

The First power-on wizard is complete. If no main display is connected, the extra display's menu will now be shown.

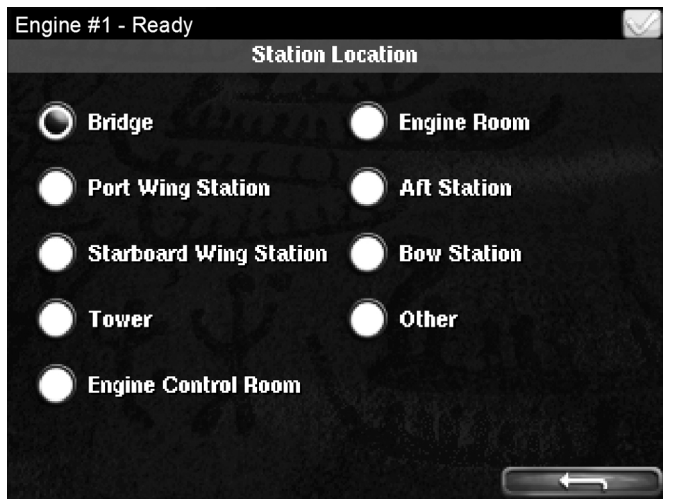

*Options for Select Panel Location.*

372 530

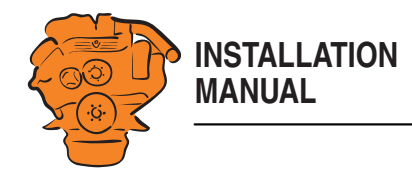

# **Administration in the auxiliary display**

This section describes how to connect the auxiliary display to the main display and make settings which are unique to the auxiliary display. How to open the auxiliary display administration section:

- 1. Go to *Select Page* > *Shortcuts* > *Menu* > *Settings*.
- 2. Press *Administration*.
- 3. Enter the password you set in the auxiliary display power-on wizard.

The administration section consists of three pages and contains the buttons below. These are described in the following section.

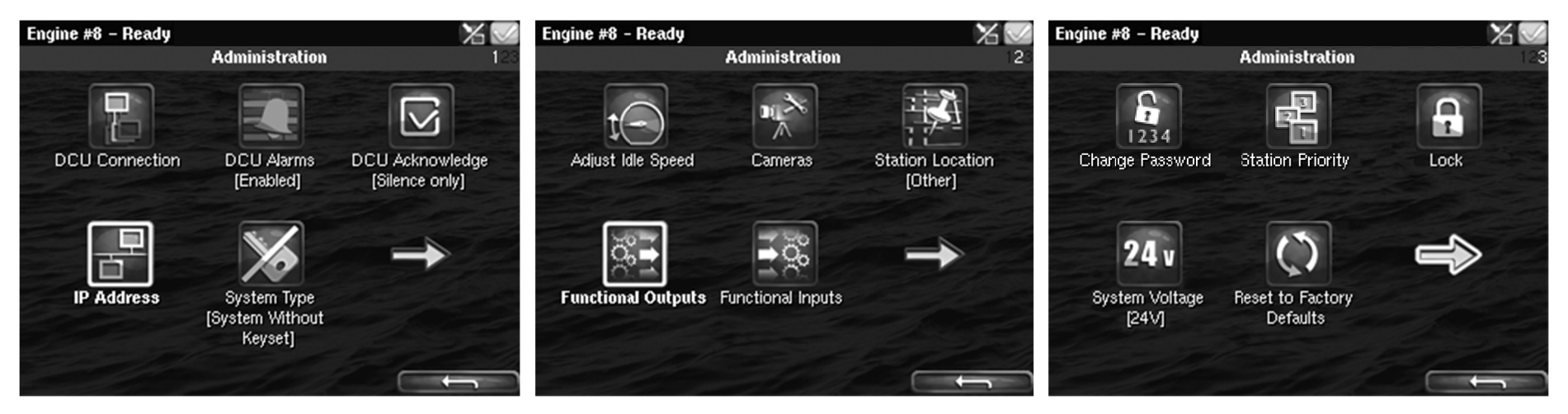

*Administration in the auxiliary display: pages 1, 2 and 3*

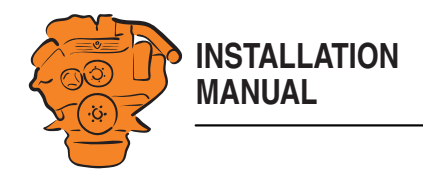

# **DCU Connection**

Connect the auxiliary display to the main display as follows:

- 1. Press *DCU Connection*.
- 2. Press *Search*. A list of available main displays on the network is displayed.
- 3. Select the main display for the engine you wish to connect and press *Ok*.

### **Note:**

You must actively select the required main display. If you press *Ok* without selecting a display, the auxiliary display will not be able to connect, even if only one main display is listed.

The auxiliary display connects to the selected main display and the instrument pages of the main display are displayed.

# **DCU Alarms**

Set whether the alarms triggered in the main display should be displayed in the auxiliary display or not.

- Select *Enabled* if you want all alarms triggered in the main display to be displayed in the auxiliary display.
- Select *Disabled* if you do not want alarms triggered in the main display to be displayed in the auxiliary display.

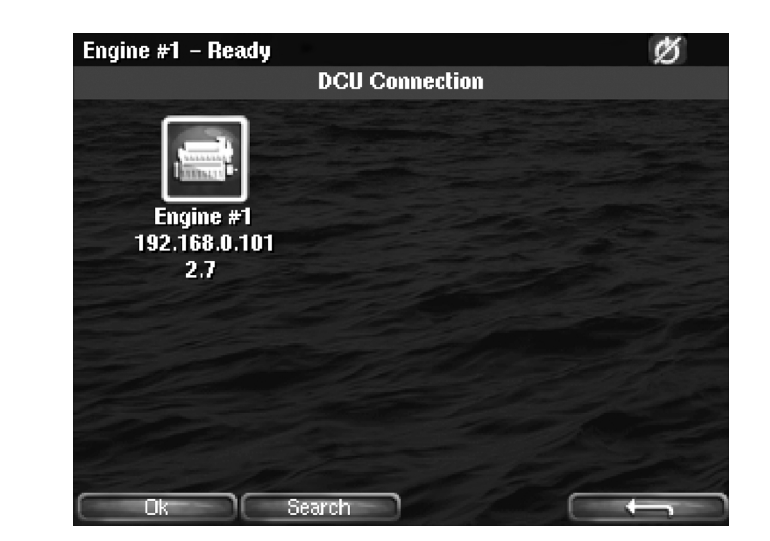

Auxiliary display

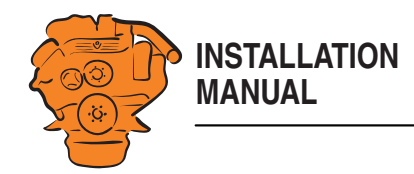

# **DCU Acknowledge**

Determine how main display alarm acknowledgements can be handled from the auxiliary display. You can make the following settings:

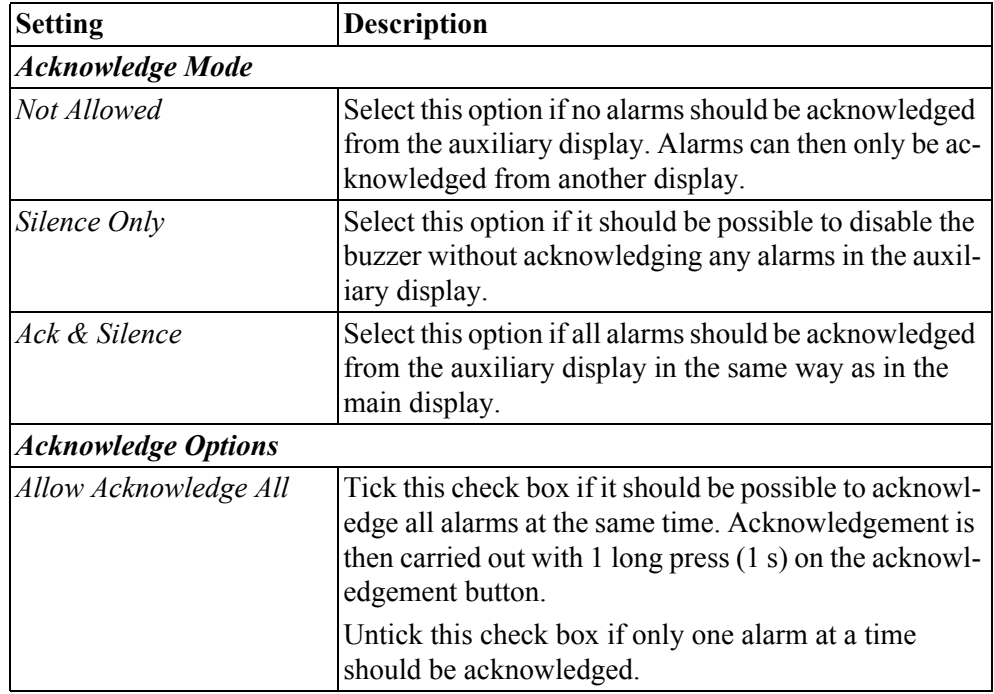

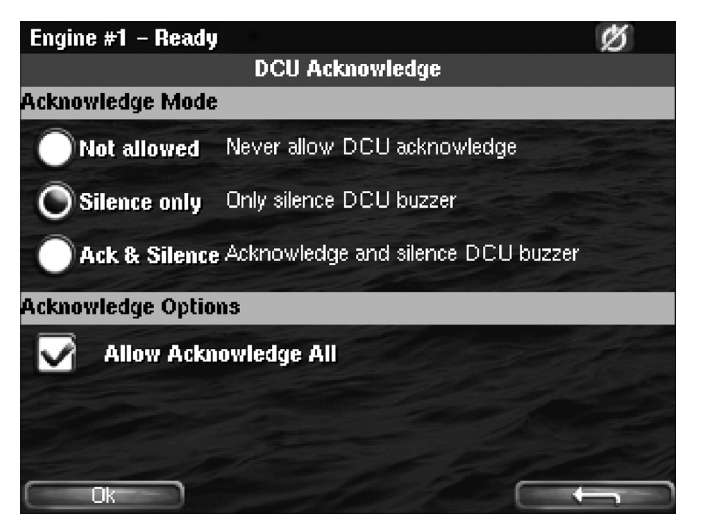

*Options for DCU Acknowledge.*

Auxiliary display

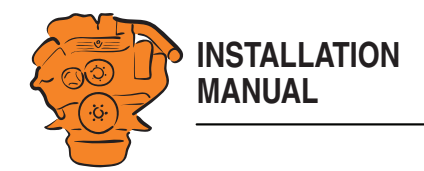

# **IP Address**

Change the IP address of the auxiliary display if necessary.

### **Note:**

- The first 3 numbers in the IP address must be the same for all displays on the network.
- The last numeral in the auxiliary display IP address must be unique to the network.

You do not need to reconnect to the main display once you have changed the IP address.

# **System Type**

Make settings for the control panel:

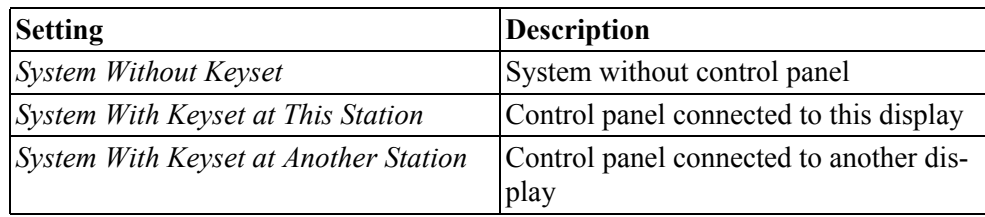

# **Note:**

The default setting is *System Without Keyset*. If the system has a control panel, you must therefore change this setting.

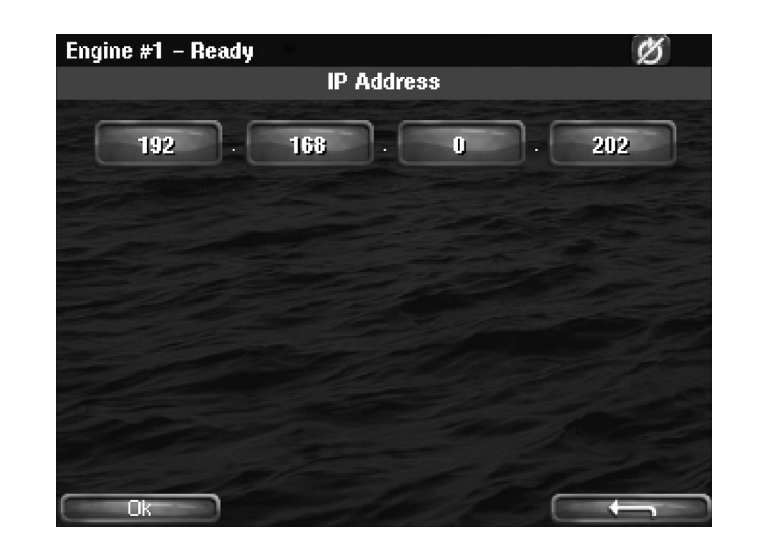

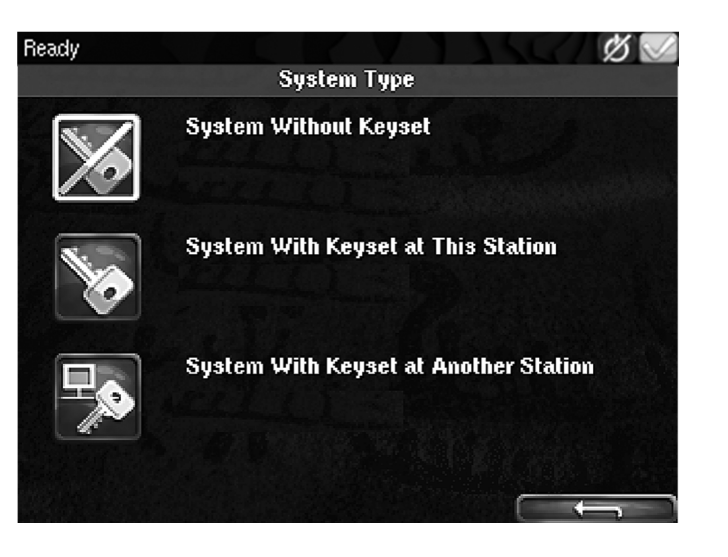

Auxiliary display

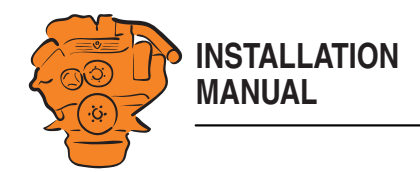

# **Adjust Idle Speed**

Adjusting low idling. The following conditions must be met in order to adjust low idling:

- The accelerator control should be at 0% and the engine should be idling.
- The engine coolant temperature should be at least 50°C.

# **Cameras**

This function is not supported.

### **Station Location**

Select an option for the location of this auxiliary display. The information is only used by other auxiliary displays.

# **Functional Outputs**

When an alarm or a fault code appears during driving in *Black Panel* mode, you can select whether it should switch on the display or not. With alarms and fault codes which do not switch on the screen, you can activate an output which switches on a light, for example, here. The button is only available if the display has software version 2.12.

### **Change Password**

Change the administrator password. If you enter the wrong password, an encrypted password is sent. The encrypted password can be decoded. Contact the Scania helpdesk for more information.

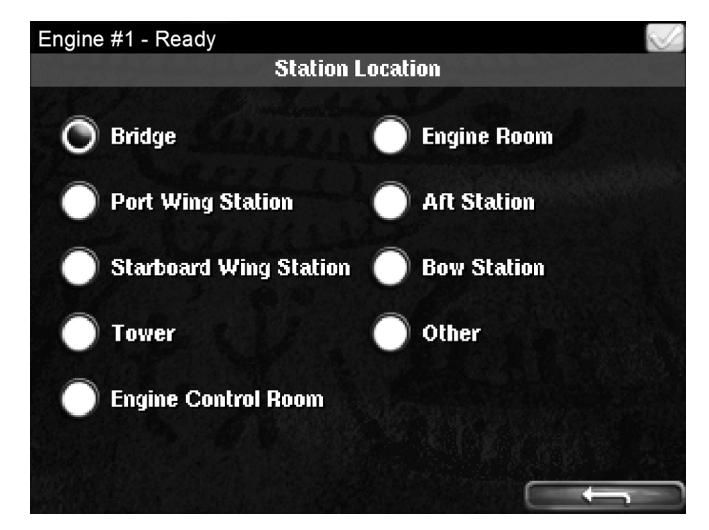

*Options for Station Location.*

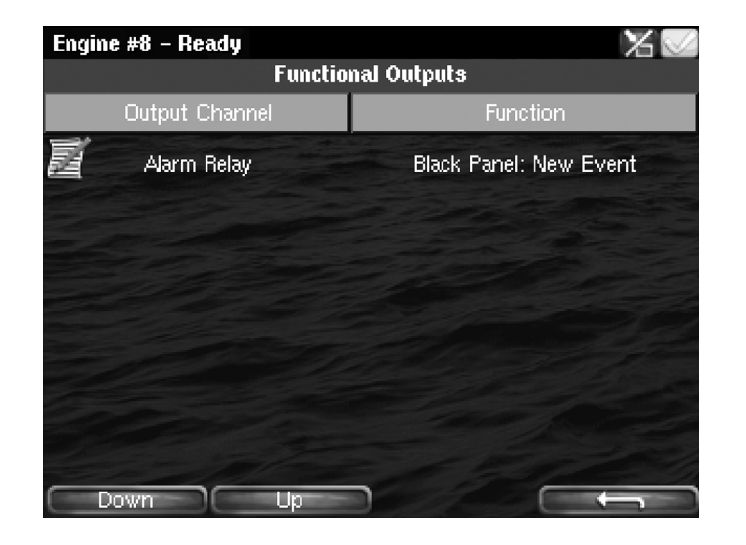

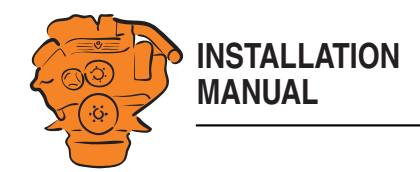

# **Station Priority**

Enter the priority the auxiliary panel should have on the network. This setting controls how the auxiliary panel works together with other auxiliary panels on the network.

How to select the correct priority:

- Select *Priority 1* if this auxiliary display is the only auxiliary display on the network.
- Select *Priority 1* or *Priority 2* if there are other auxiliary displays on the network than this auxiliary display.
- Select *Priority 3* if this auxiliary display should only be used for monitoring.

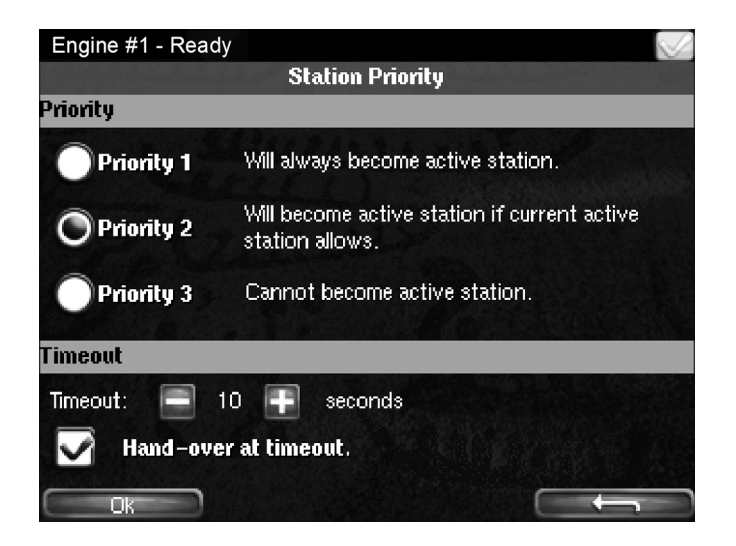

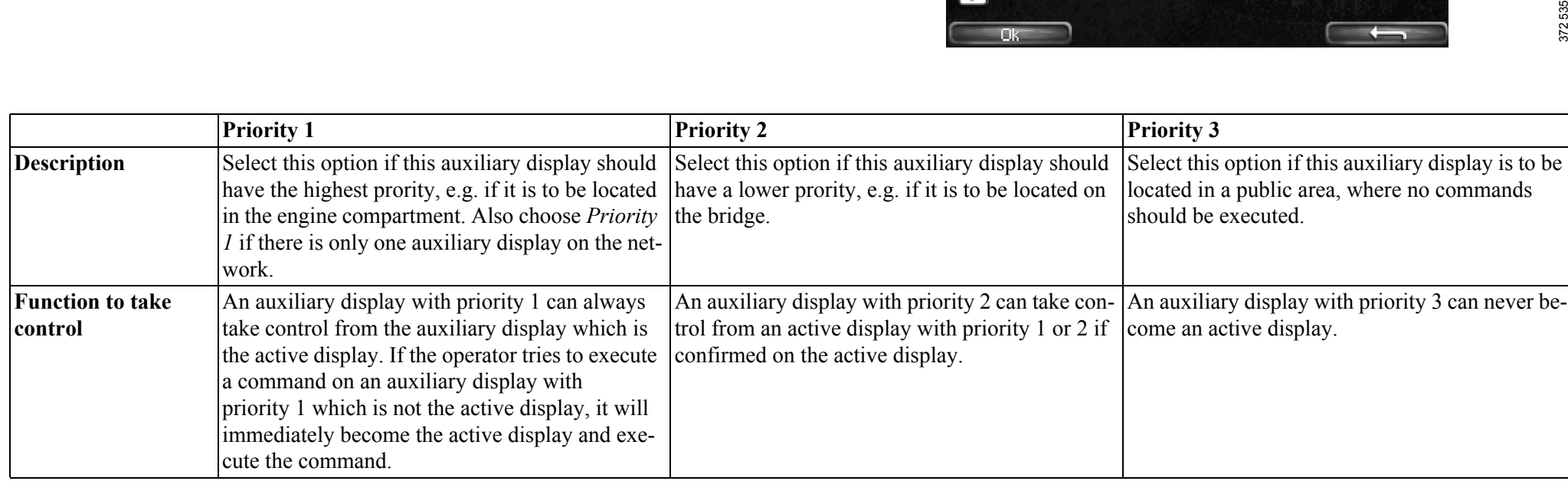

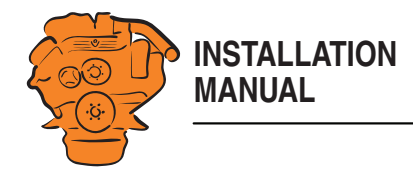

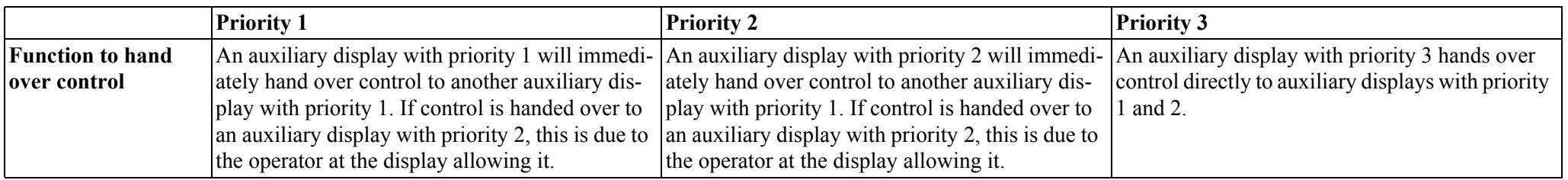

# **Lock**

Once the administrator password has been entered, the administration section is unlocked for 1 hour. Press *Lock* if you want to lock the administration section immediately.

# **System Voltage**

The system voltage should always be set to 24 V. Otherwise an alarm for incorrect voltage is activated.

### **Reset to Factory Defaults**

Reset the auxiliary display to factory settings.